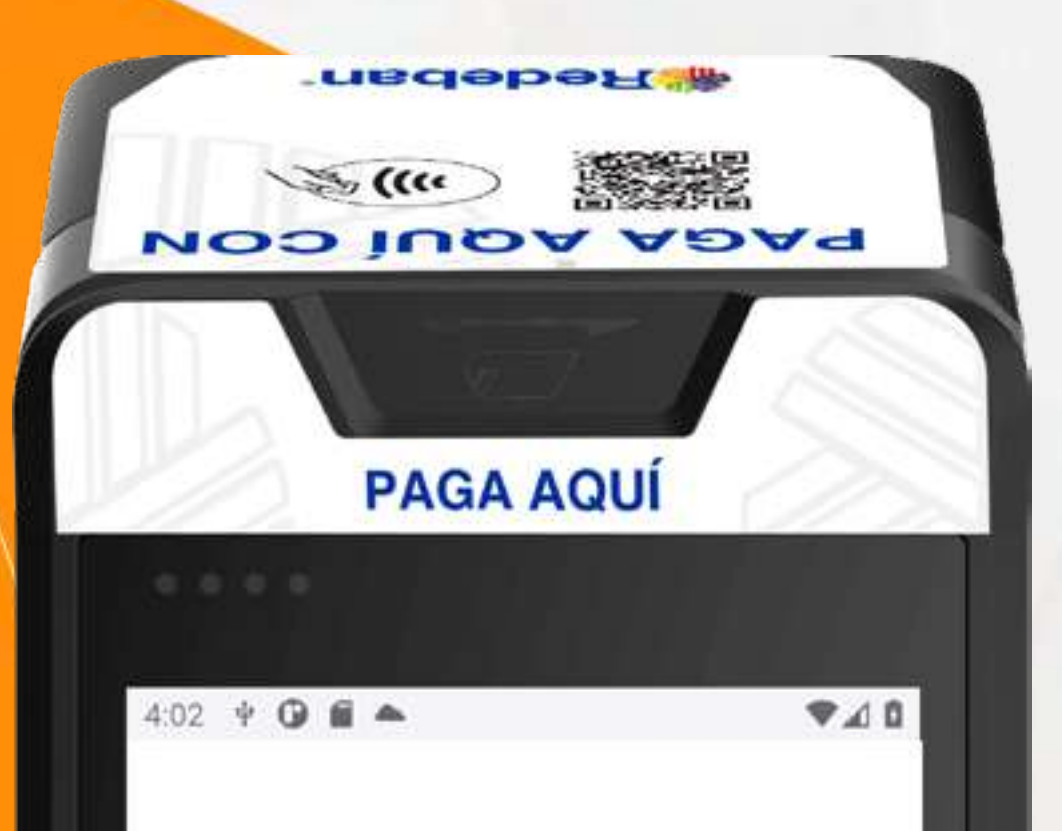

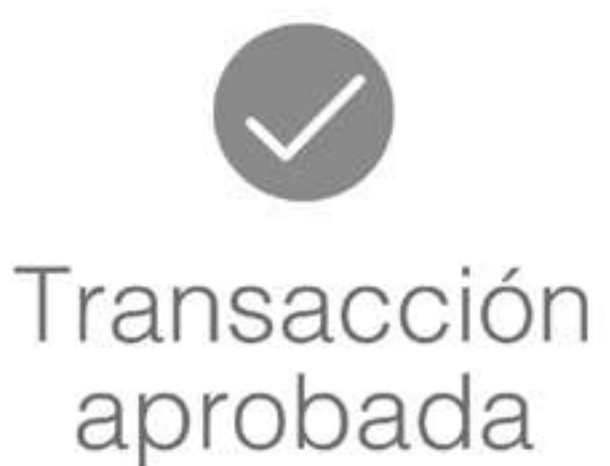

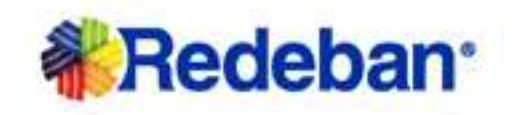

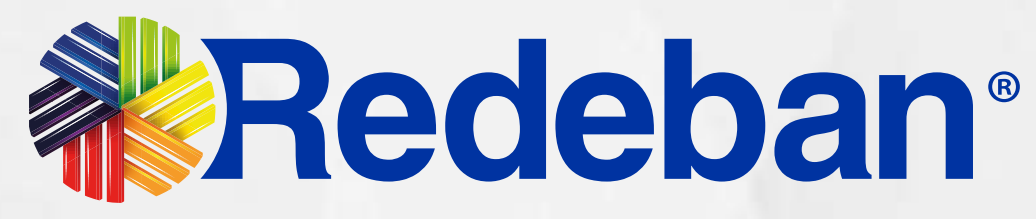

## AndroidPRO Manual de usuario

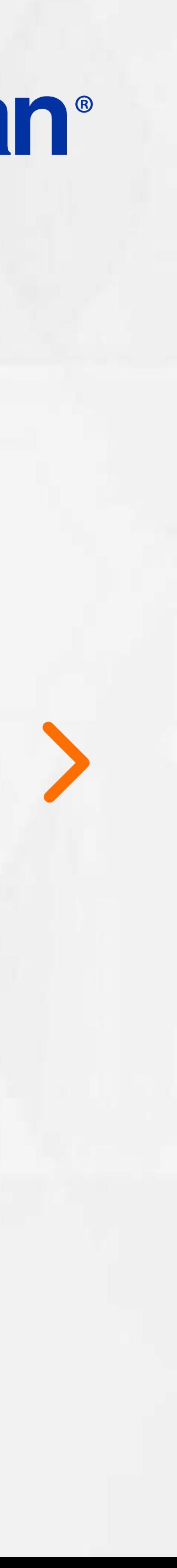

Pago de servicios públicos.........19

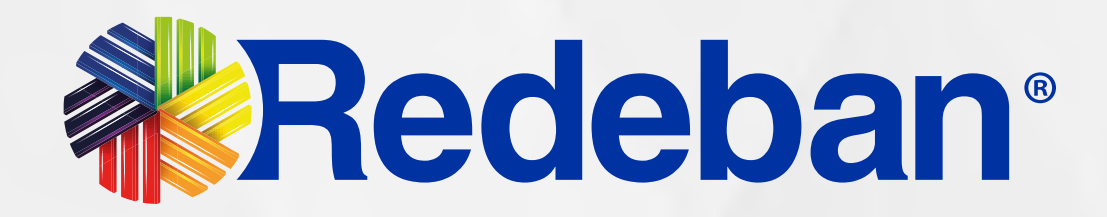

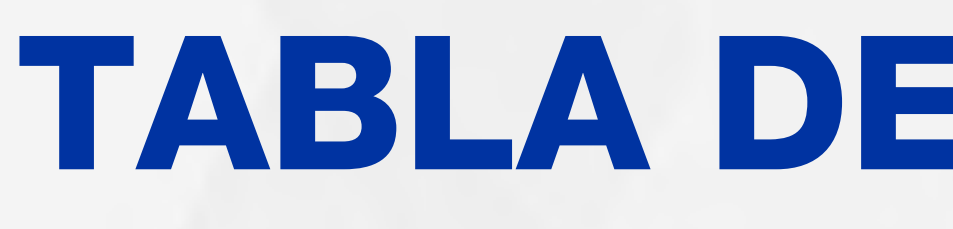

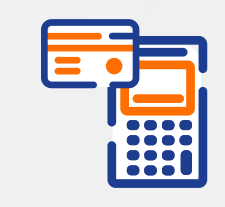

#### Compra Contactless...................03

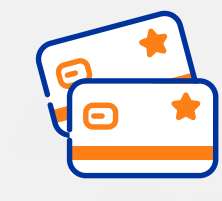

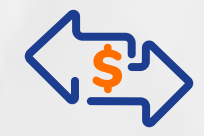

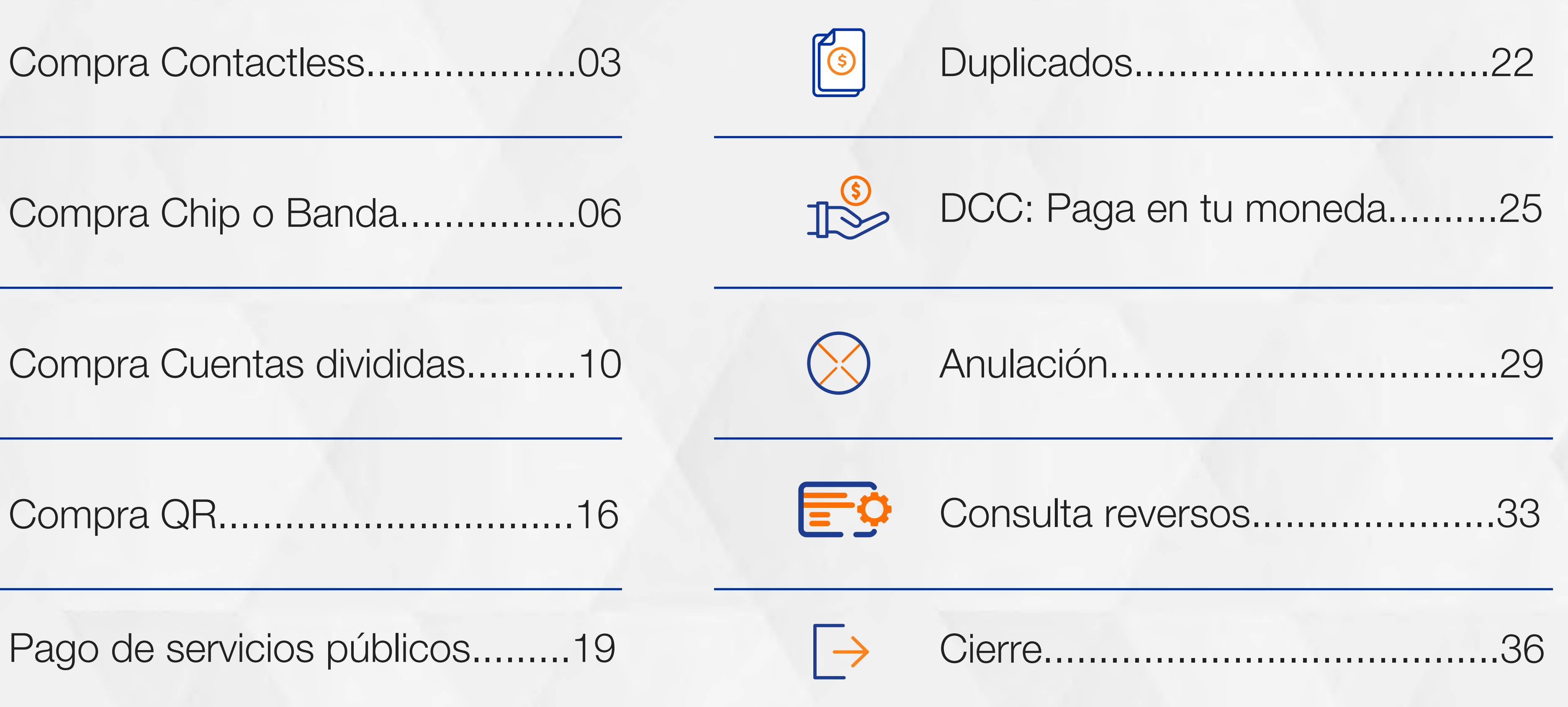

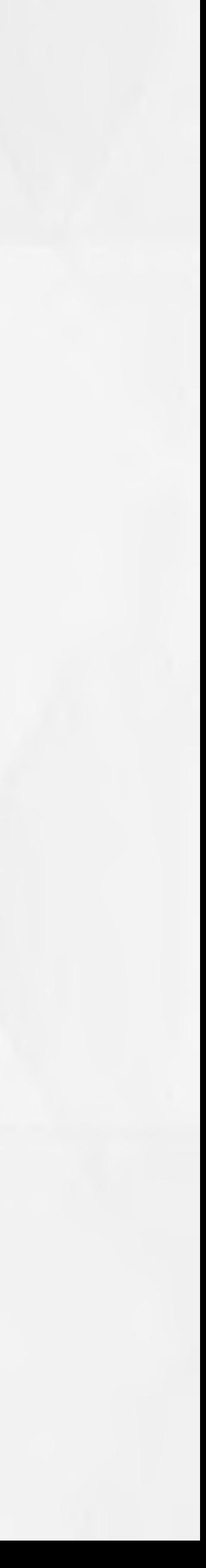

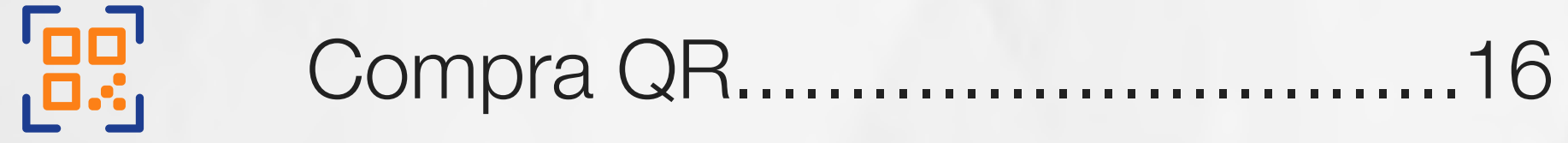

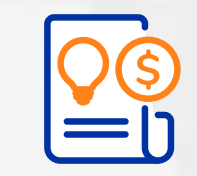

## TABLA DE CONTENIDO

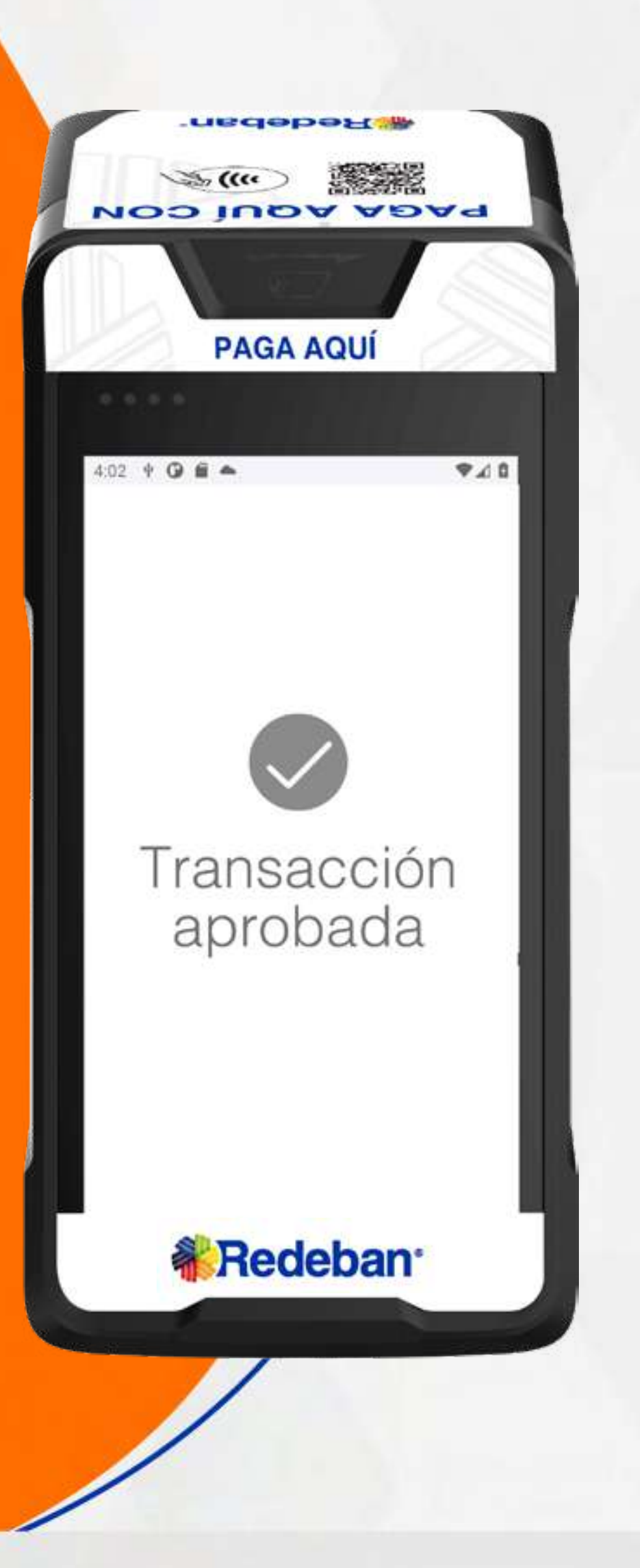

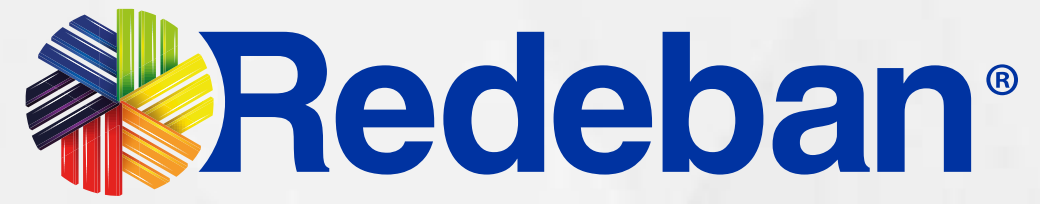

### **COMPRA** CONTACTLESS **BOOT**

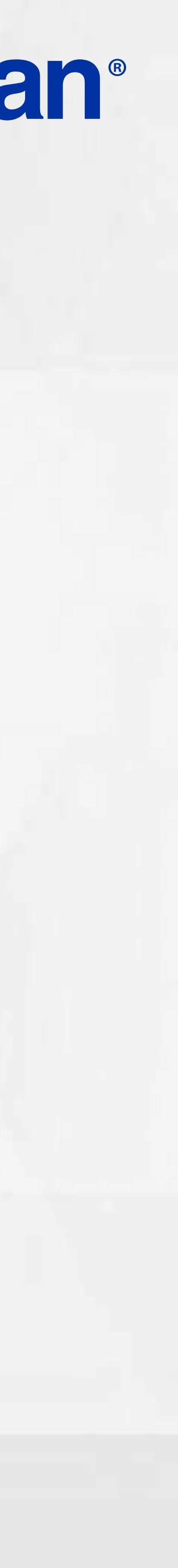

**ESSET** 

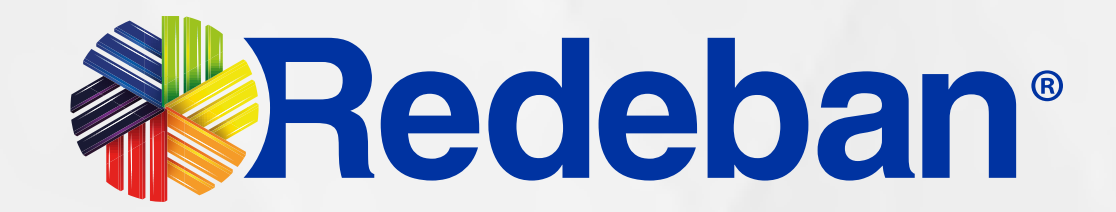

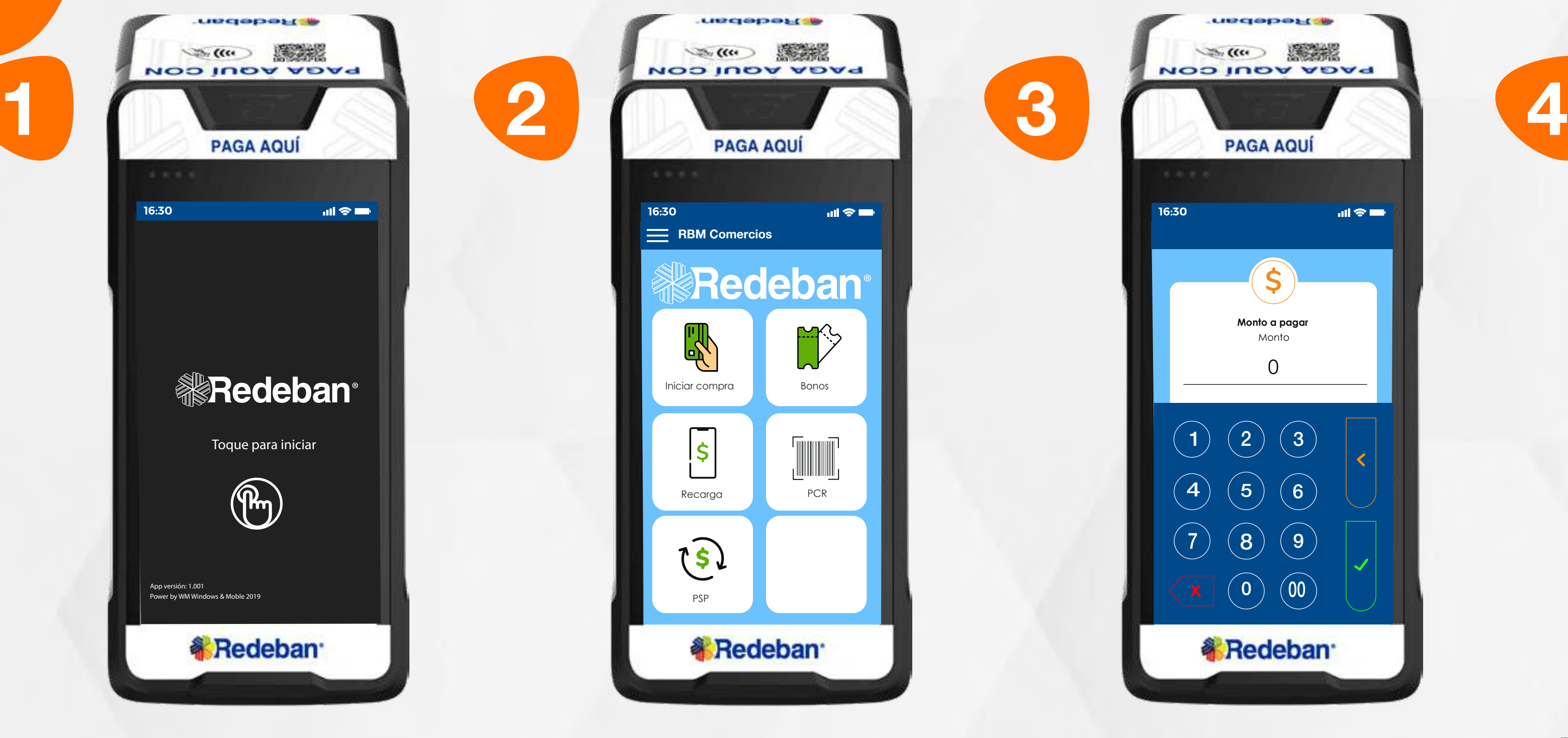

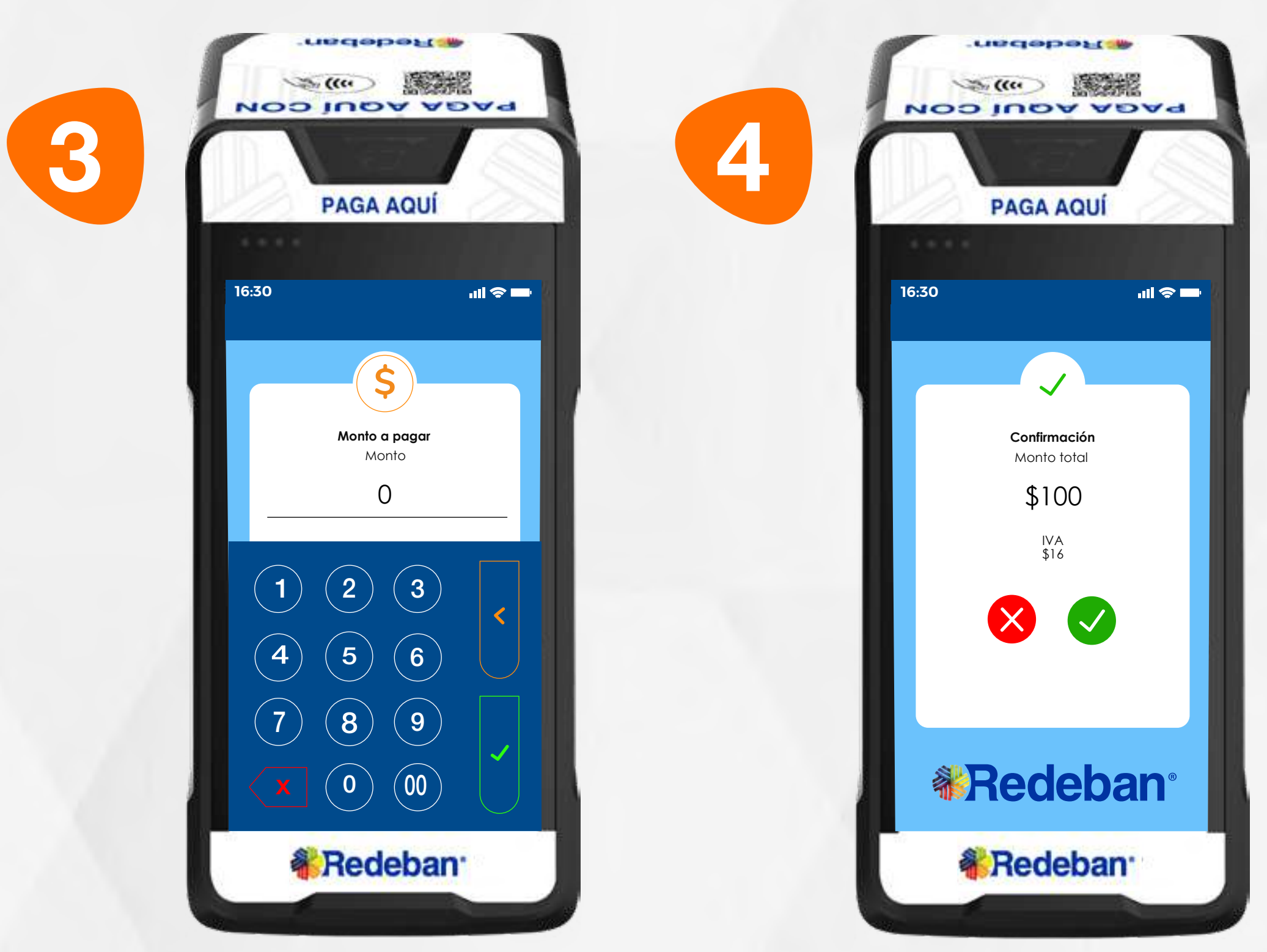

Selecciona la opción iniciar compra.

Toca la pantalla para empezar.

Digita el valor de compra y confirma con la tecla verde.

## 01 Proceso de Compra Contactless

Revisa el valor de la compra y toca la opción verde para confirmar o la opción roja para cancelar.

Todas las transacciones y flujos deben efectuarse en la Aplicación AppComercios.

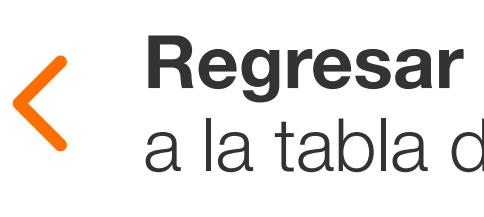

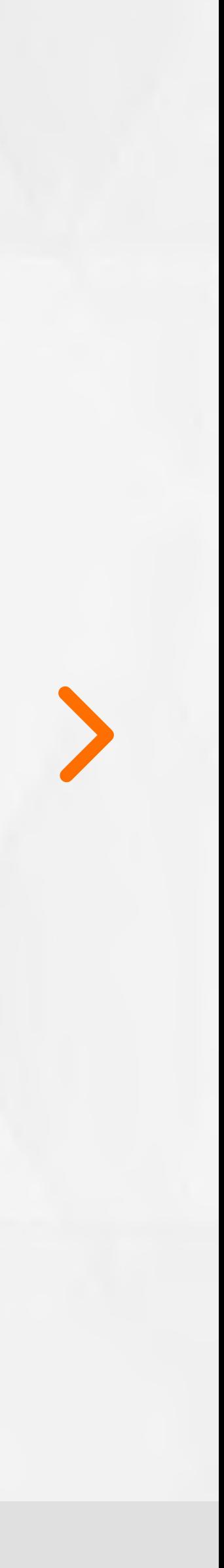

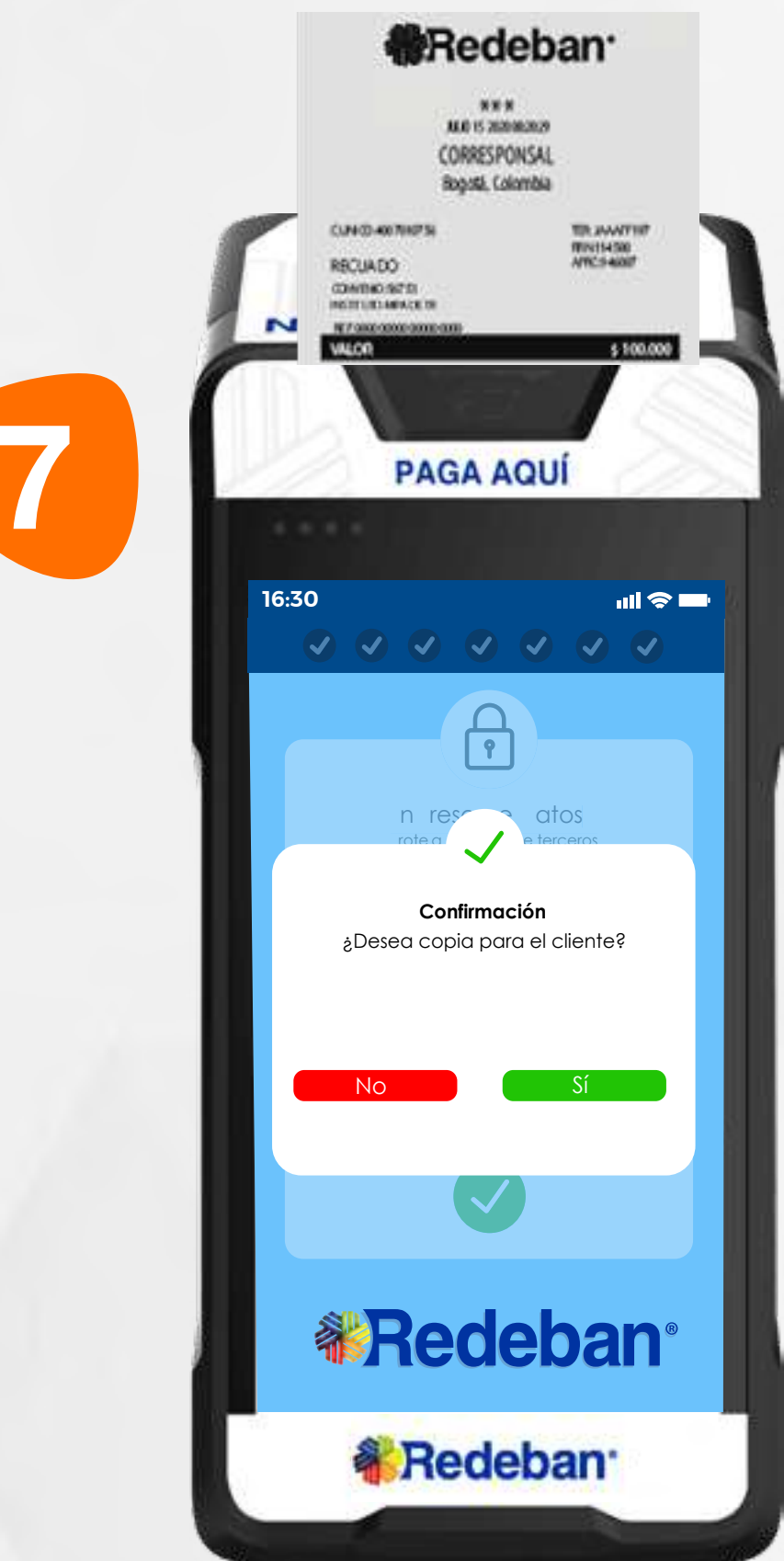

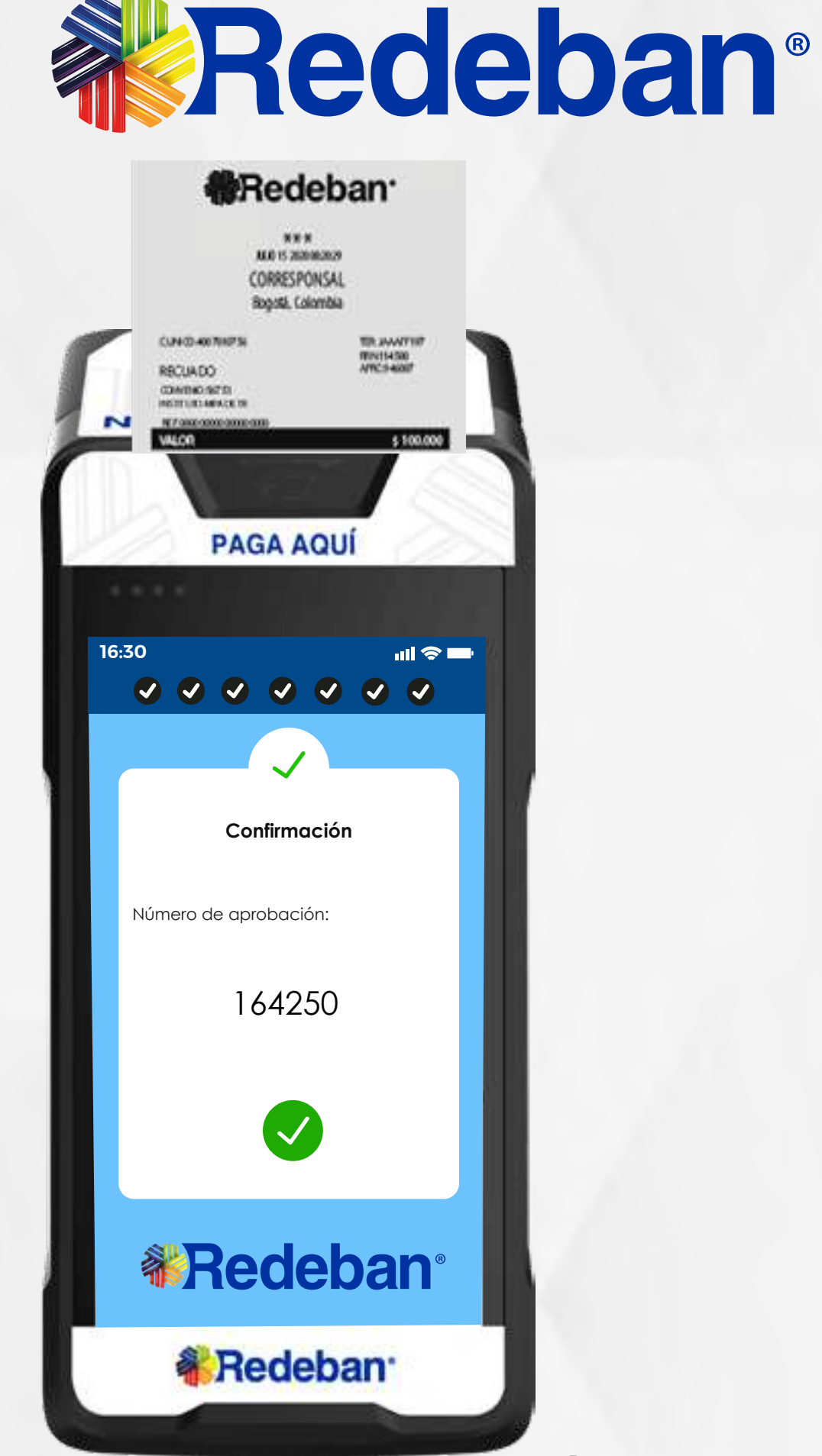

Espera el mensaje de transacción exitosa y toca la **opción Sí** para imprimir una copia del recibo o la opción No para no imprimirla. También deberás confirmar la impresión de recibo para el cliente.

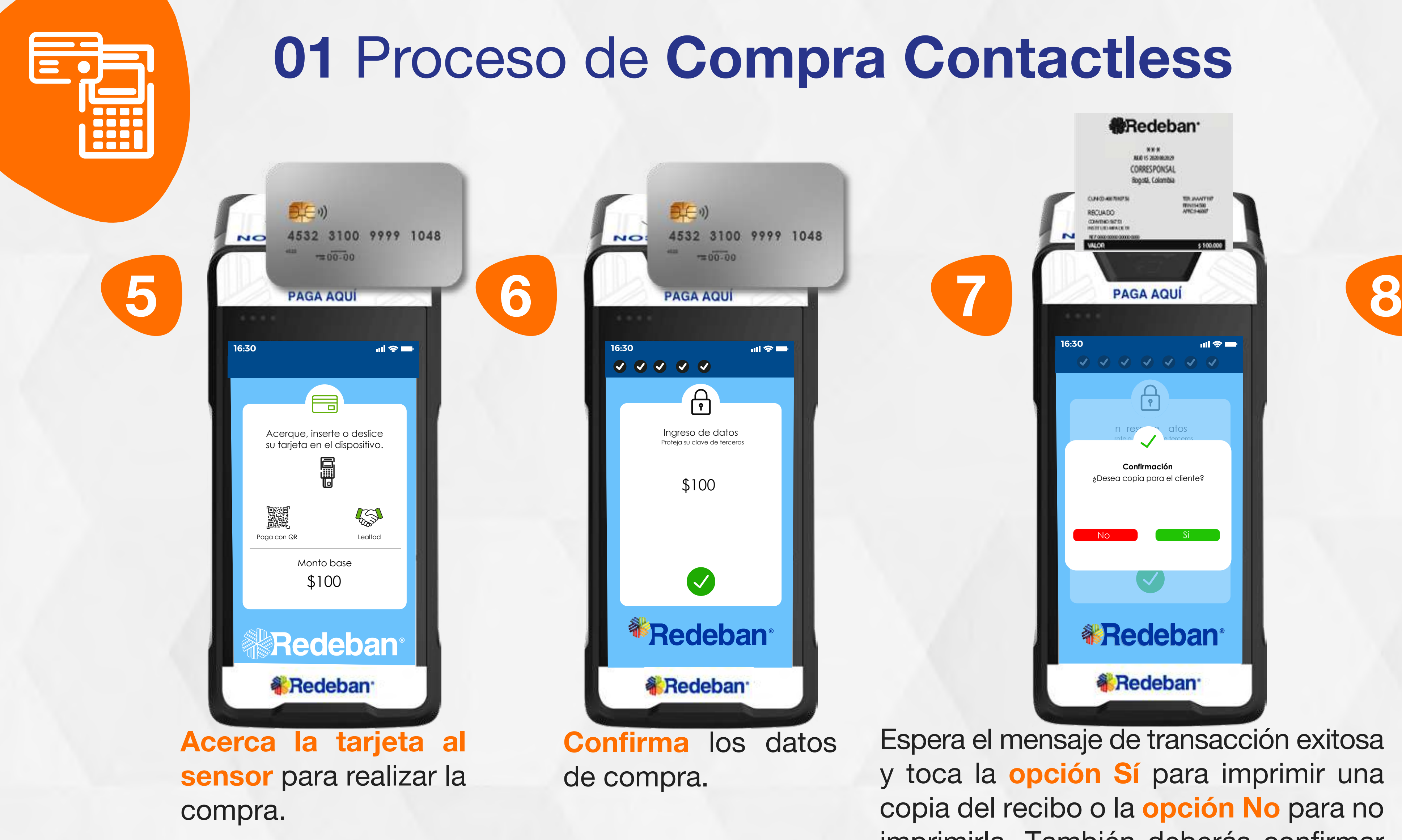

En pantalla aparecerá el mensaje con el número de aprobación.

#### Regresar

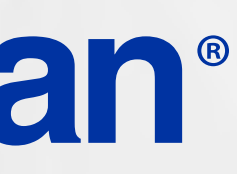

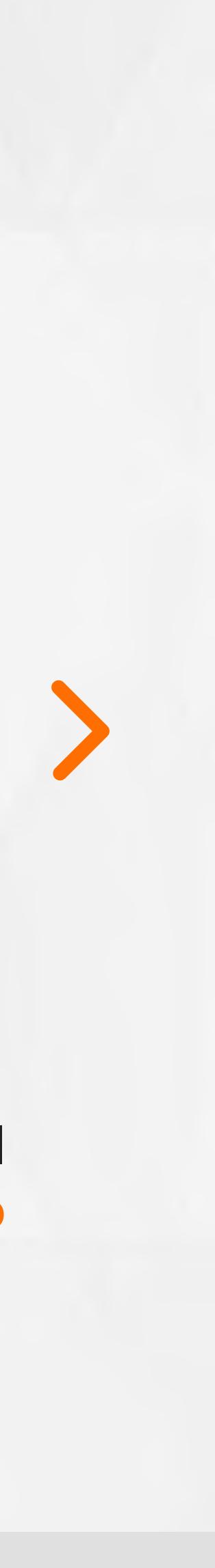

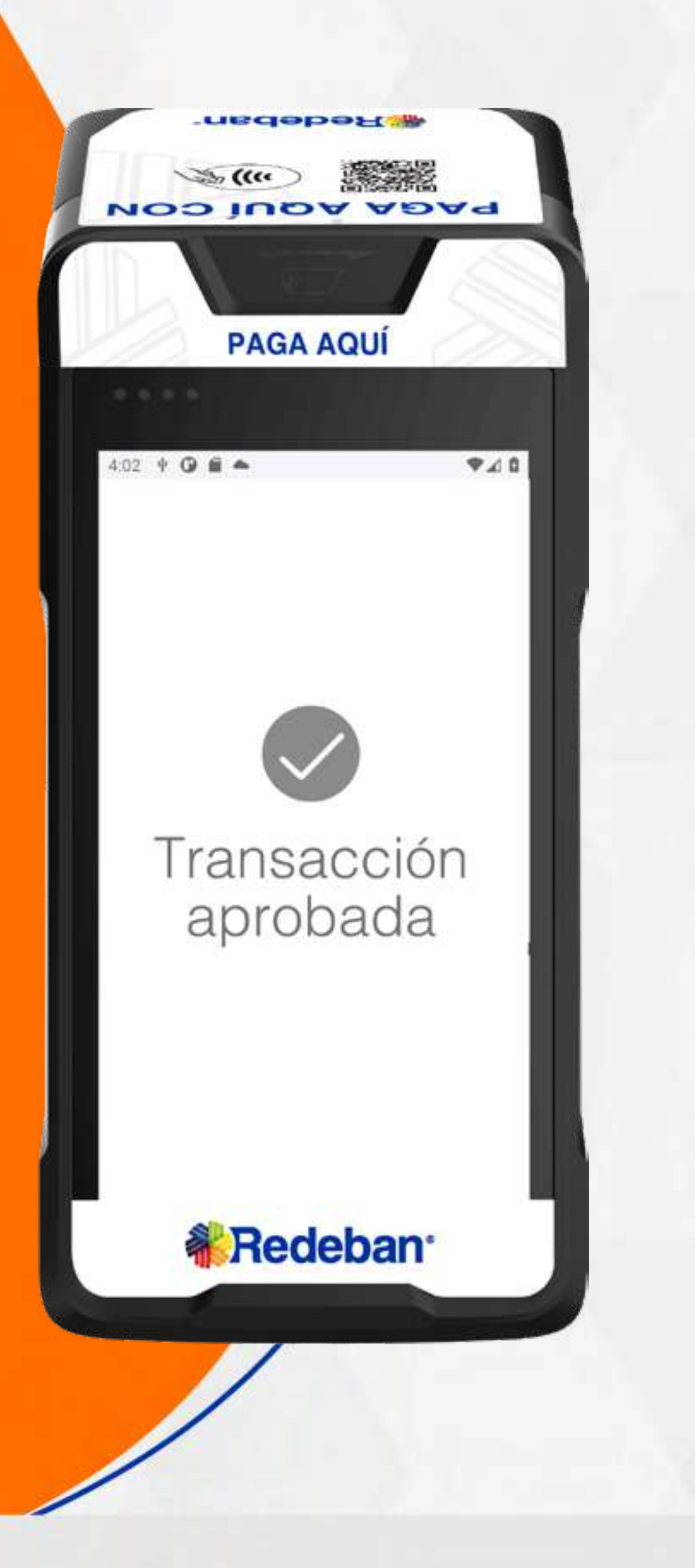

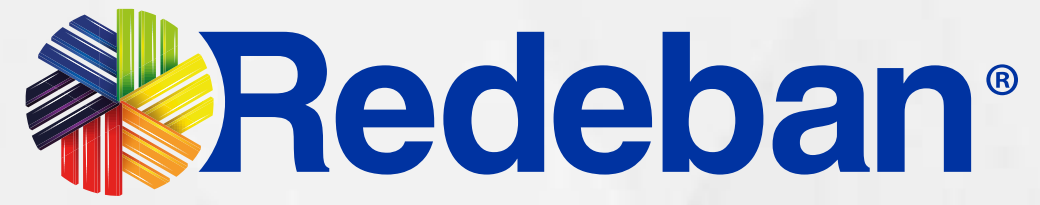

#### **COMPRA**  $\blacksquare$ CHIP O BANDA

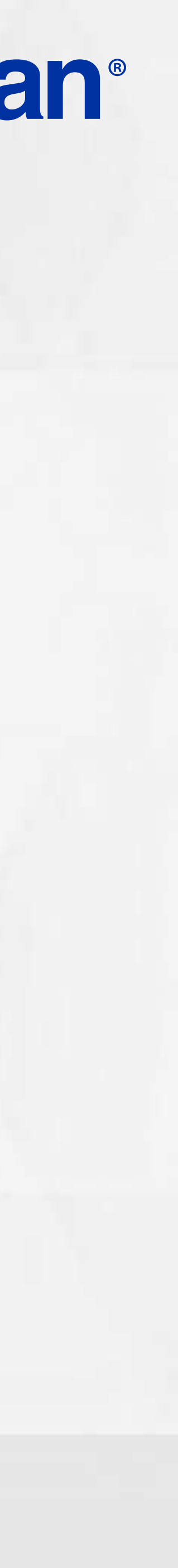

 $\Box$ 

Selecciona la opción iniciar compra.

Toca la pantalla para empezar.

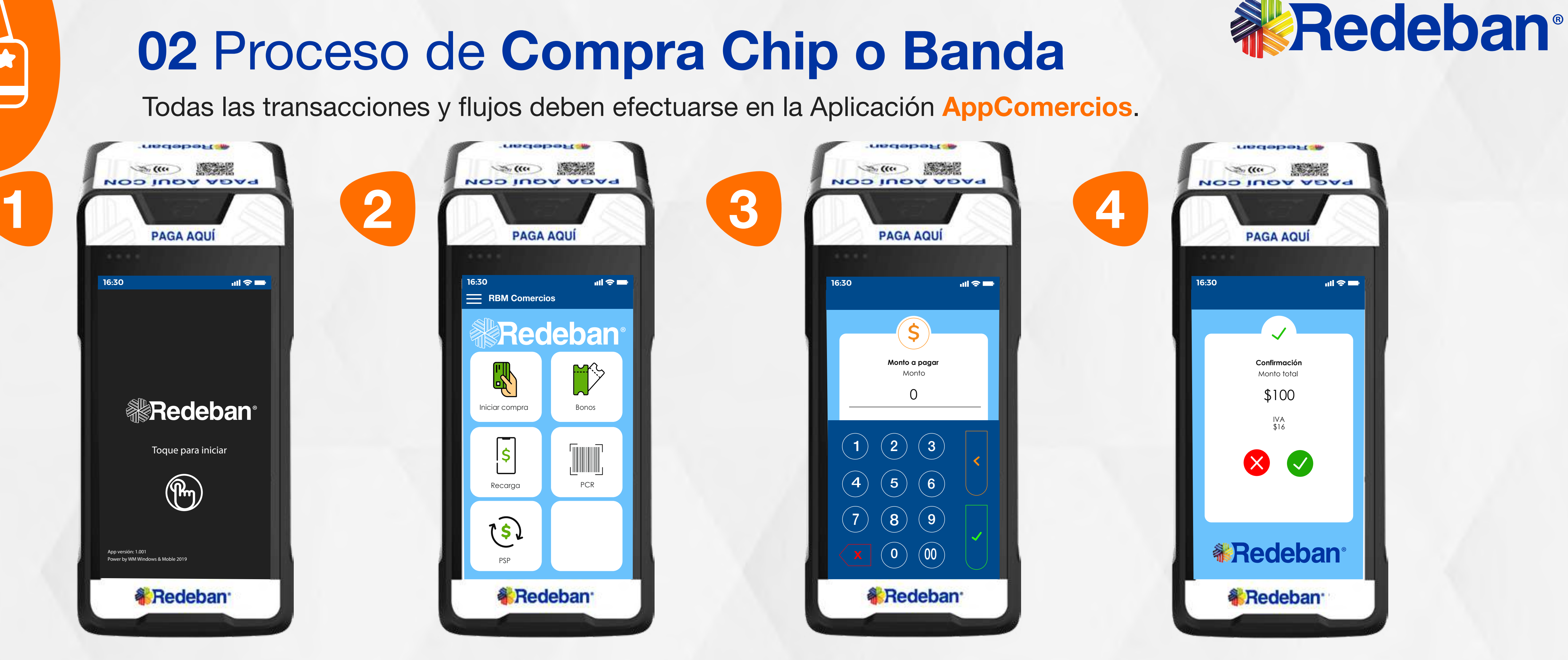

Digita el valor de compra y confirma con la tecla verde.

Revisa el valor de la compra y toca la opción verde para confirmar o la opción roja para cancelar.

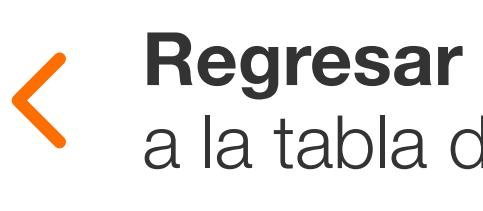

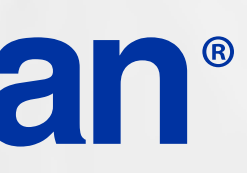

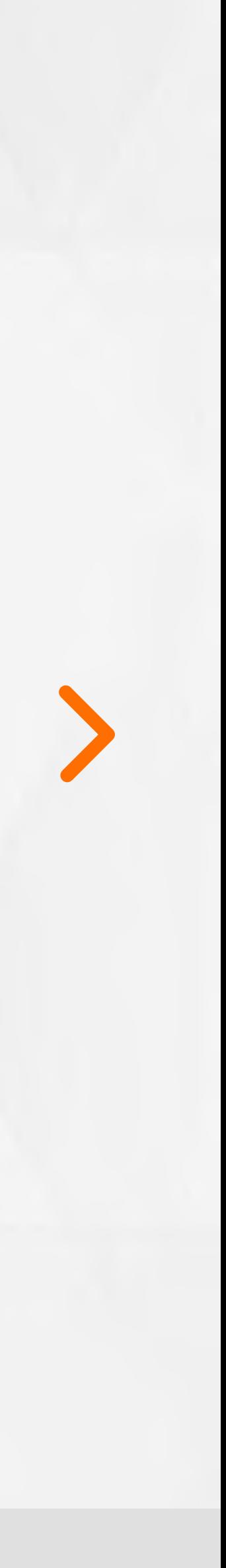

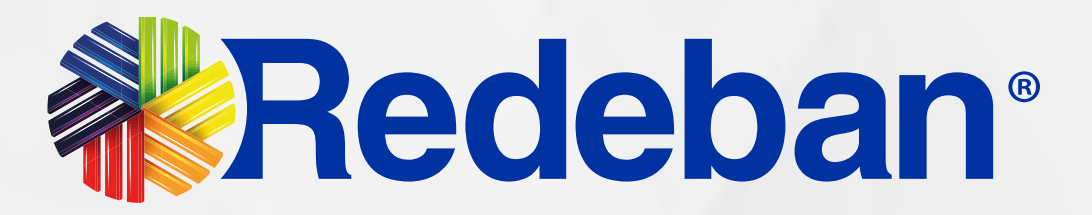

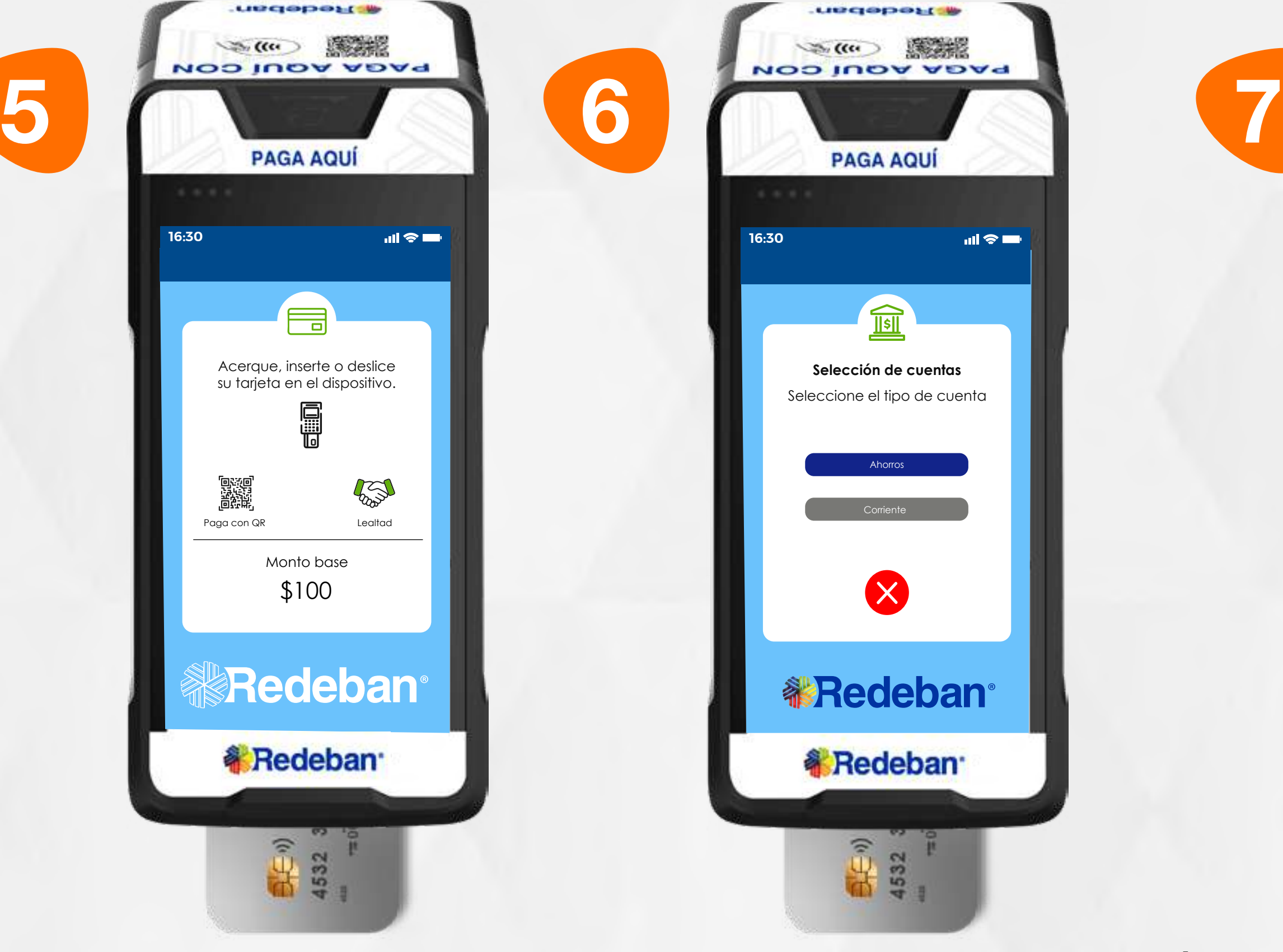

**16:30**

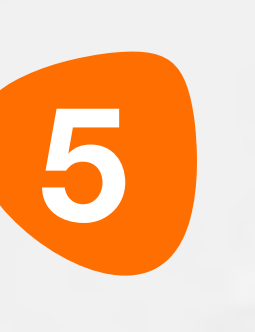

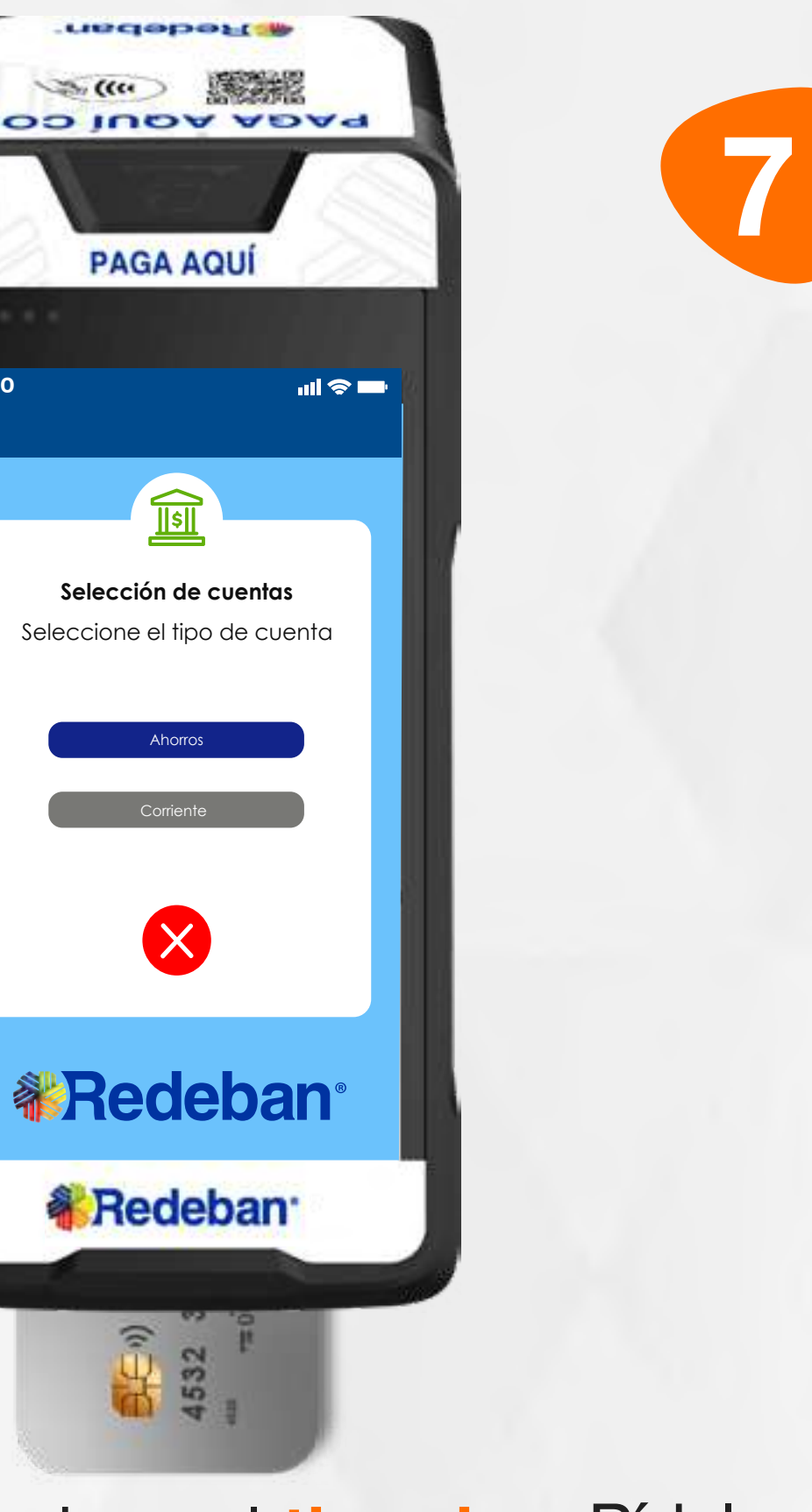

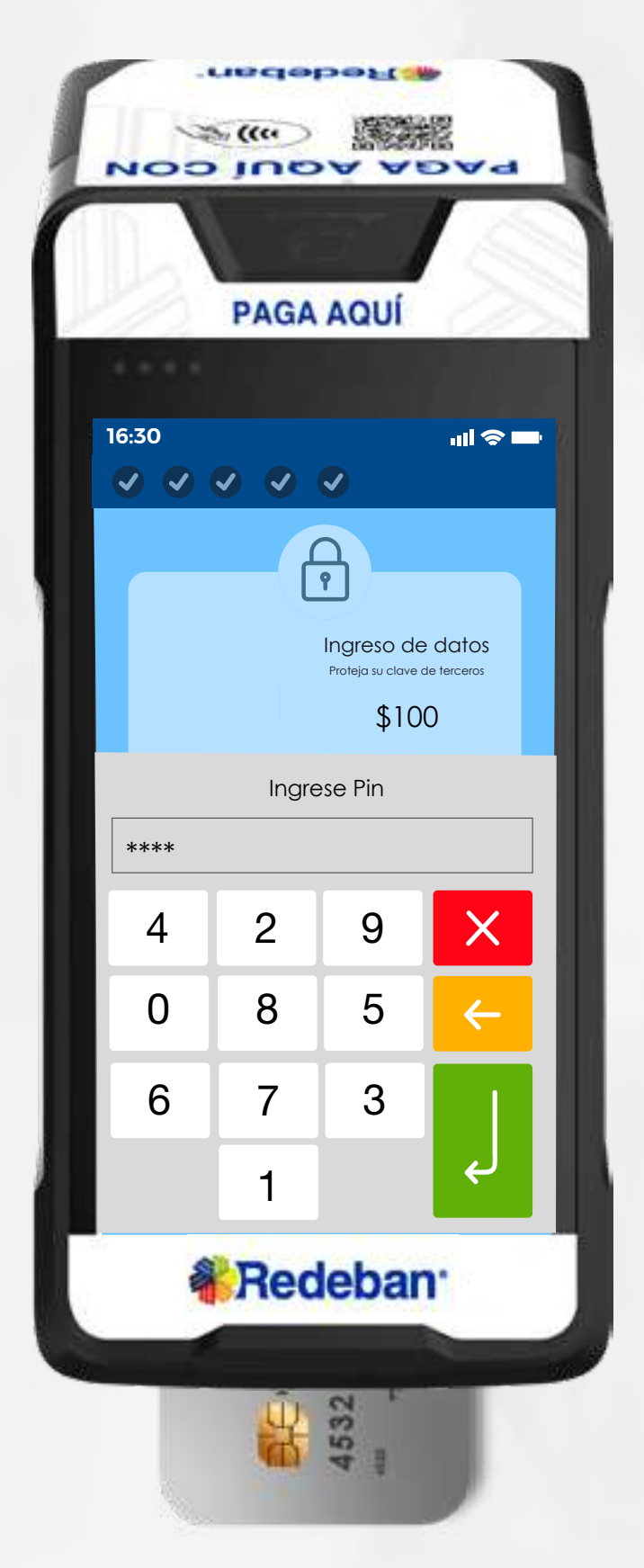

Pídele al cliente digitar el PIN, si es tarjeta débito. Ingresa el número de cuotas, si es tarjeta crédito. Presiona la opción verde para continuar.

Elige el medio de pago. Si es tarjeta, insértala o deslízala.

Selecciona el tipo de cuenta.

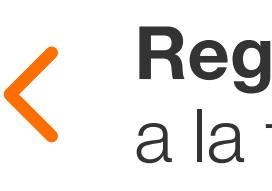

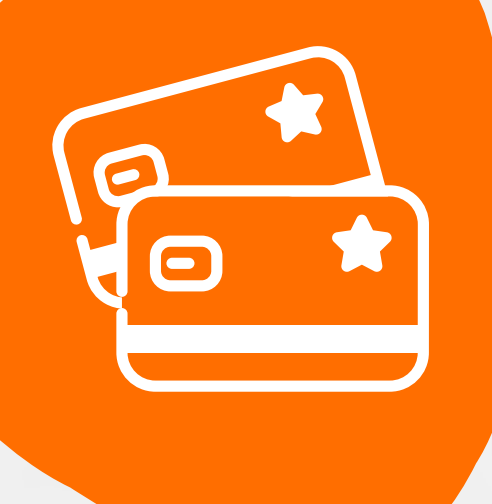

### 02 Proceso de Compra Chip o Banda

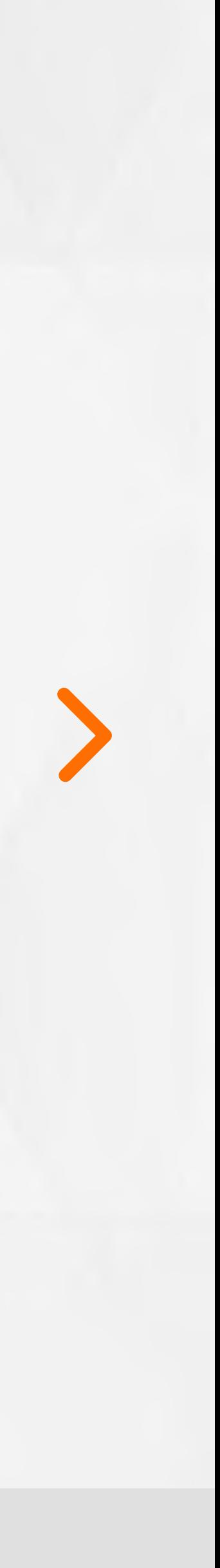

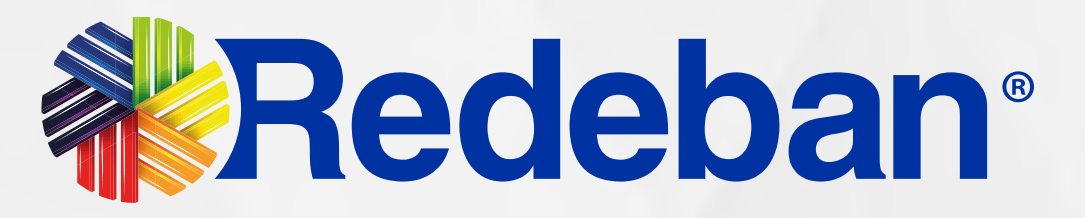

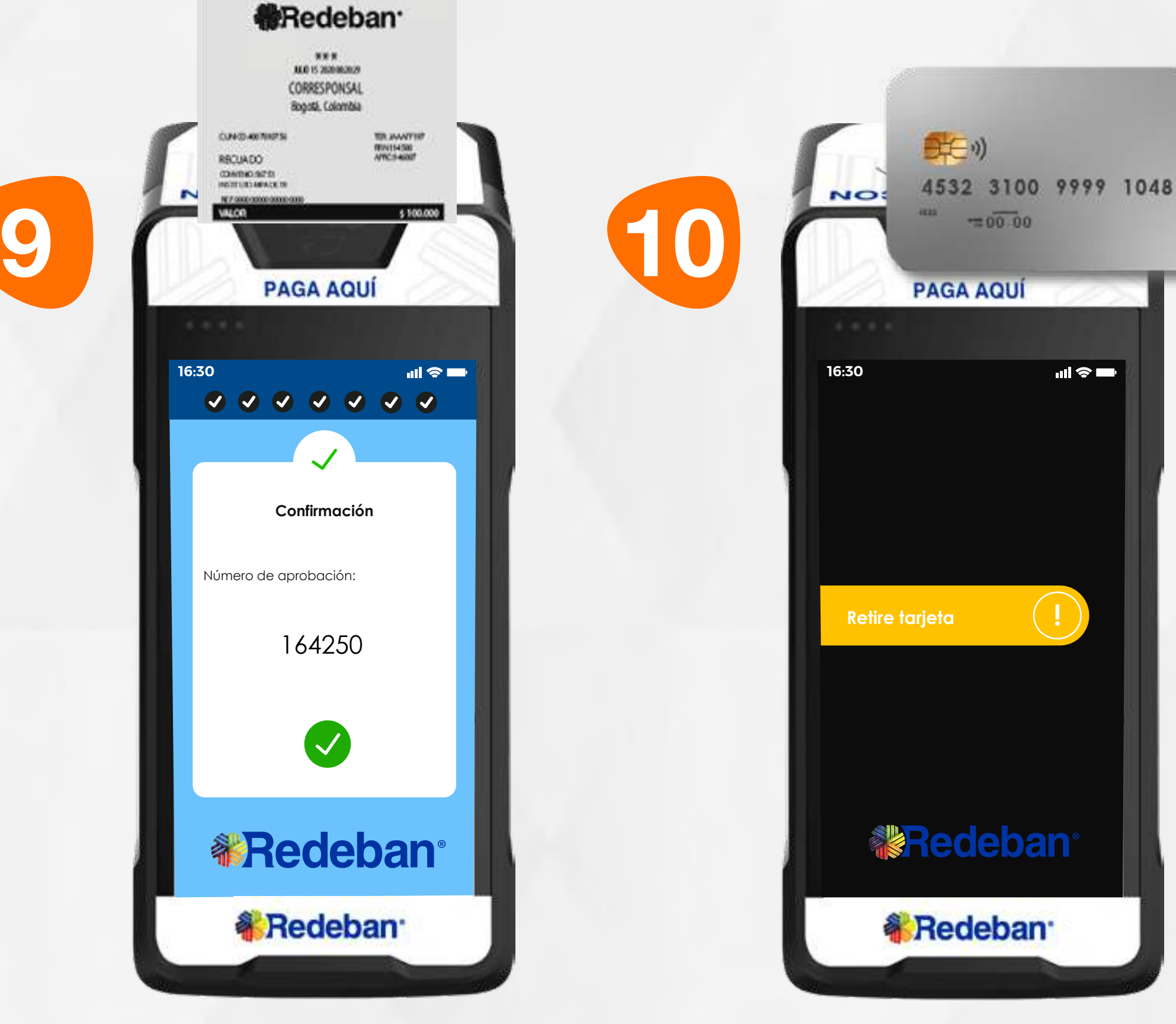

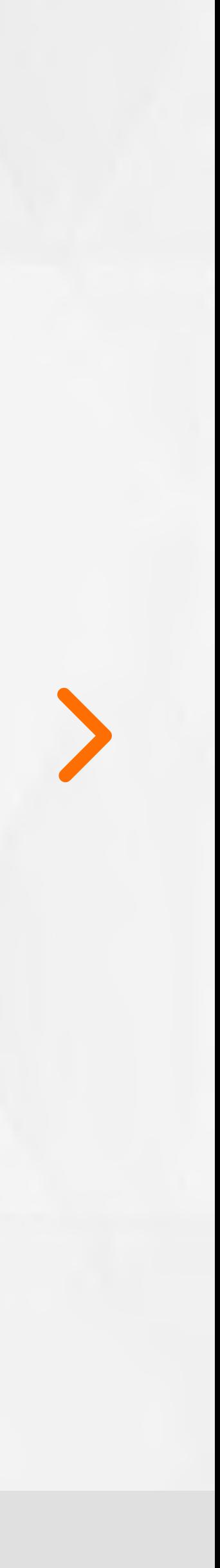

8

En pantalla aparecerá el **Retira la tarjeta.** mensaje con el número de aprobación.

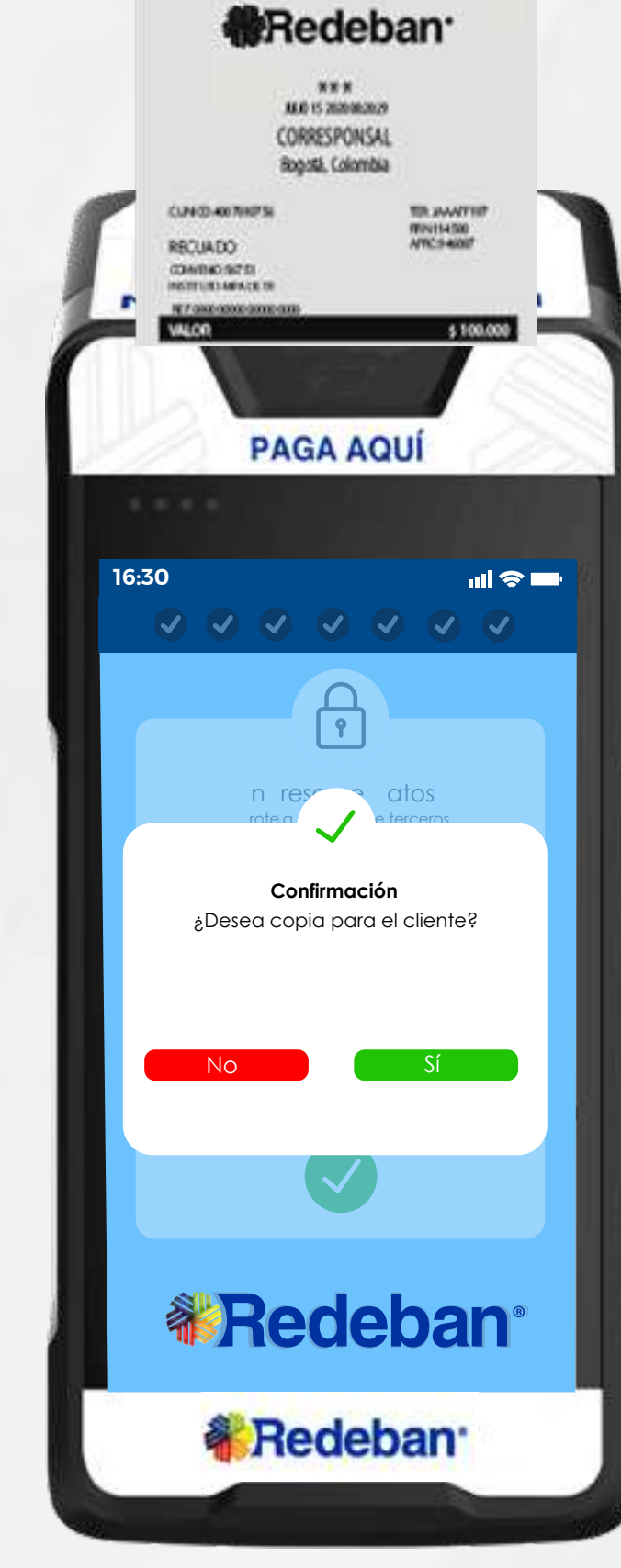

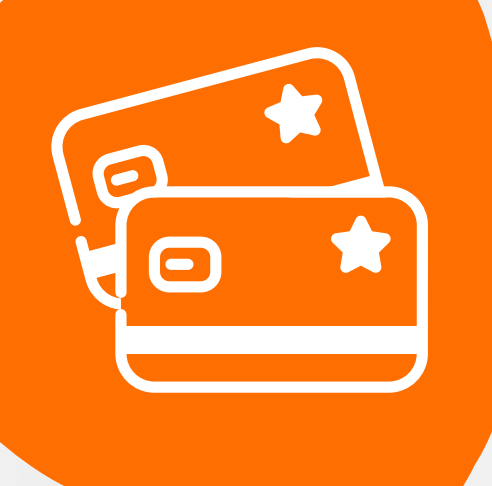

### 02 Proceso de Compra Chip o Banda

Espera el mensaje de transacción exitosa y toca la opción Sí para imprimir una copia del recibo o la opción No para no imprimirla.

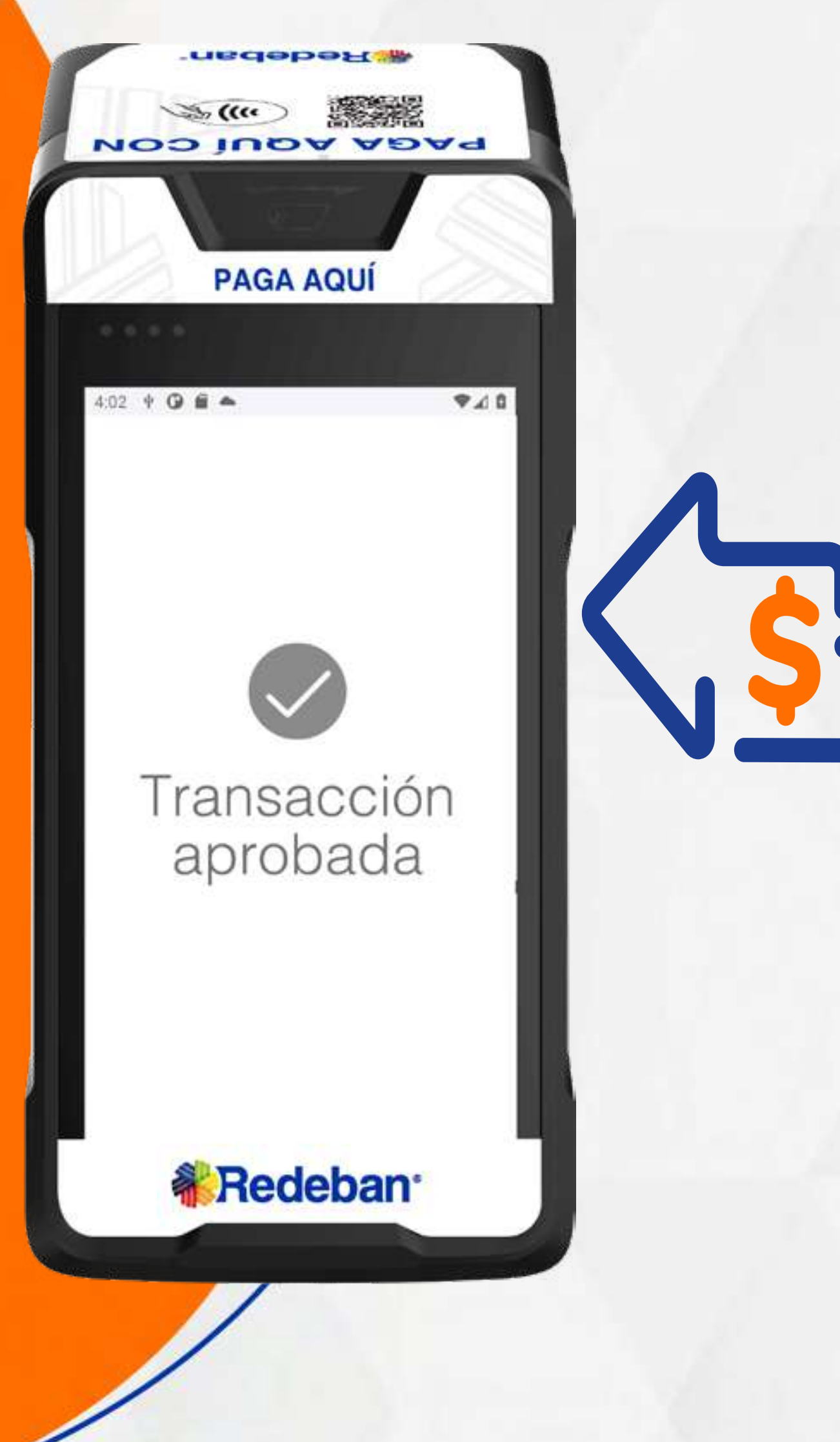

10

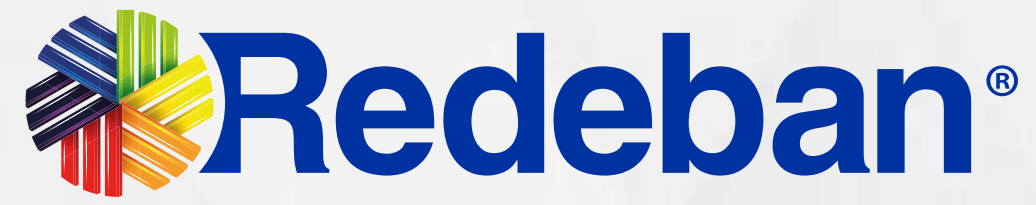

## COMPRA CUENTAS DIVIDIDAS

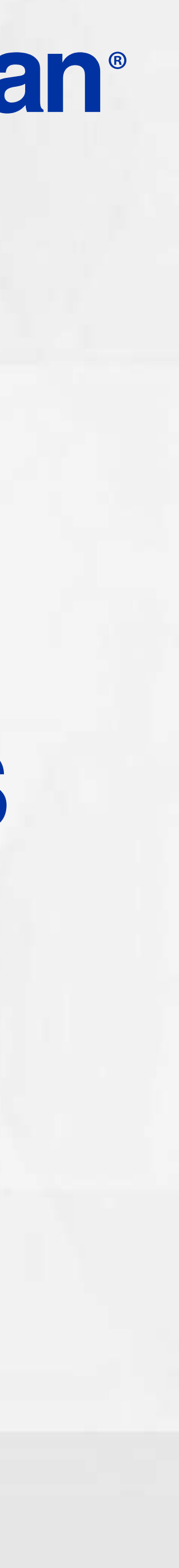

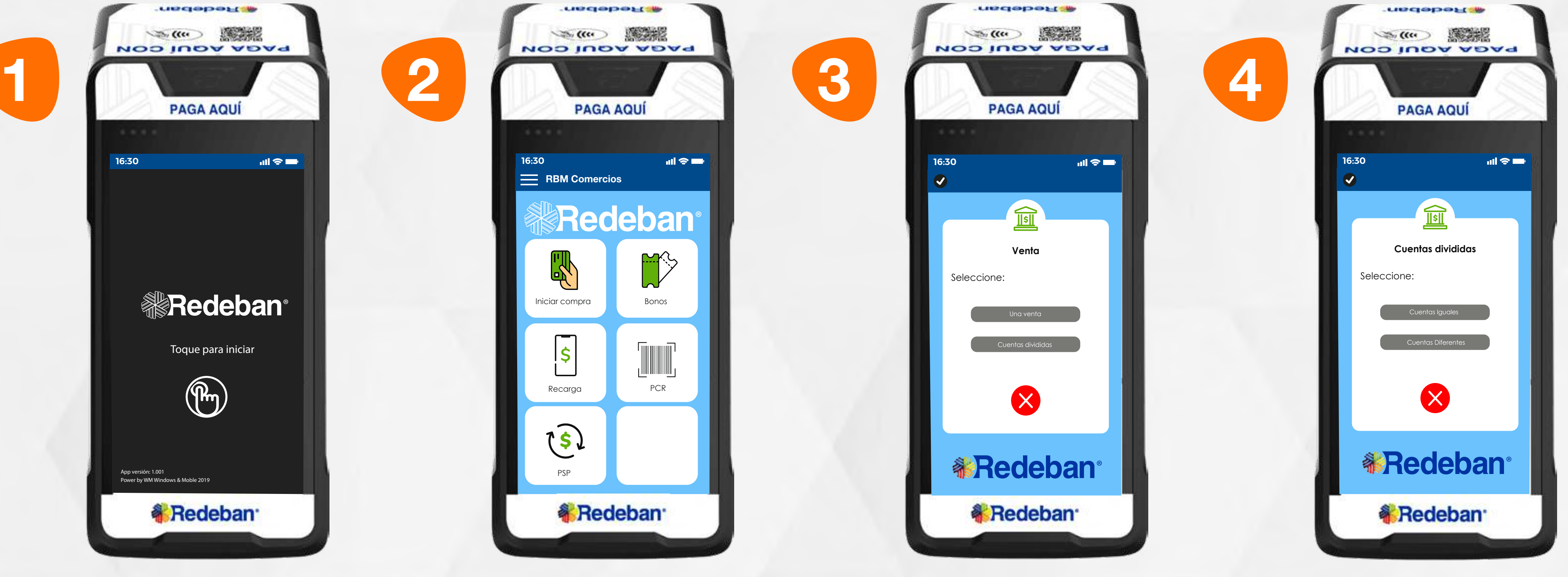

Selecciona la opción iniciar compra.

Toca la pantalla para empezar.

Selecciona la opción Cuentas divididas.

Es una solución que permite dividir la cuenta en partes iguales o de diferentes montos, permitiendo el pago con tarjeta u otros medios de pago.

Todas las transacciones y flujos deben efectuarse en la Aplicación AppComercios.

Selecciona la opción que más se adapte a tu cliente: **Cuentas** iguales o Cuentas diferentes.

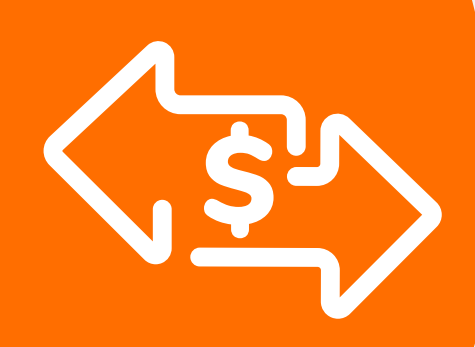

## 03 Proceso de Compra Cuentas divididas

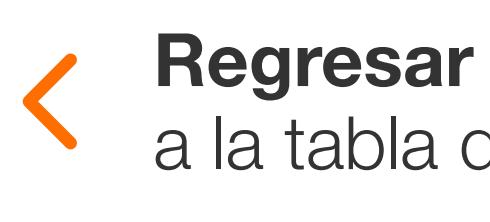

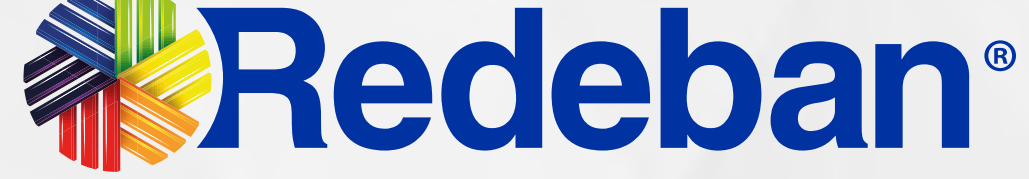

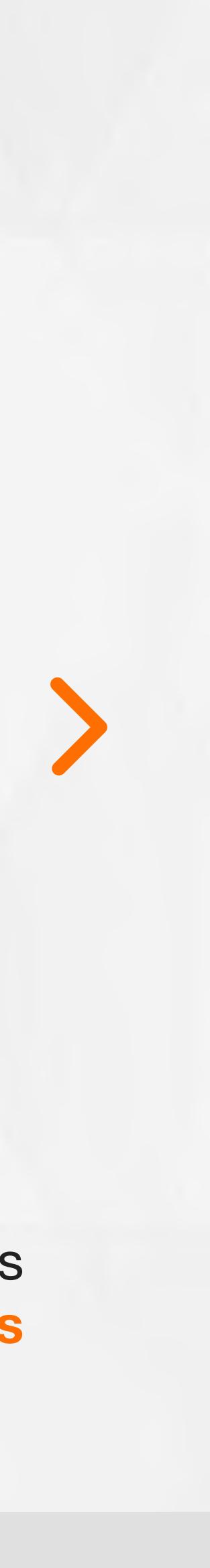

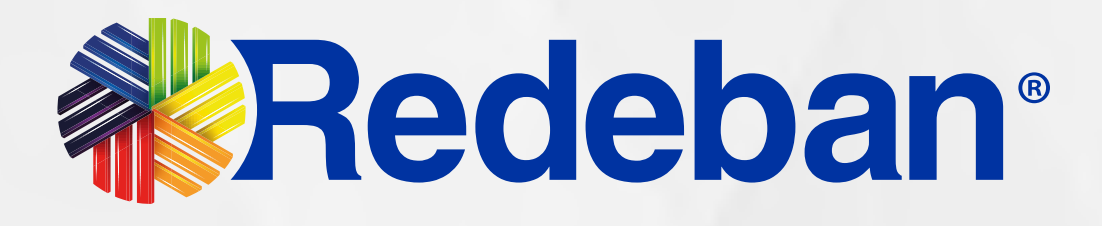

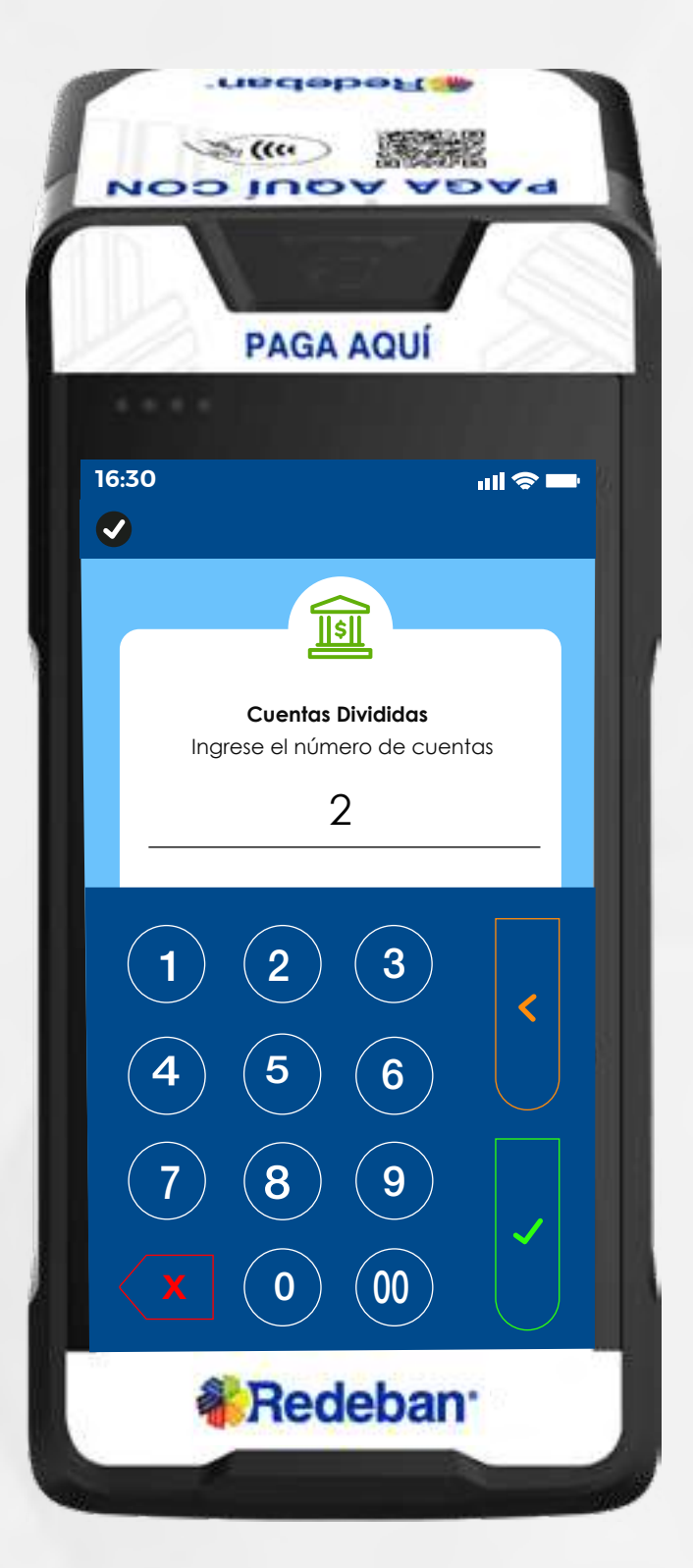

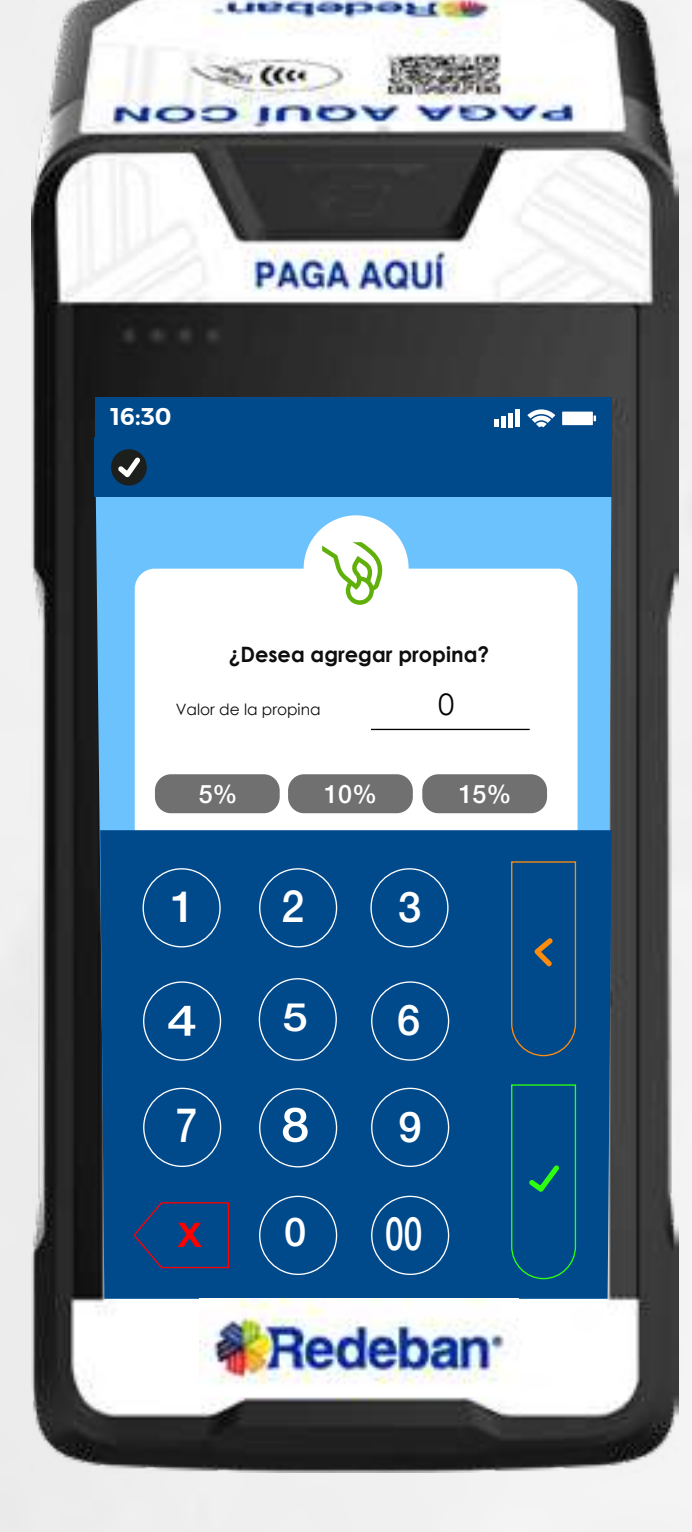

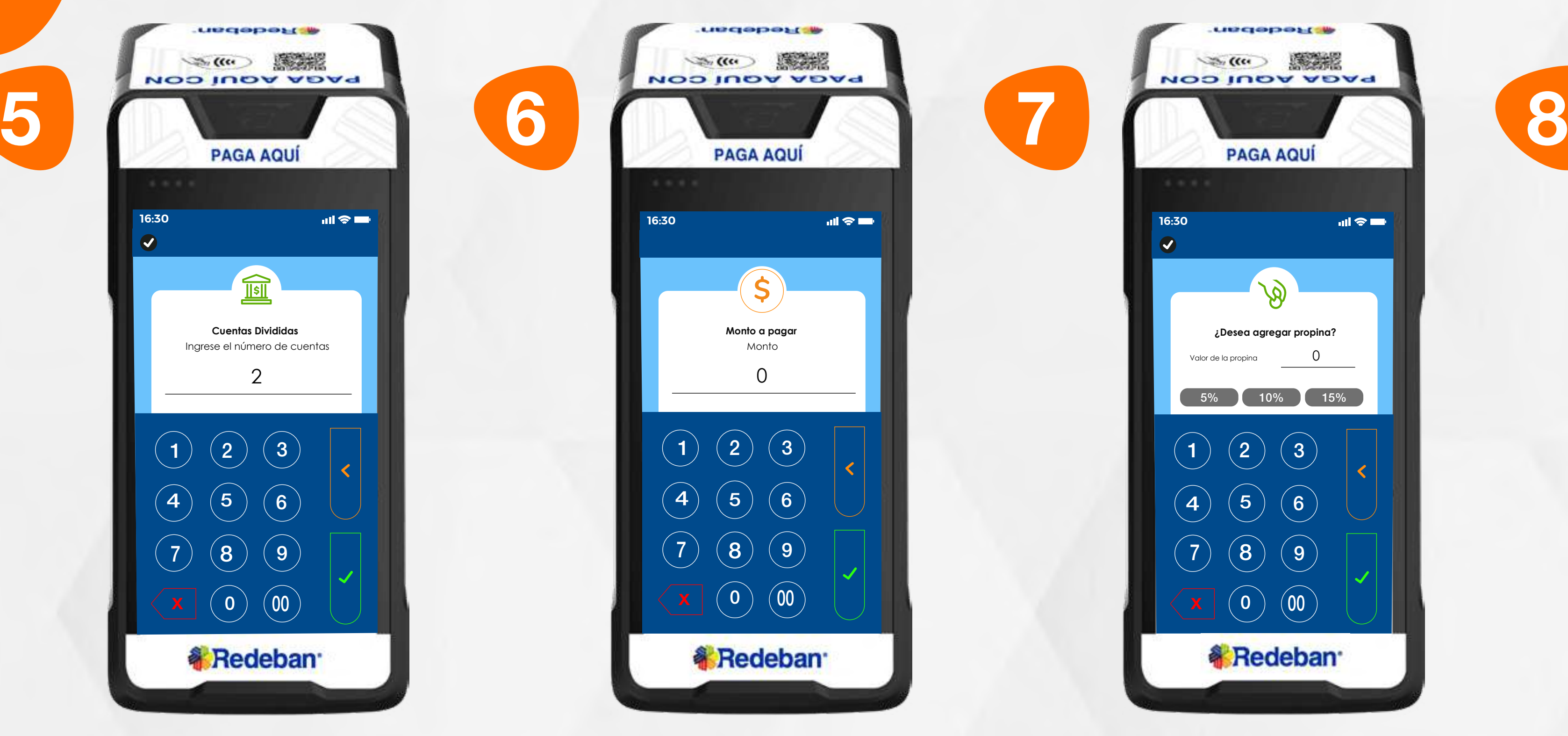

Digita el número de cuentas a pagar y confirma con la tecla verde.

Pregúntale al cliente si desea agregar la propina y selecciona el porcentaje.

msdeberg in  $\begin{picture}(20,10) \put(0,0){\line(1,0){10}} \put(15,0){\line(1,0){10}} \put(15,0){\line(1,0){10}} \put(15,0){\line(1,0){10}} \put(15,0){\line(1,0){10}} \put(15,0){\line(1,0){10}} \put(15,0){\line(1,0){10}} \put(15,0){\line(1,0){10}} \put(15,0){\line(1,0){10}} \put(15,0){\line(1,0){10}} \put(15,0){\line(1,0){10}} \put(15,0){\line(1$ **NOD NOA ADAS PAGA AQUÍ 16:30**  $m \approx m$ **Confirmación** Monto total \$11.000 IVA INC \$0 \$0 propina \$1.000 XV *N*Redeban<sup>®</sup> **& Redeban** 

Digita el valor total de la compra, IVA y/o INC y confirma con la tecla verde.

Revisa el valor total de la compra y confirma con la tecla verde.

### 03 Proceso de Compra Cuentas divididas

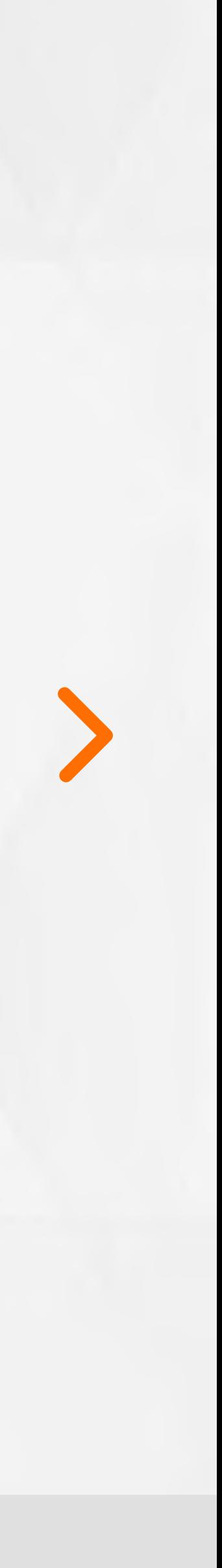

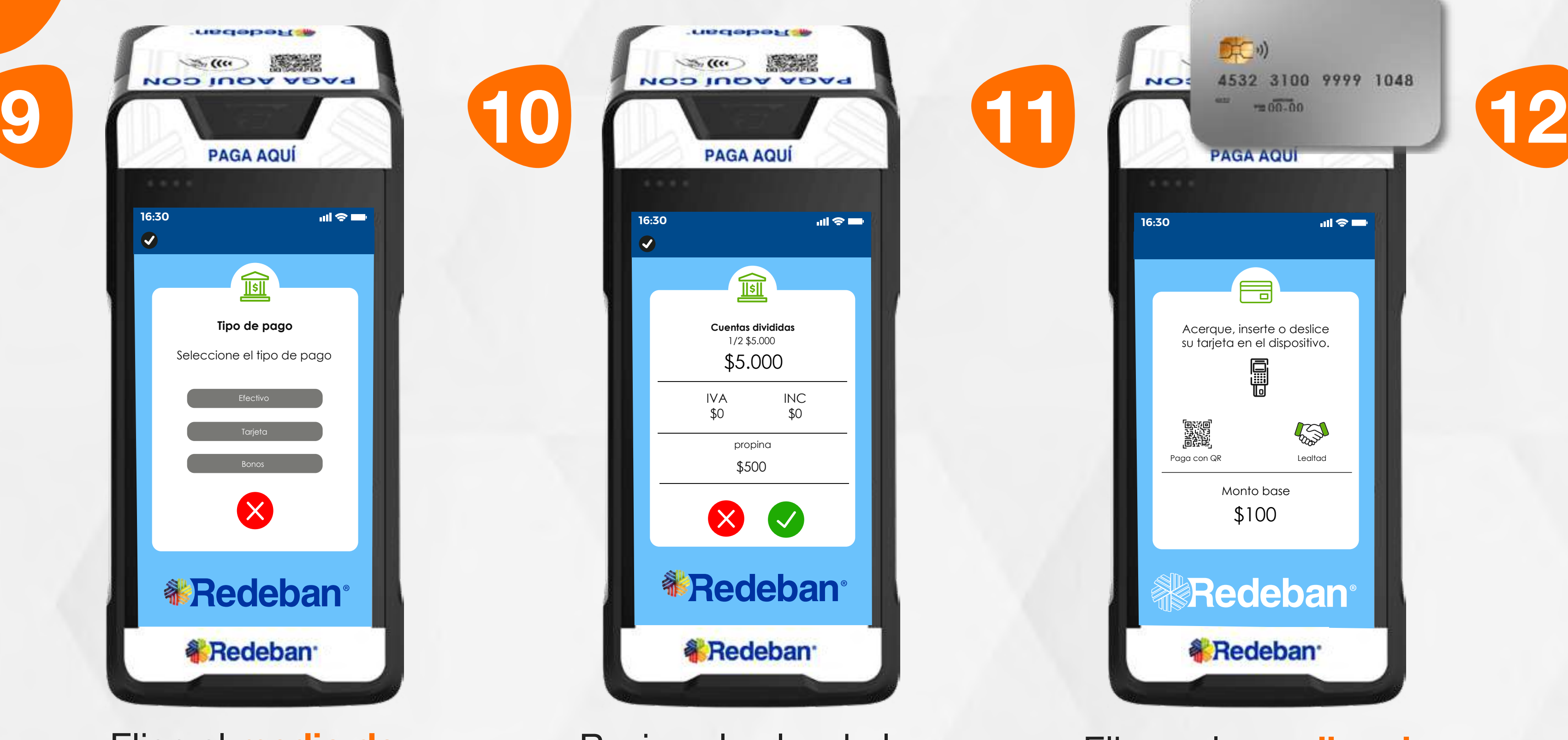

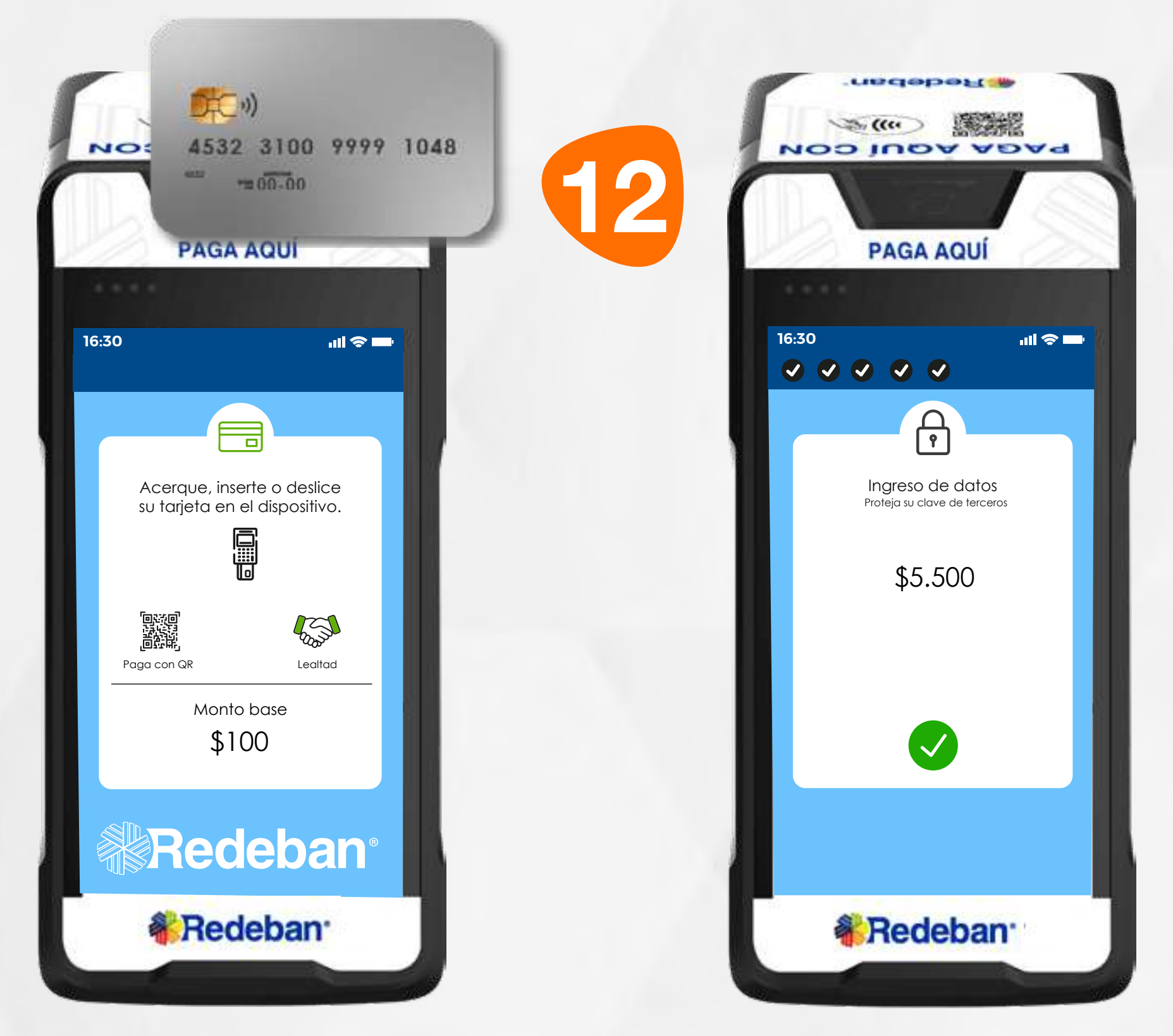

Elige el medio de pago.

Elige el medio de pago. Si es tarjeta, acércala, insértala o deslízala.

Revisa el valor de la primera parte de la compra y confirma con la tecla verde.

Confirma los datos de compra.

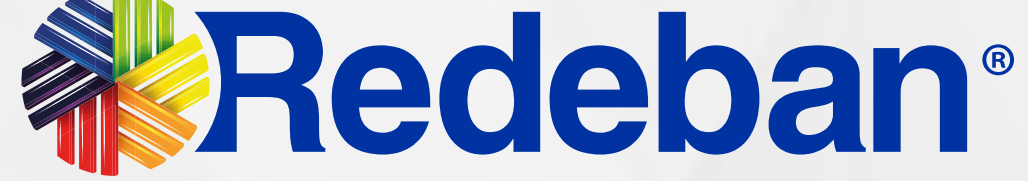

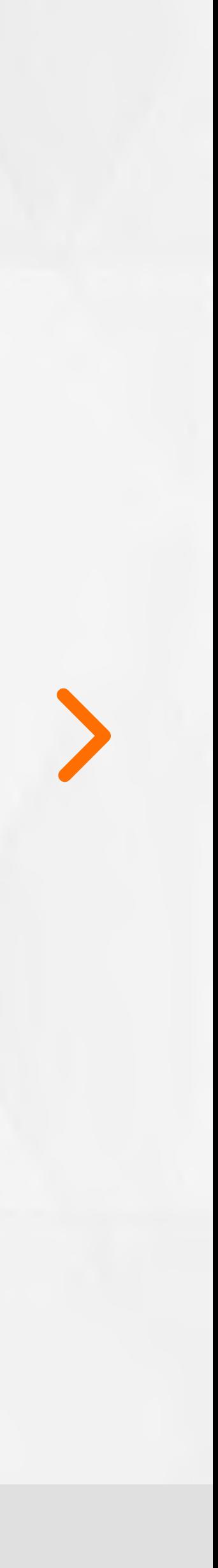

### 03 Proceso de Compra Cuentas divididas

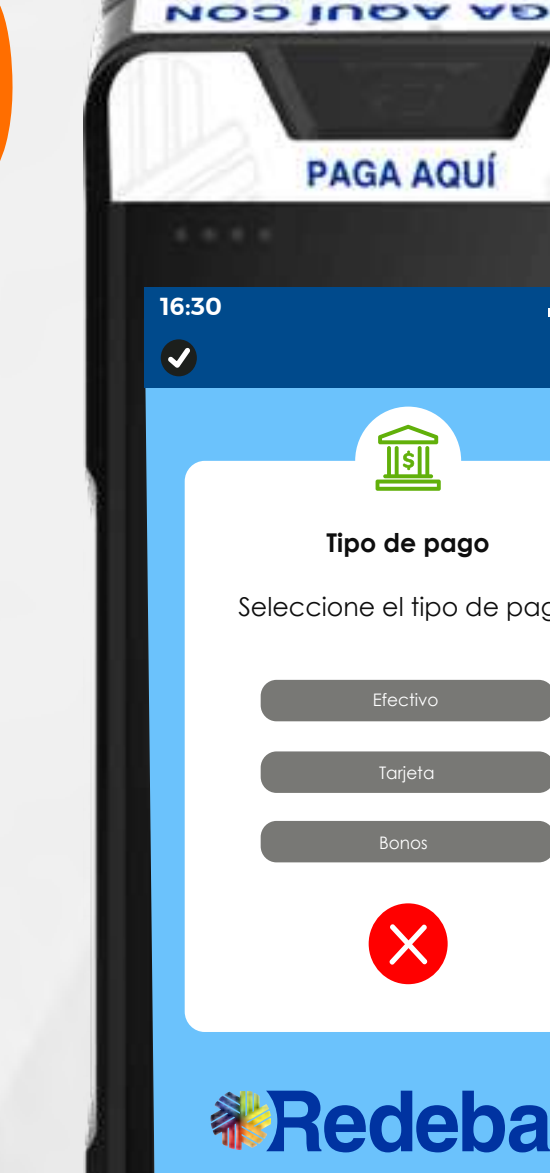

## **WRedeban®**

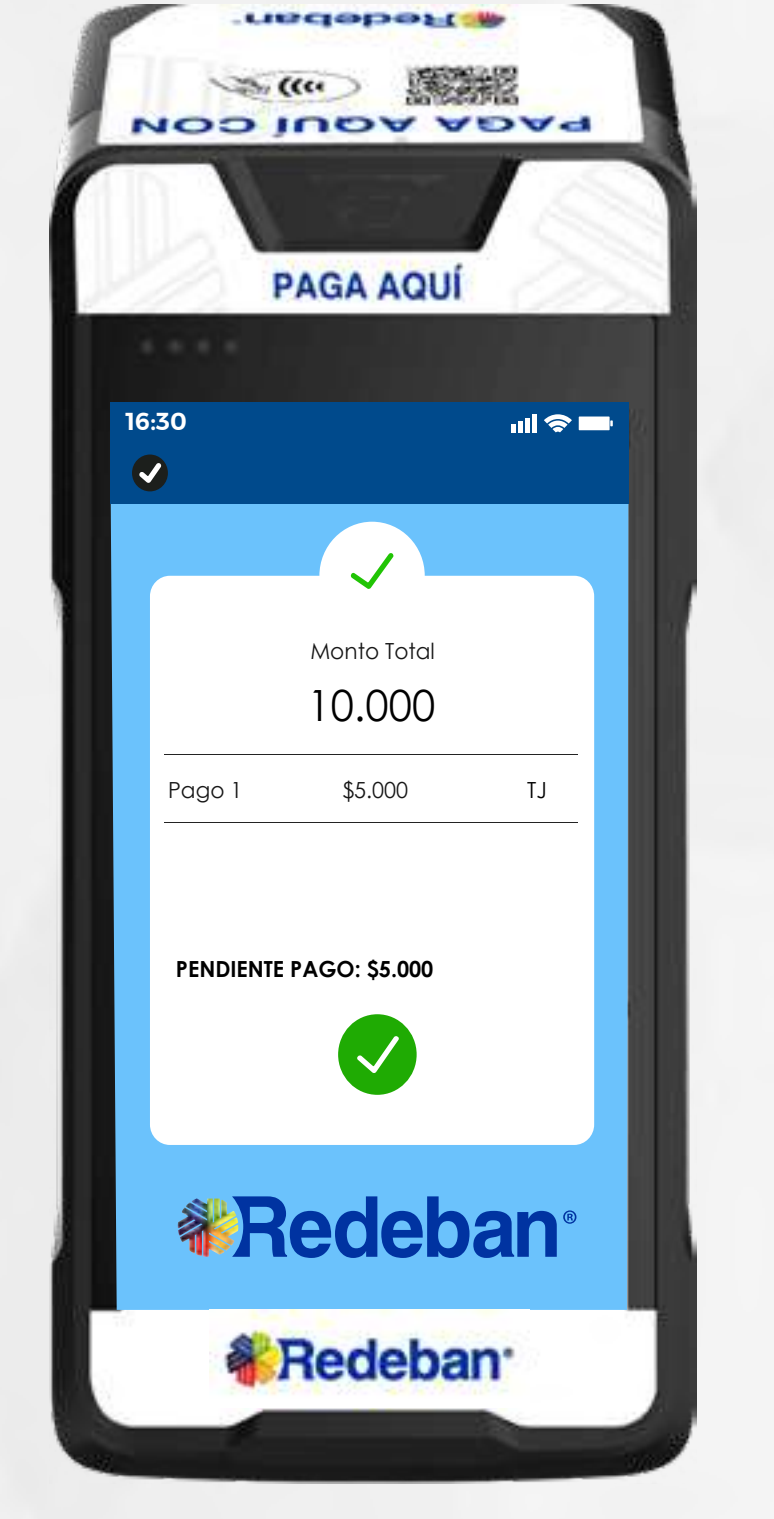

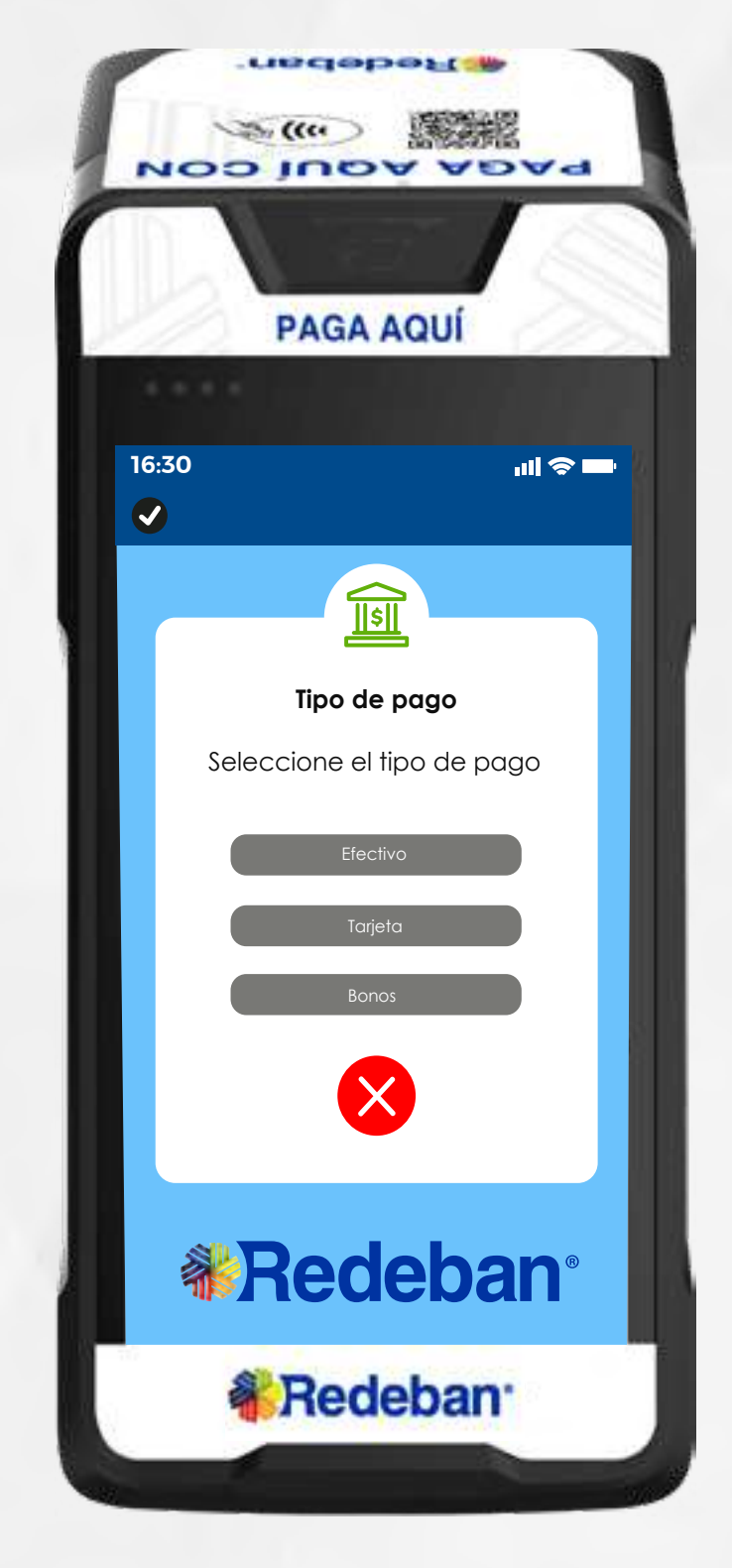

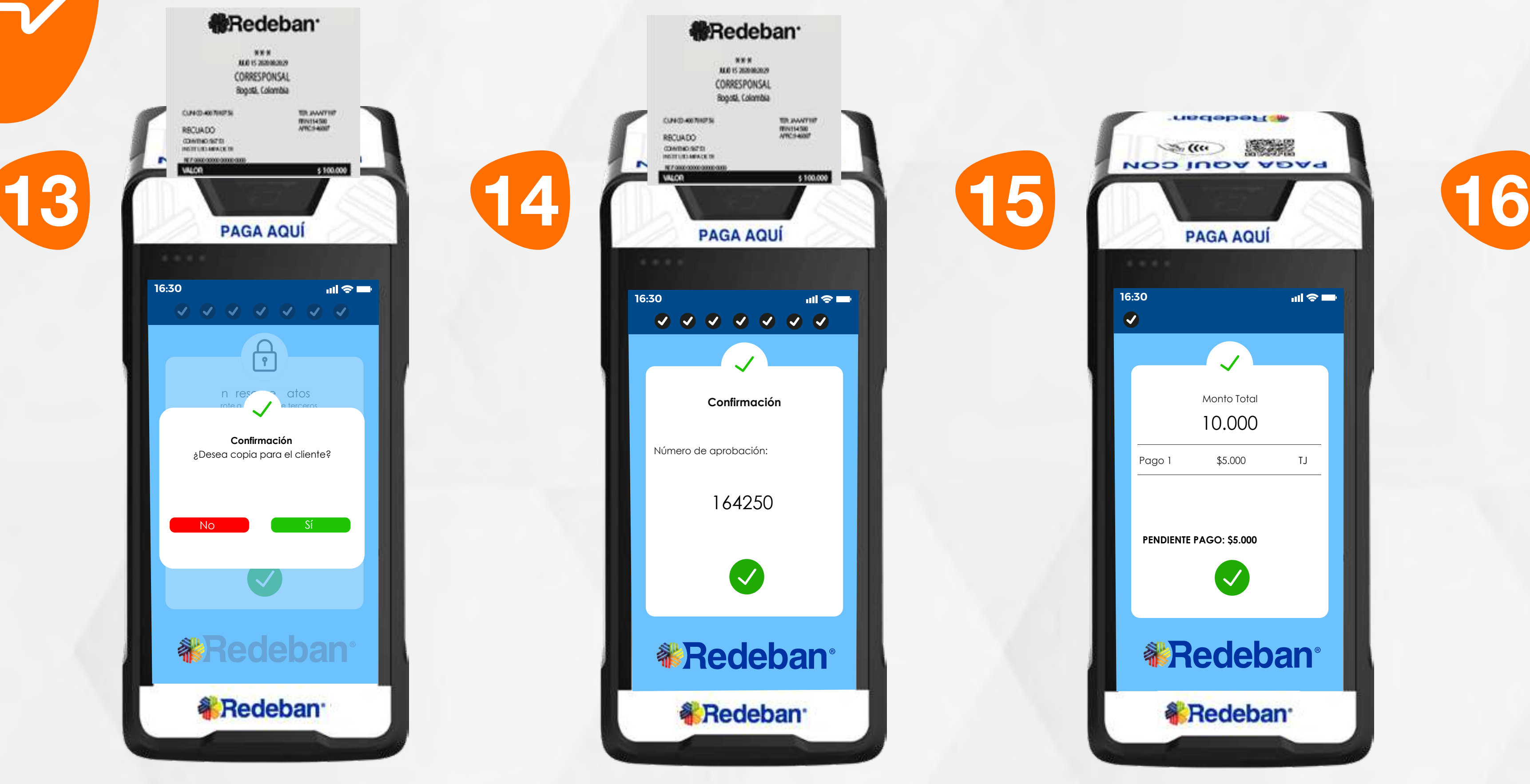

**16:30**

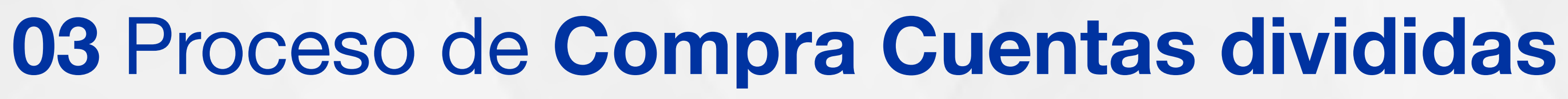

Confirma para continuar con el pago de la segunda parte de la compra. En pantalla aparecerá el mensaje con el número de aprobación.

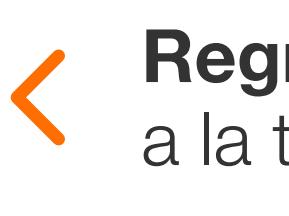

Espera el mensaje de transacción exitosa y toca la **opción Sí** para imprimir una copia del recibo o la opción No para no imprimirla.

Elige el medio de pago.

#### Regresar

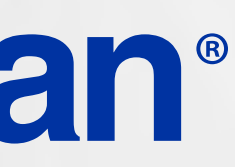

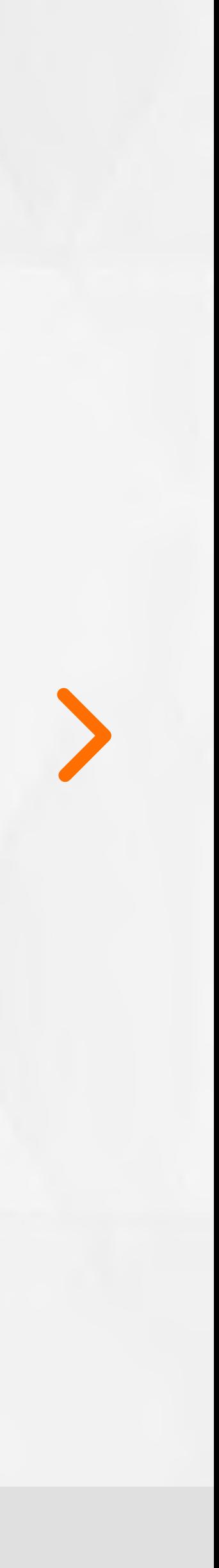

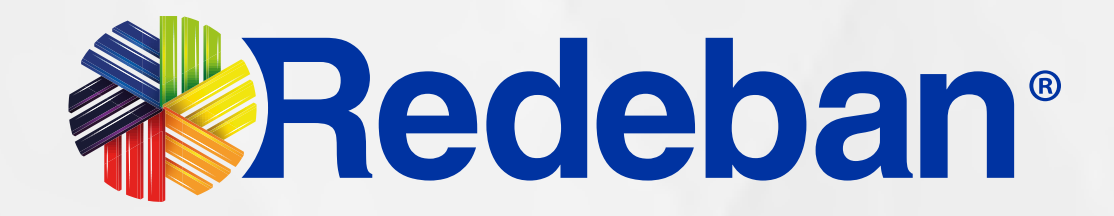

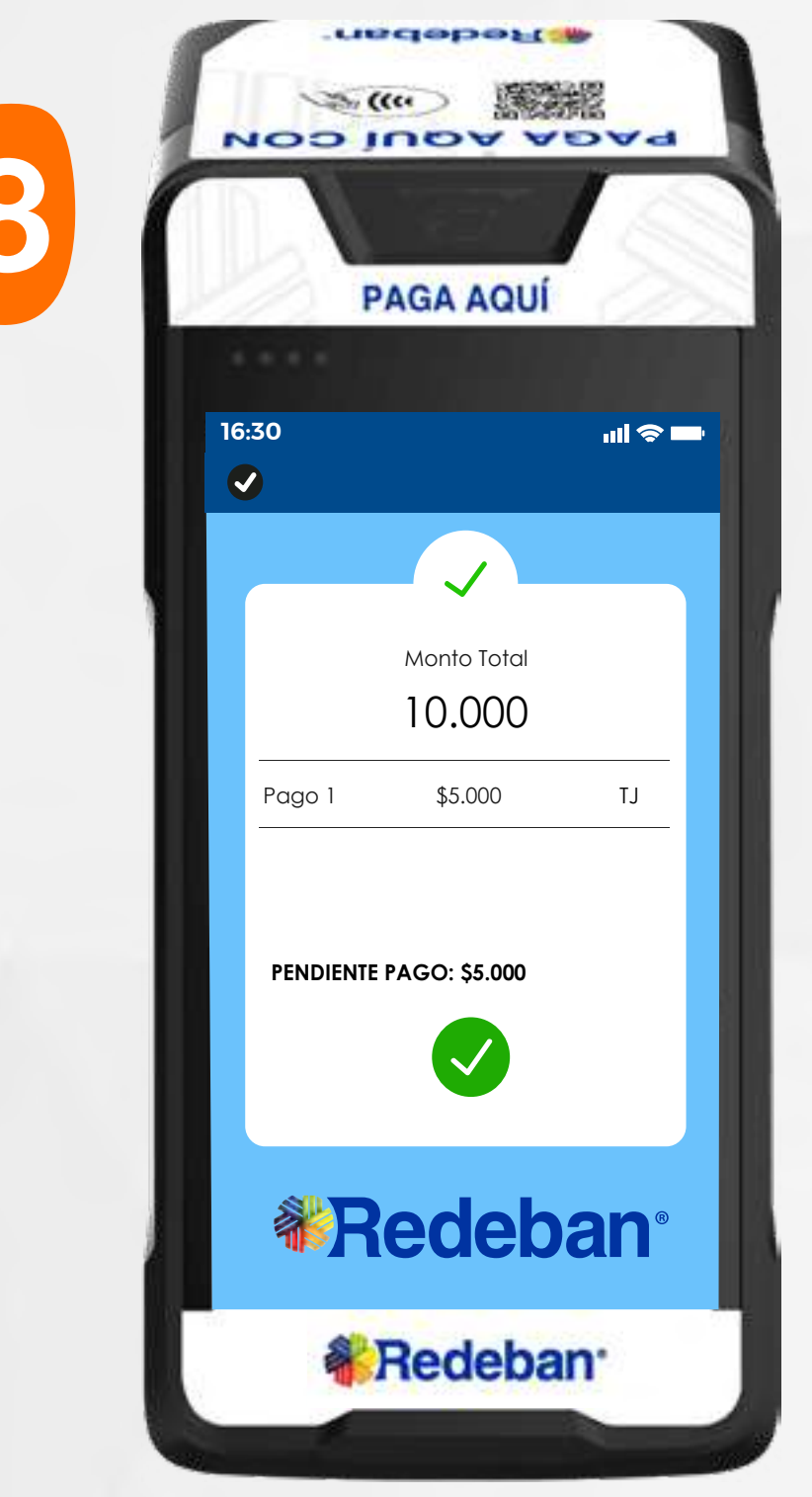

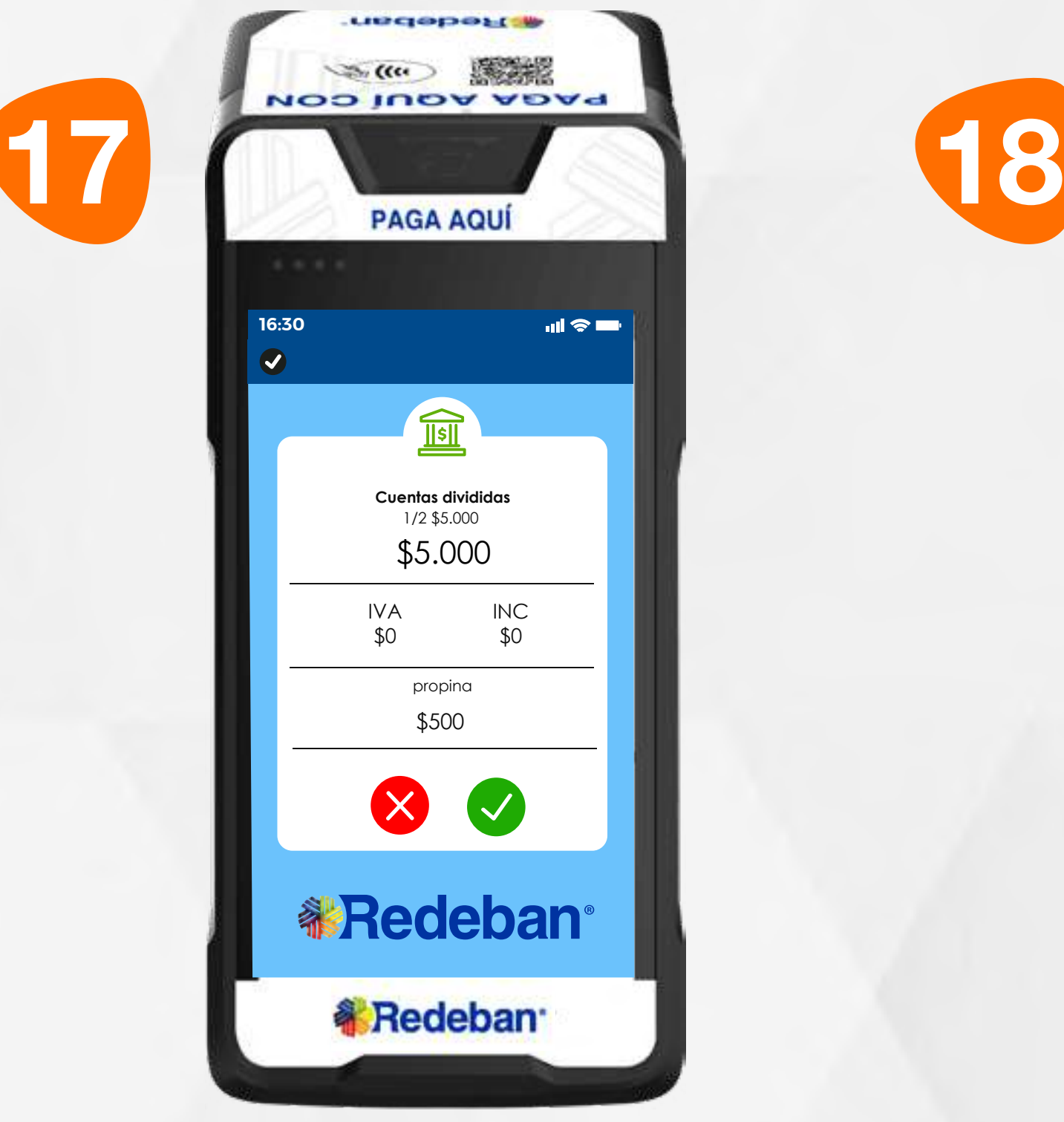

Elige el medio de pago. Si es tarjeta, repite el proceso dependiendo la cantidad de pagos en el que hayas dividido el pago de la cuenta. Revisa el valor de la segunda parte de la compra y confirma con la tecla verde.

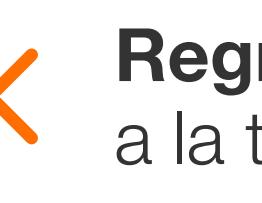

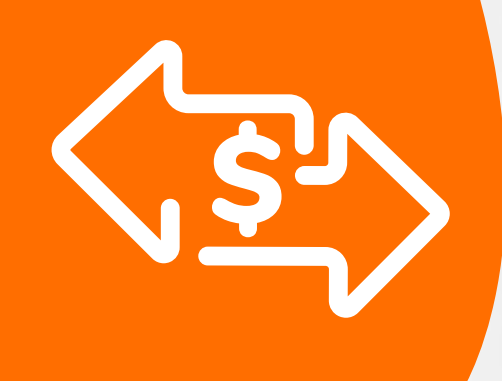

### 03 Proceso de Compra Cuentas divididas

Repite el proceso dependiendo de la cantidad de pagos en el que hayas dividido el pago de la cuenta.

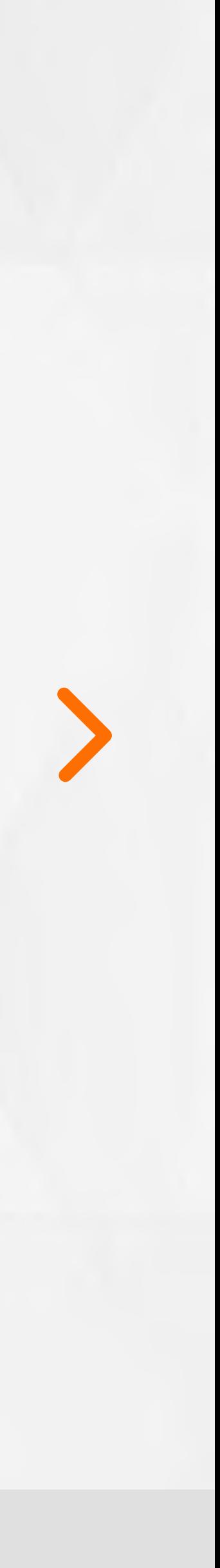

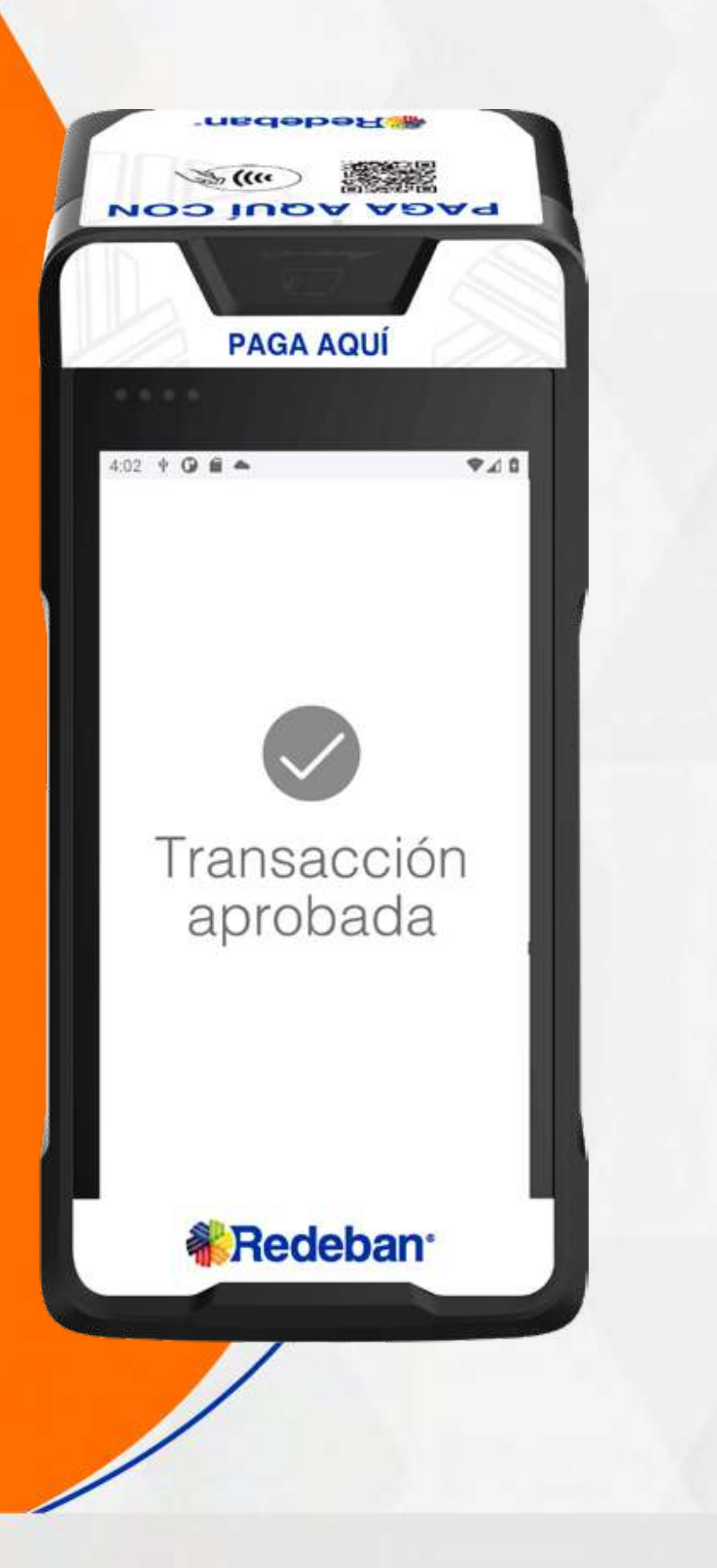

16

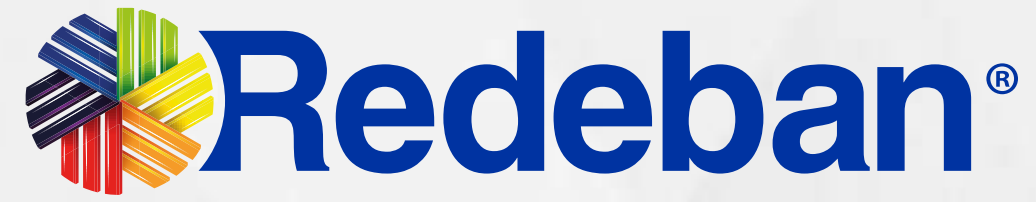

## **COMPRA** QR

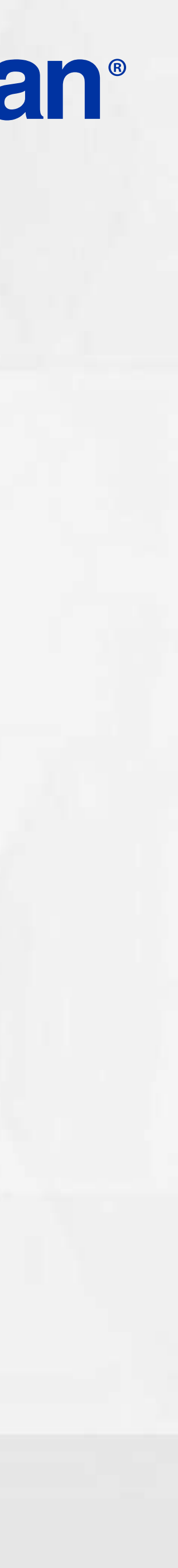

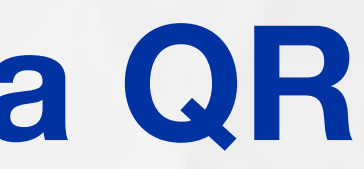

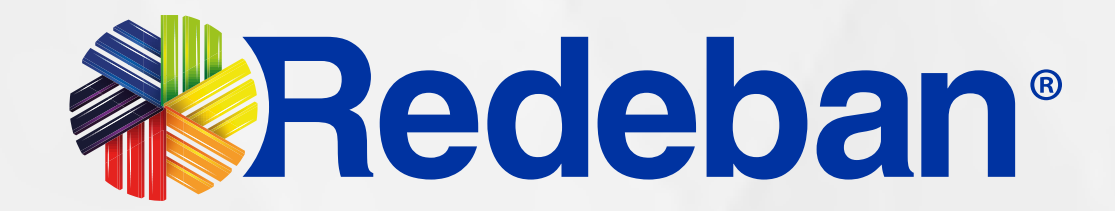

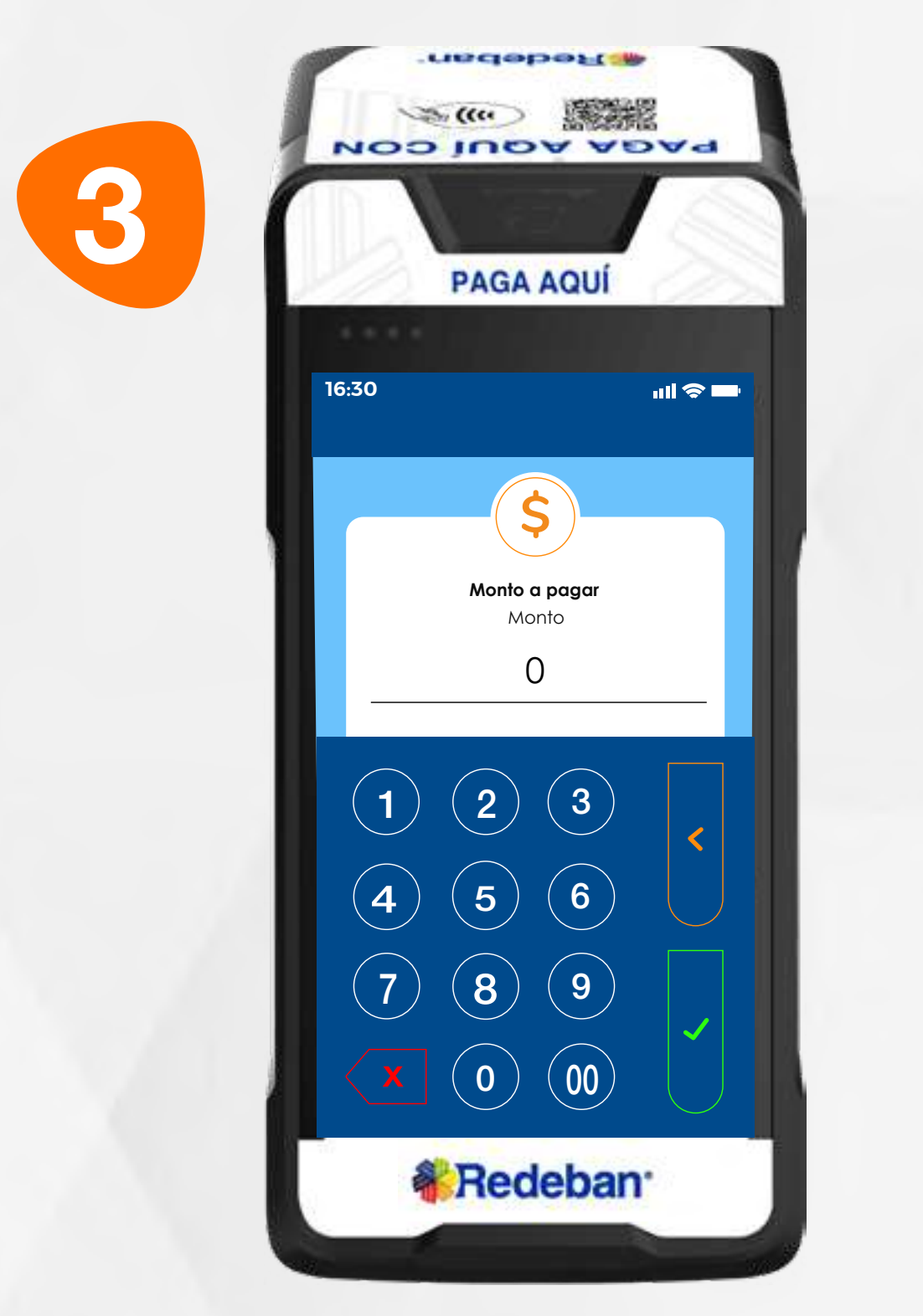

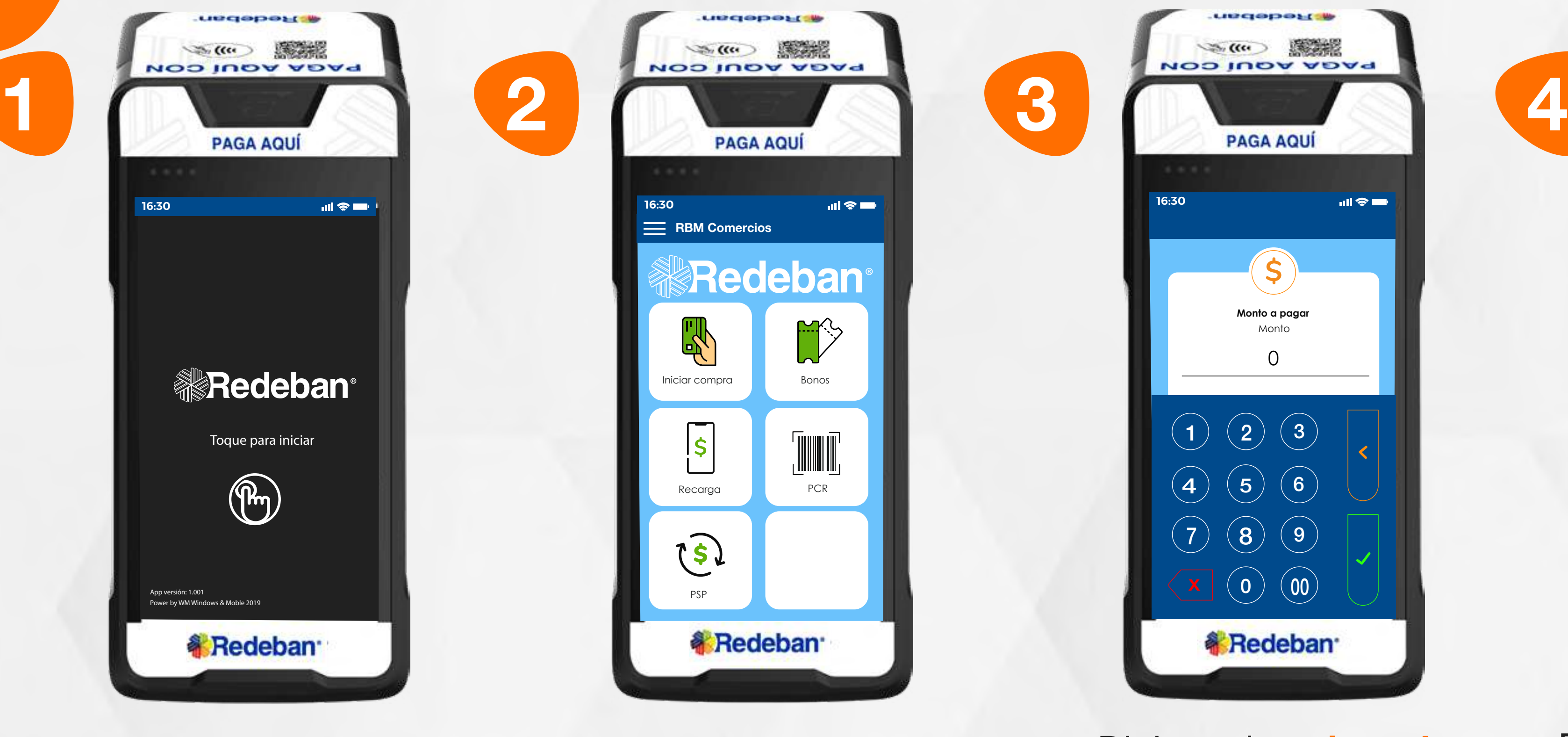

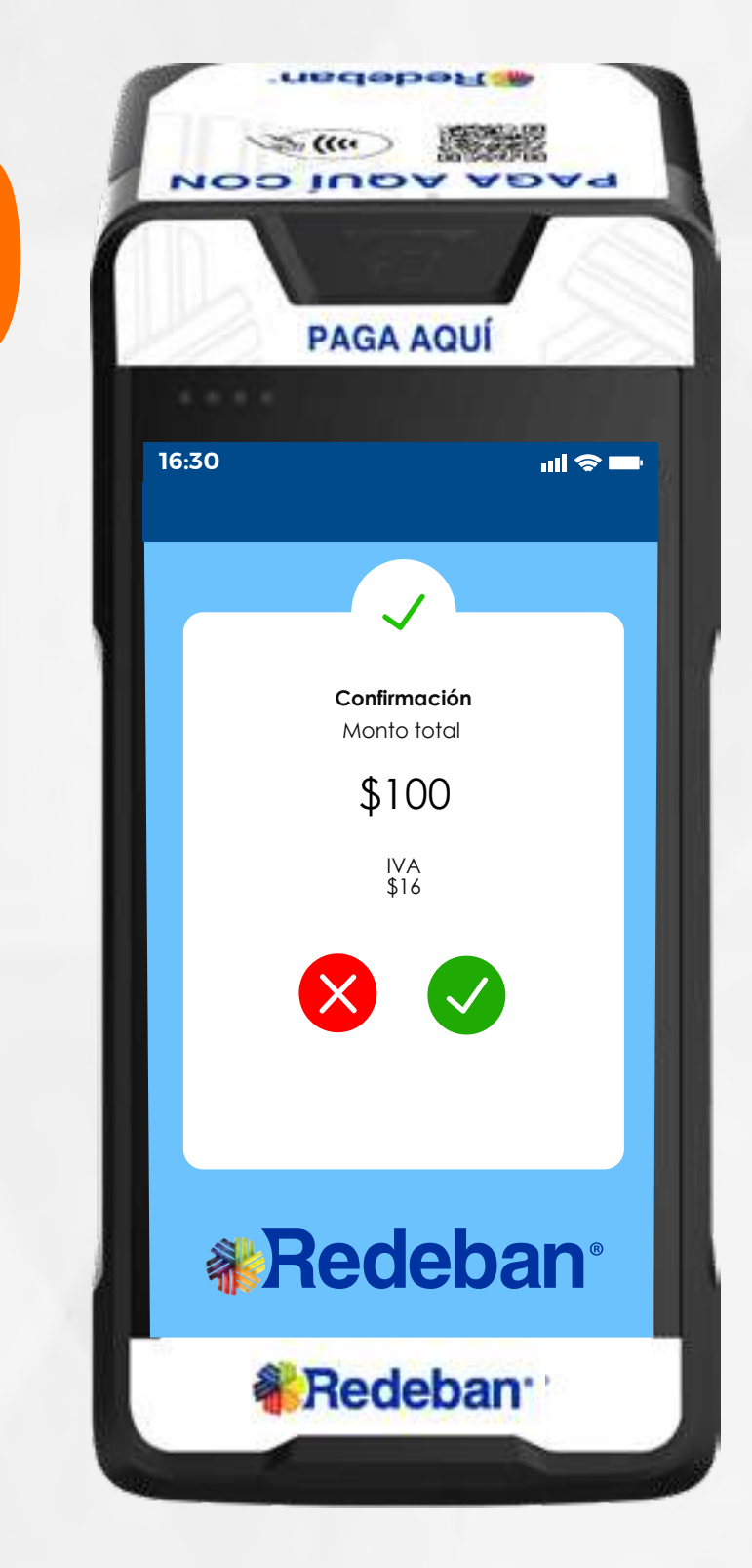

Digita el valor de compra y confirma con la tecla verde.

Selecciona la opción iniciar compra.

Toca la pantalla para empezar.

Revisa el valor de la compra y toca la opción verde para confirmar o la opción roja para cancelar.

Todas las transacciones y flujos deben efectuarse en la Aplicación AppComercios.

### 04 Proceso de Compra QR

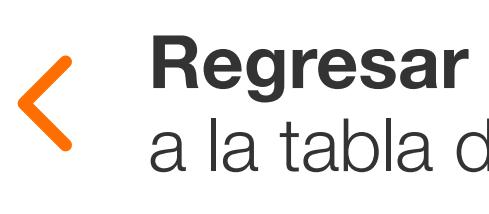

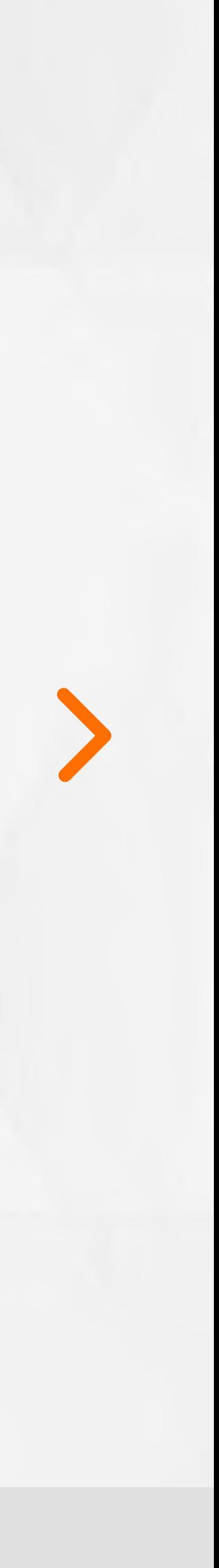

53,

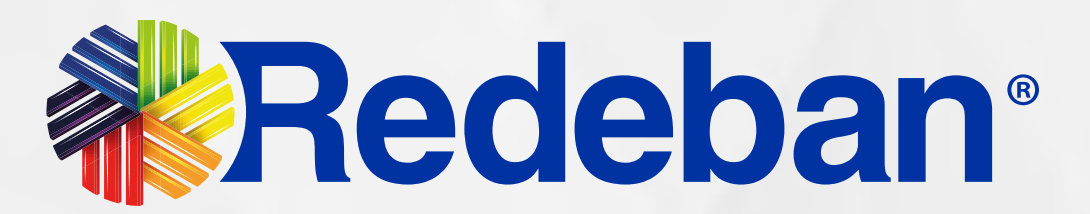

## 04 Proceso de Compra QR

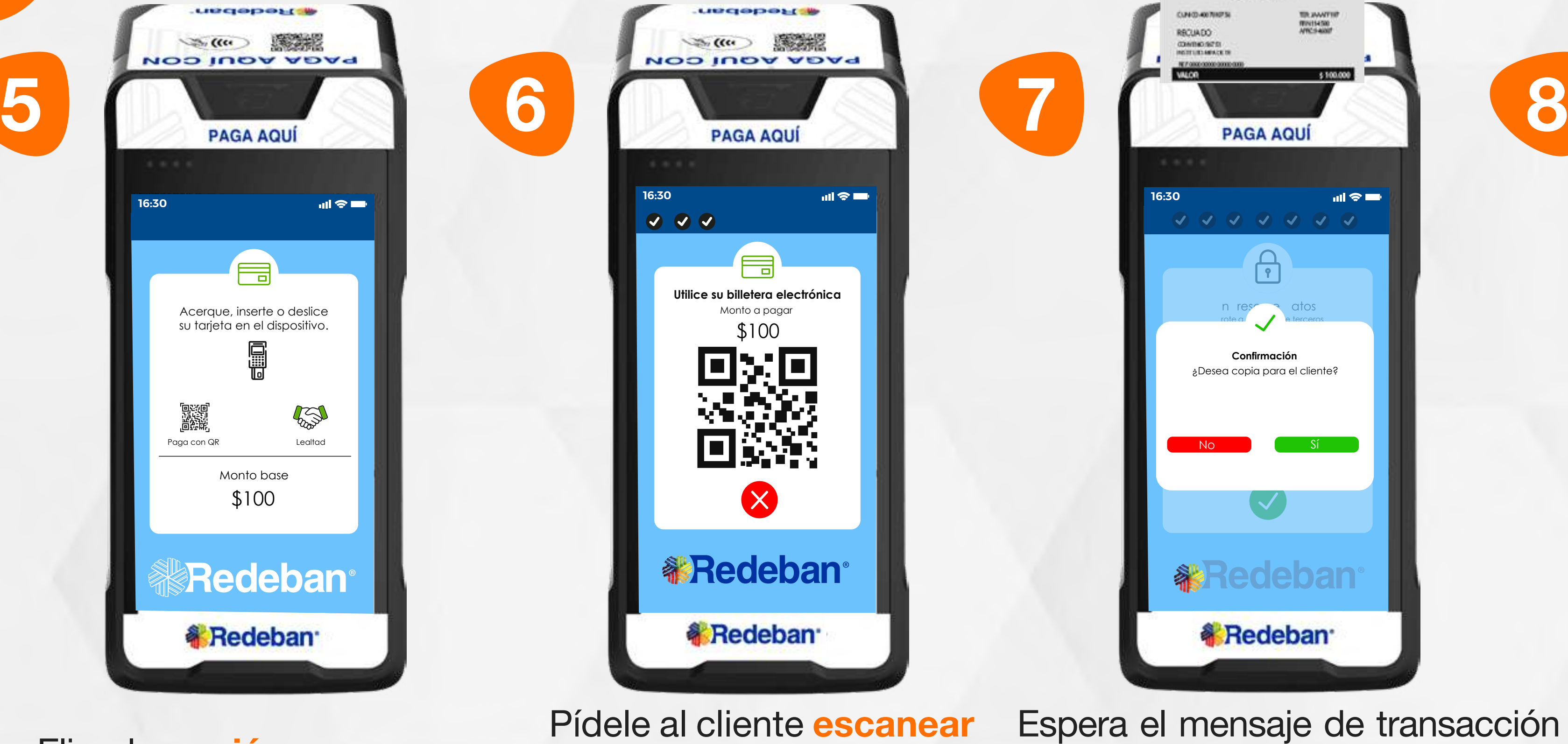

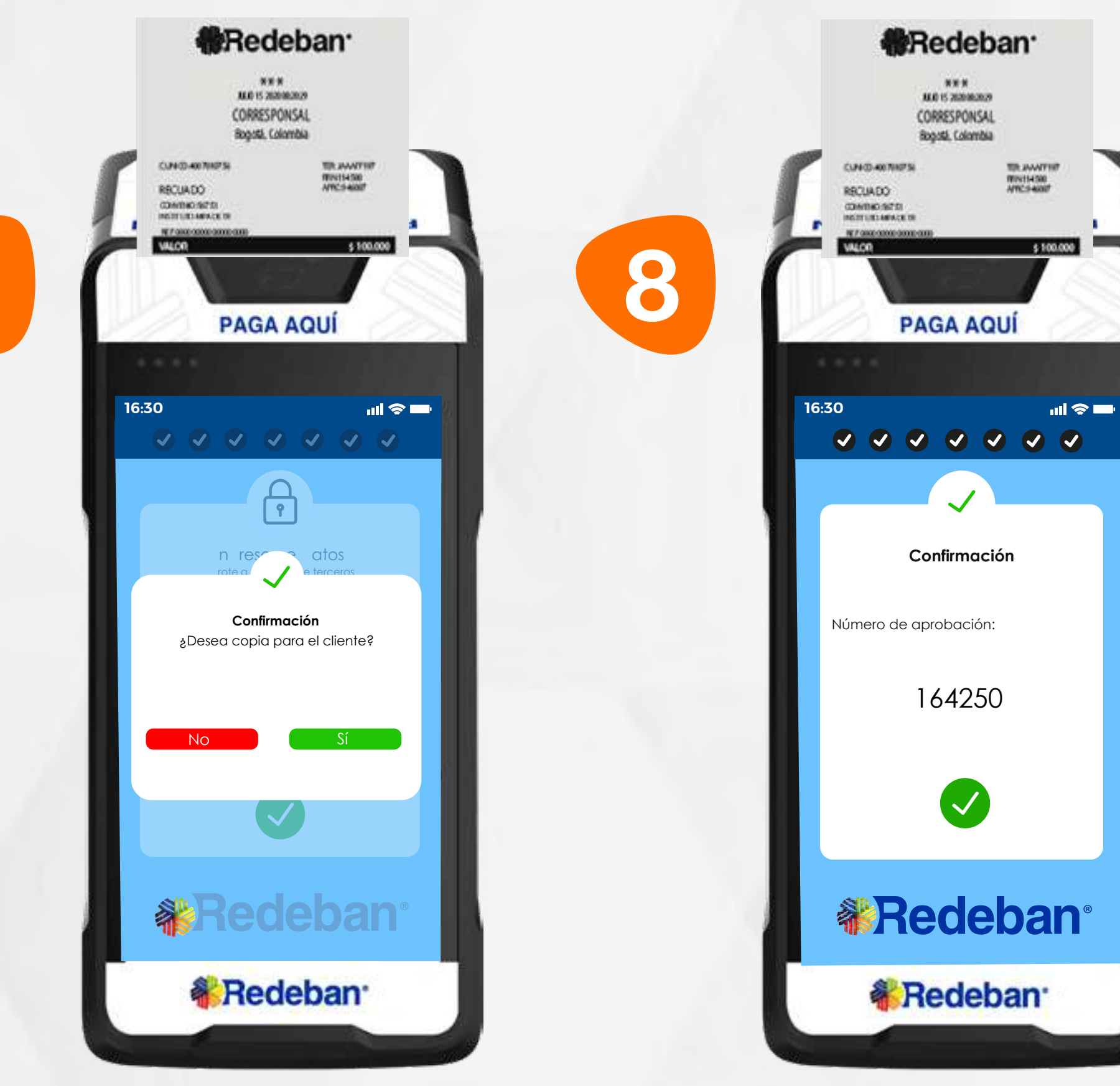

Elige la opción pago con QR.

Pídele al cliente escanear el Código QR con la app, billetera o monedero del banco. Espera el mensaje de transacción exitosa y toca la opción Sí para imprimir una copia del recibo o la opción No para no imprimirla.

En pantalla aparecerá el mensaje con el número de aprobación.

#### Regresar

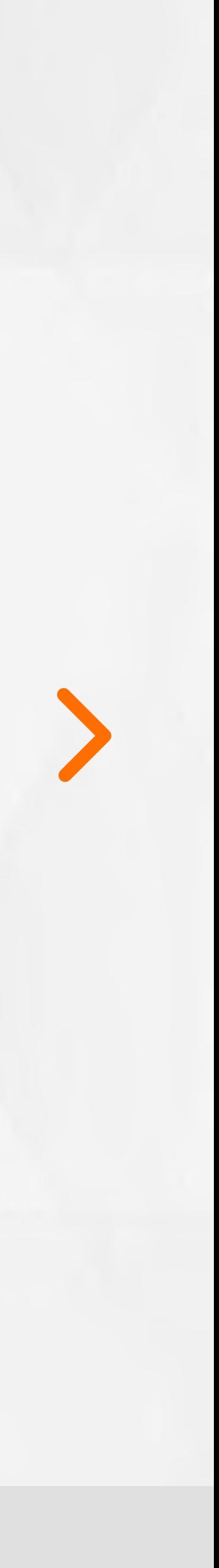

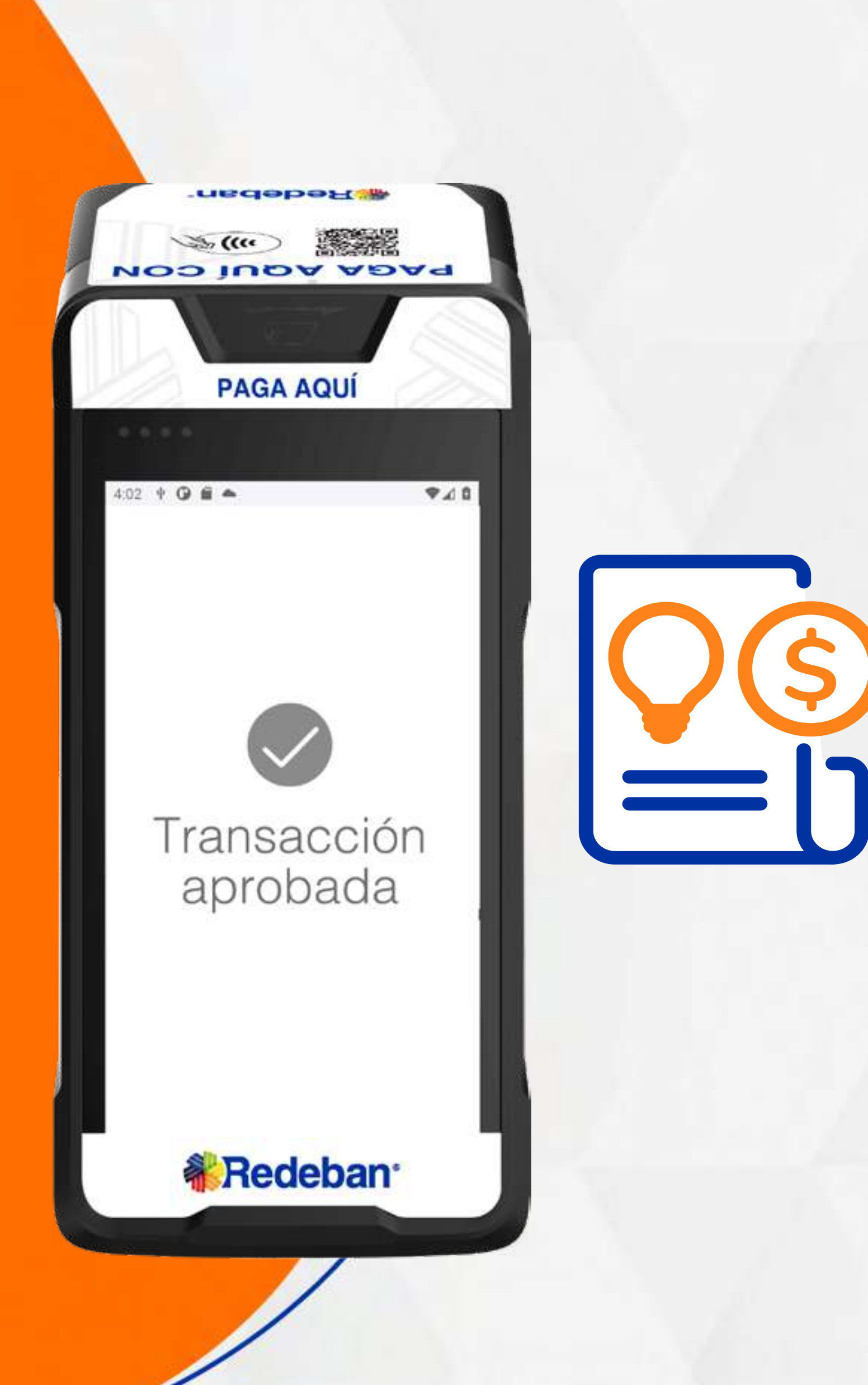

19

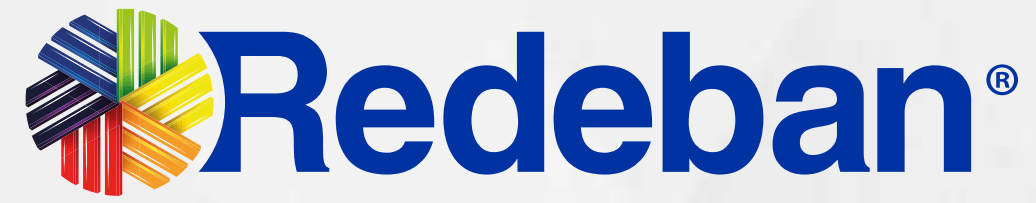

# **PAGO DE SERVICIOS DÚBLICOS**

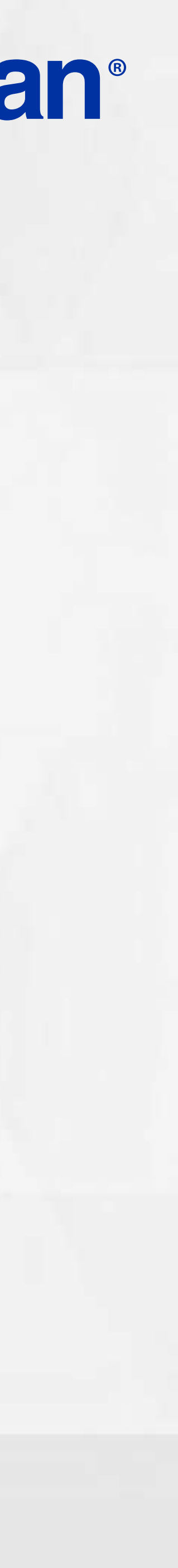

20

## 05 Proceso de Pago de Servicios Públicos

Todas las transacciones y flujos deben efectuarse en la Aplicación AppComercios.

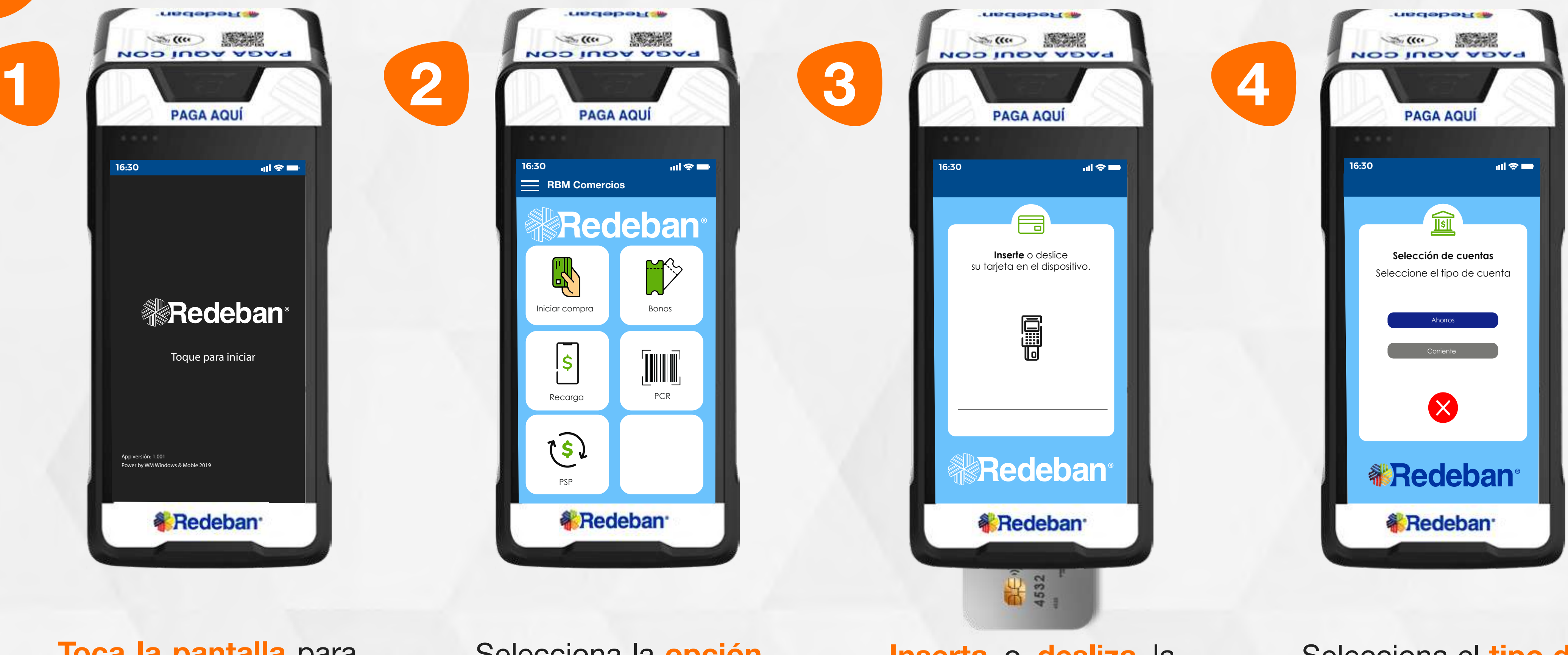

Selecciona la opción PSP.

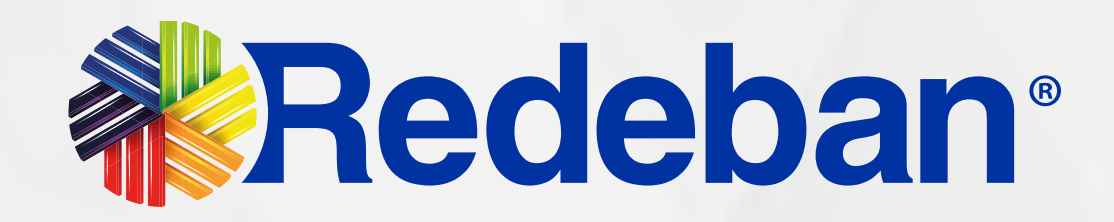

#### Toca la pantalla para empezar.

Inserta o desliza la tarjeta.

Selecciona el tipo de cuenta.

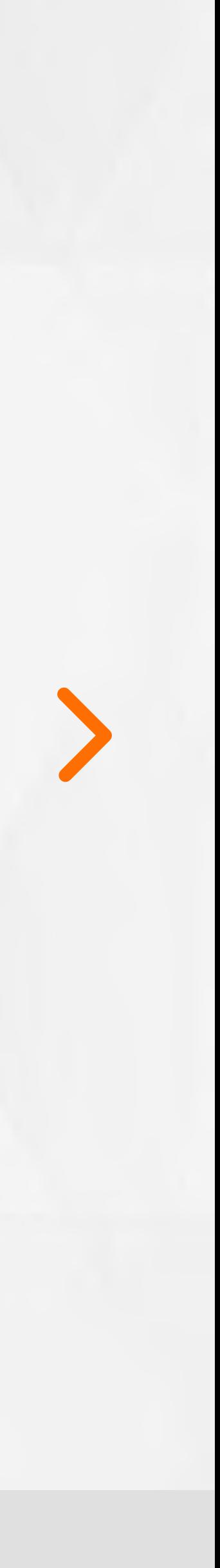

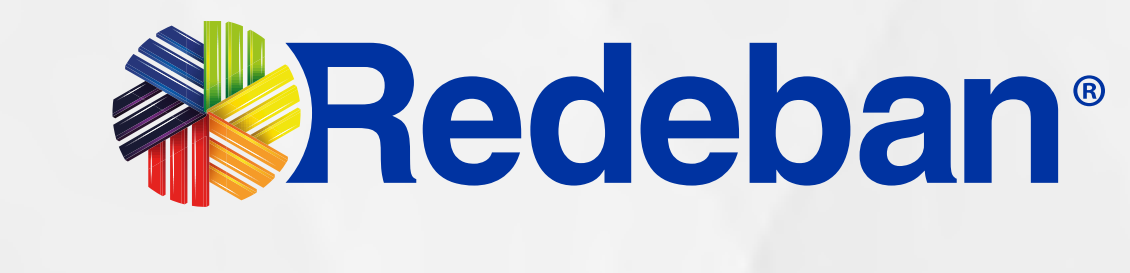

05 Proceso de Pago de Servicios Públicos

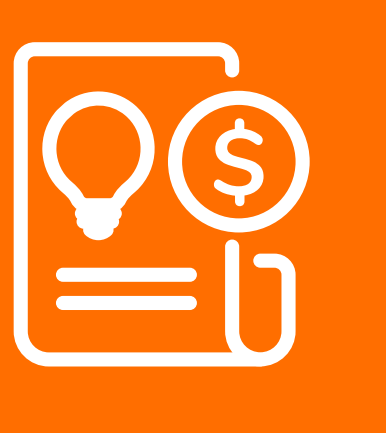

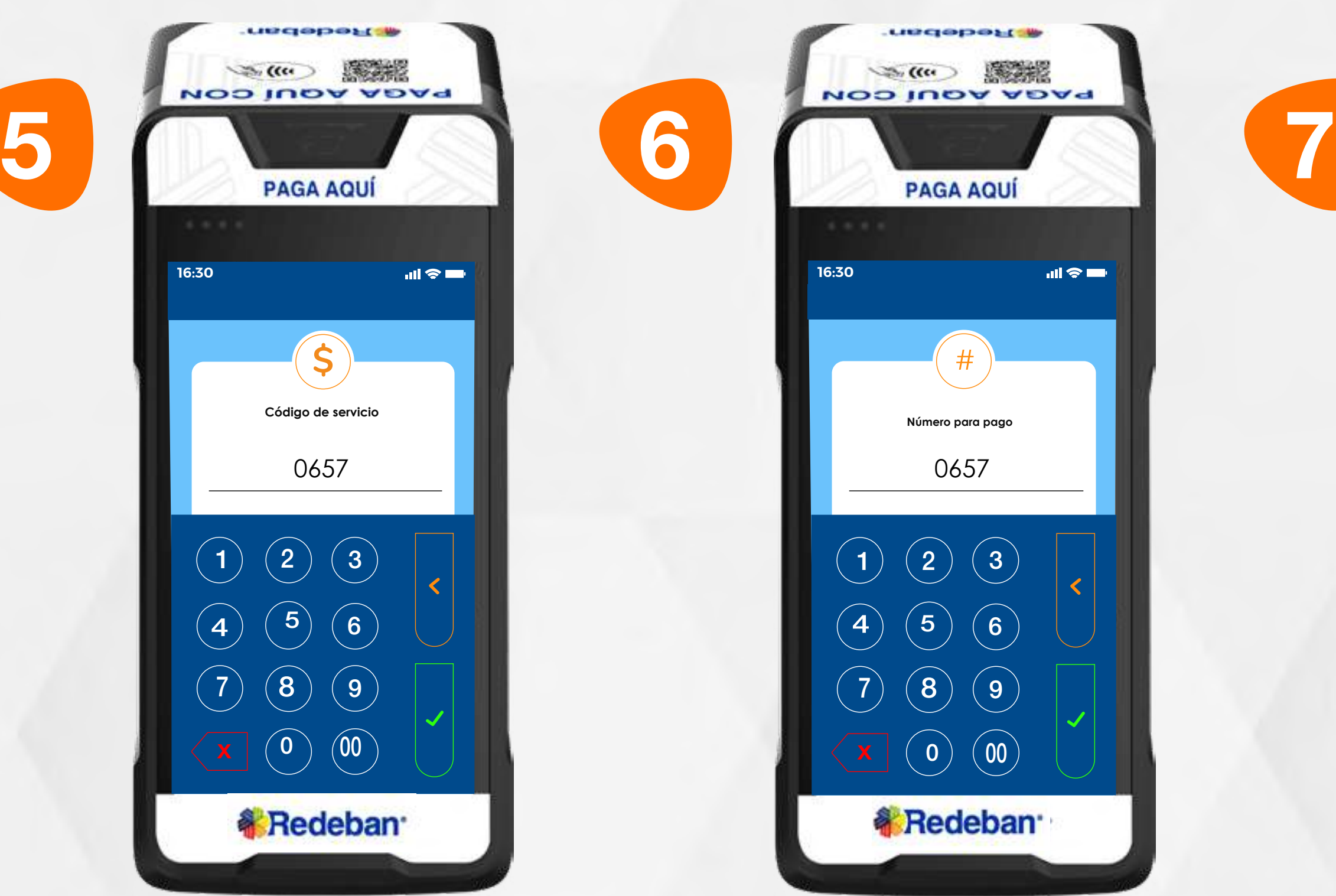

 $\mathcal{L}(\mathfrak{m})$  and  $\mathcal{L}(\mathfrak{m})$ **NOD INDA ADAY 16:30**  $#$ **Número para pago** 0657 1)(2)(3

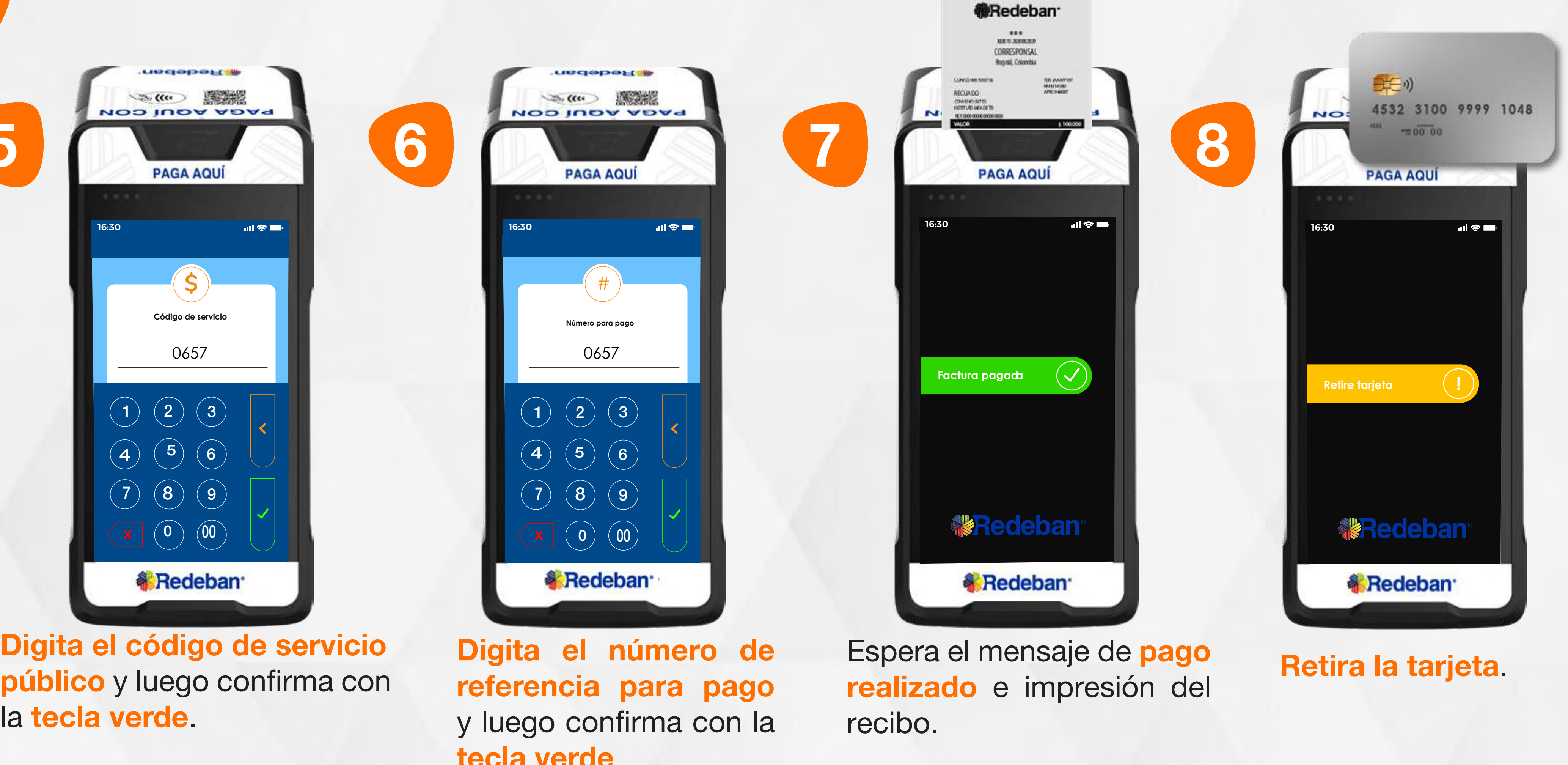

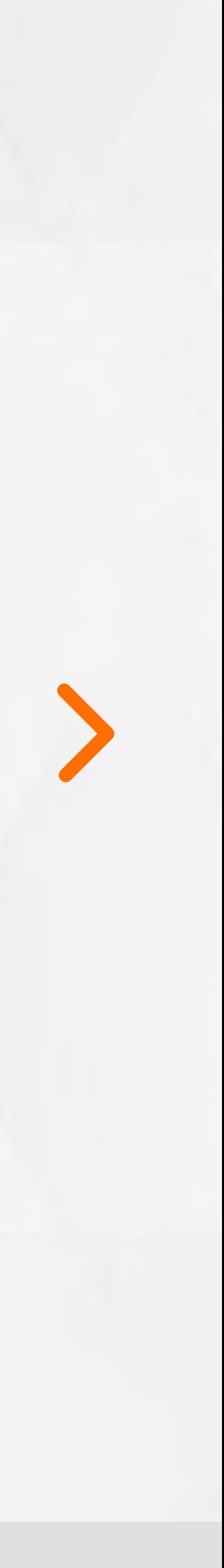

público y luego confirma con la tecla verde.

referencia para pago y luego confirma con la tecla verde.

 $\begin{pmatrix} 4 \end{pmatrix} \begin{pmatrix} 5 \end{pmatrix} \begin{pmatrix} 6 \end{pmatrix}$ 

7) (8)(9

 $\circledcirc$   $\circledcirc$ 

**Redeban** 

mideberg

 $m \approx m$ 

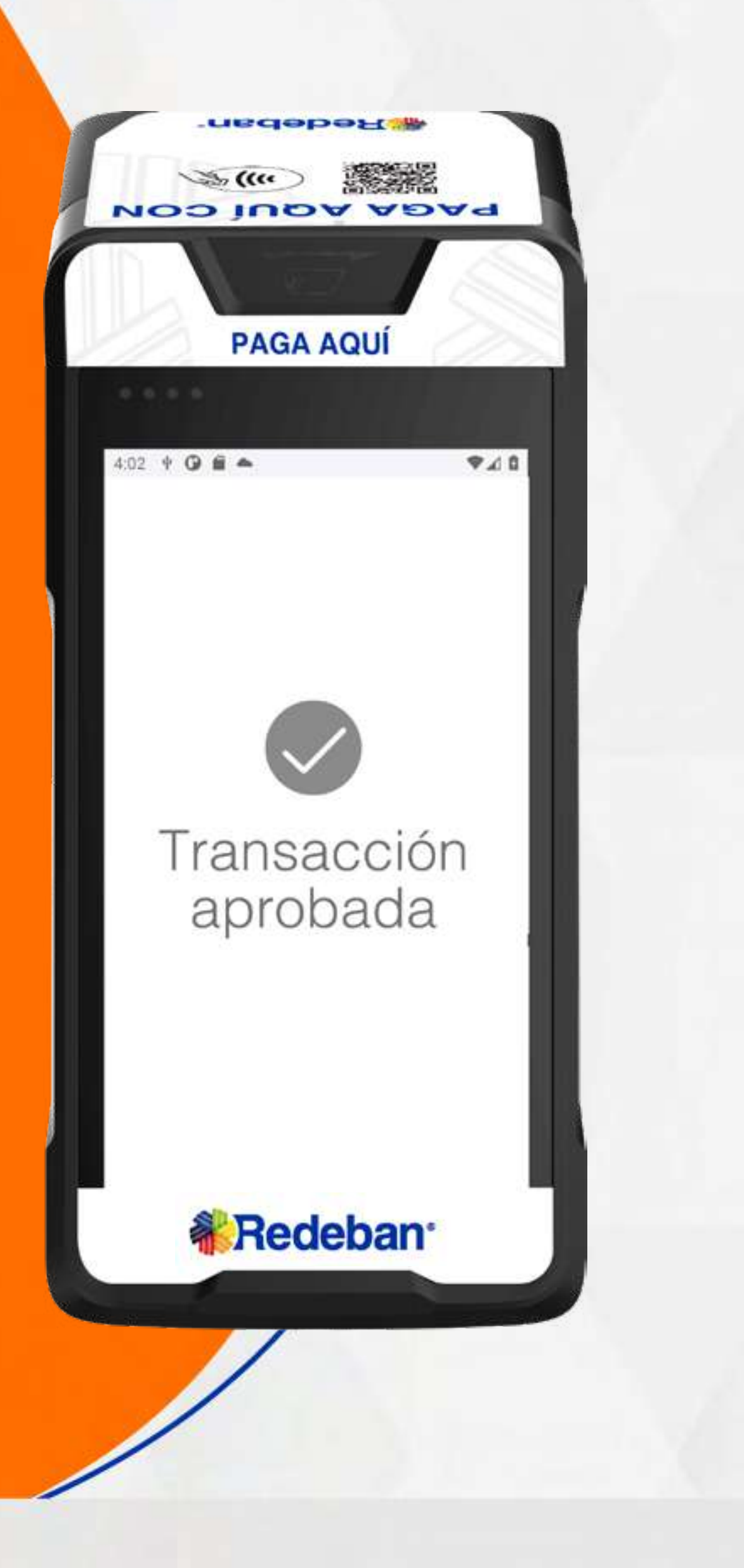

22

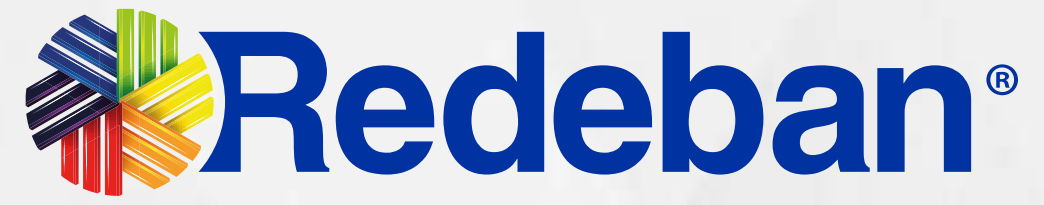

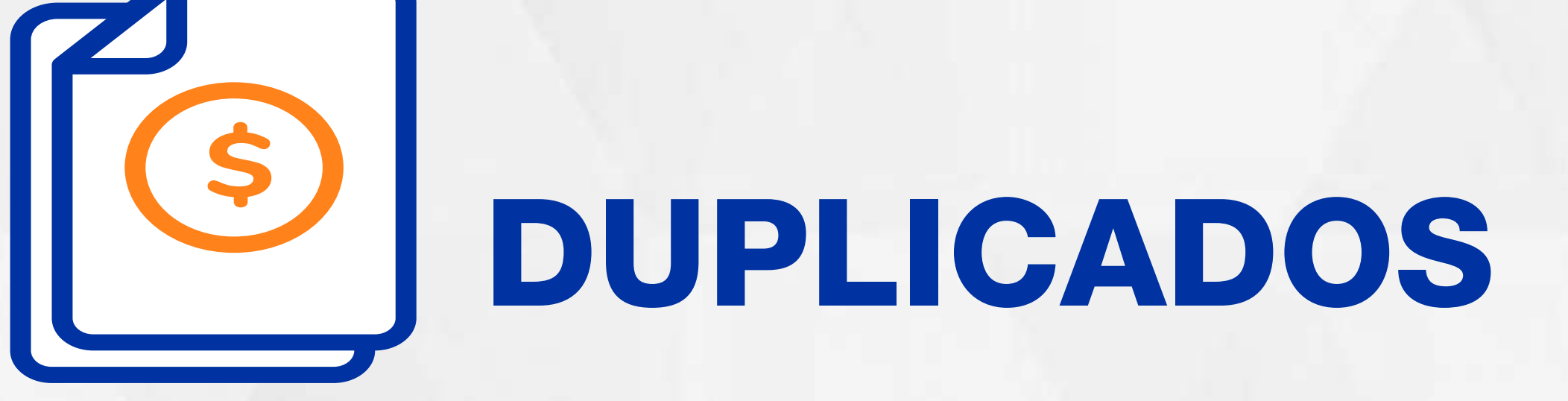

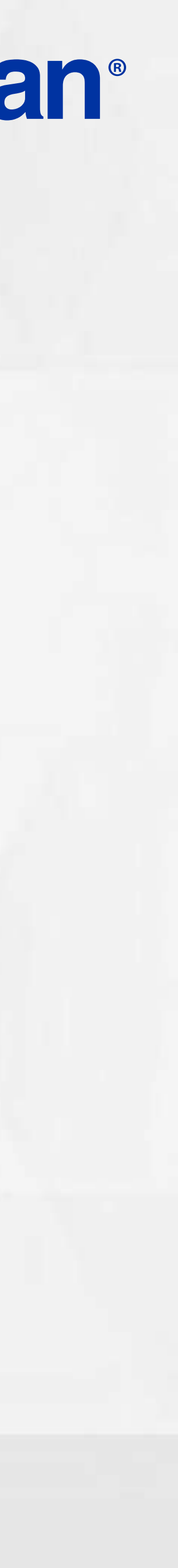

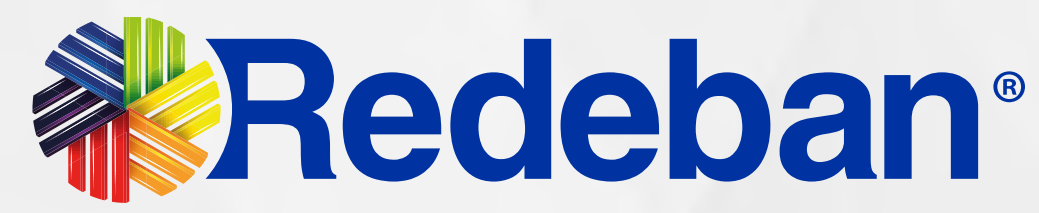

## 06 Proceso de Duplicados

Todas las transacciones y flujos deben efectuarse en la Aplicación AppComercios.

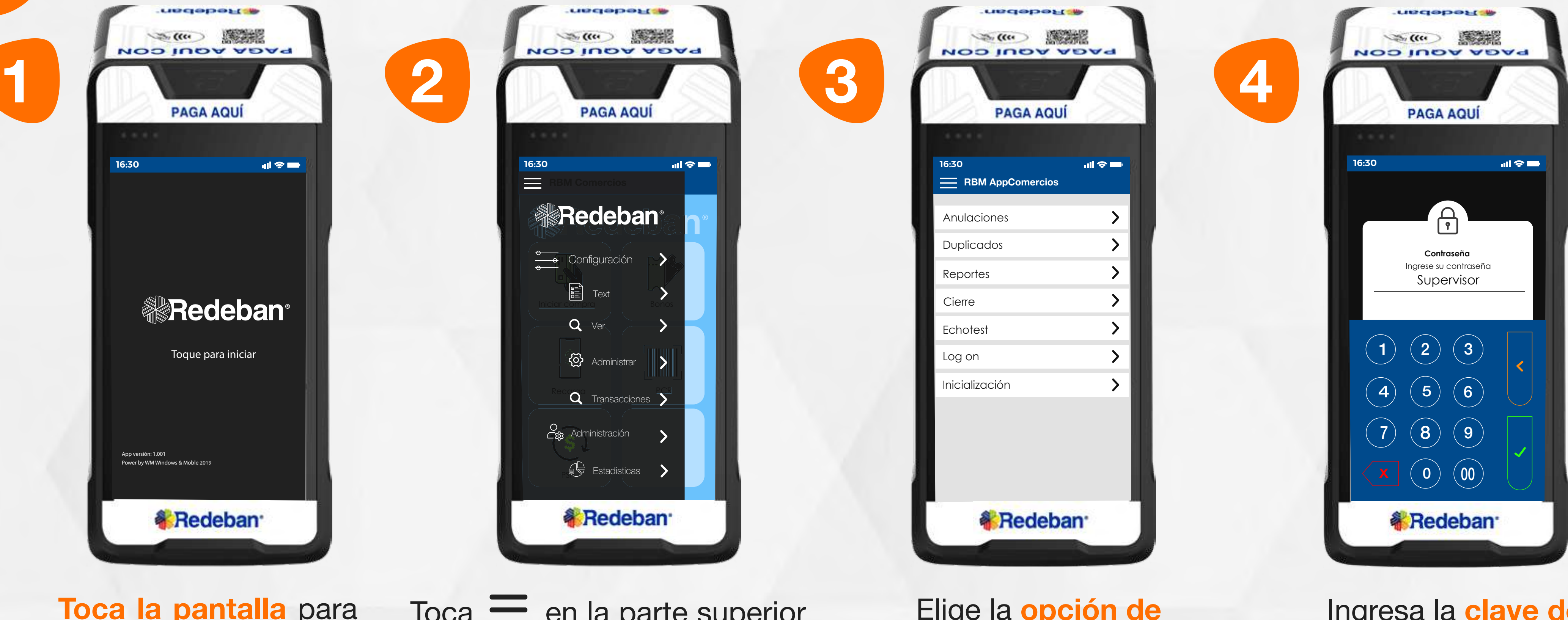

 $Toca \equiv$  en la parte superior izquierda de la pantalla y elige la opción transacciones.

Toca la pantalla para empezar.

Elige la opción de duplicados.

Ingresa la clave de supervisor.

#### Regresar

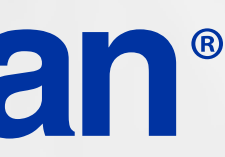

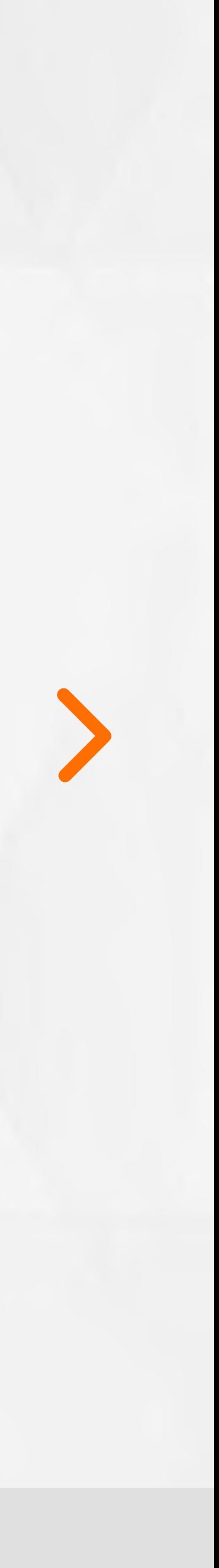

 $\boldsymbol{\zeta}$ 

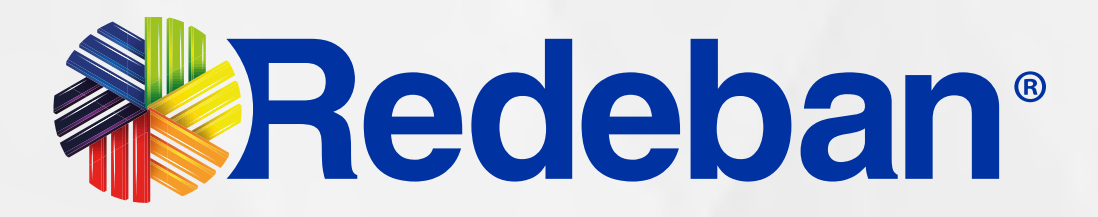

06 Proceso de Duplicados

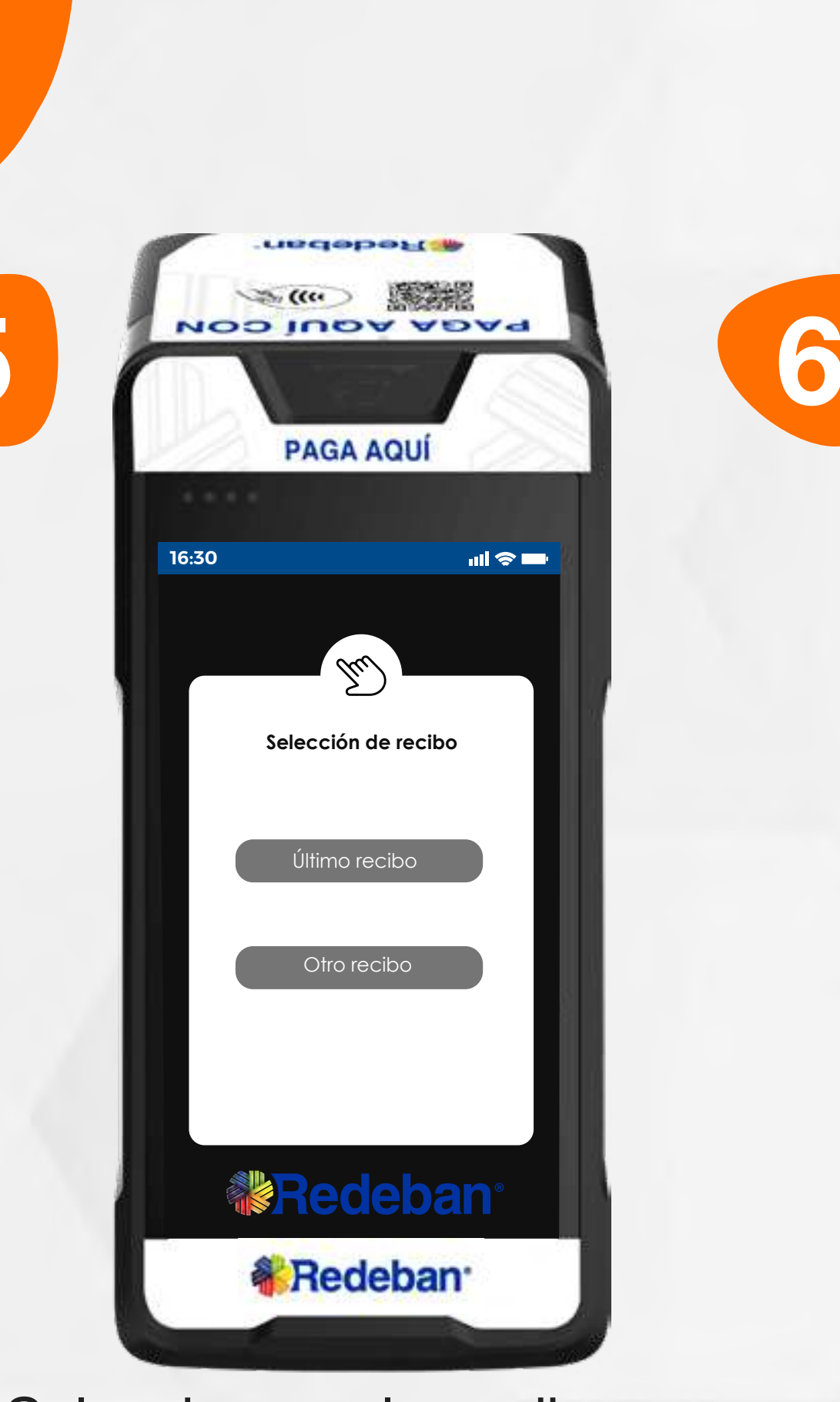

**PAGA AQUÍ 16:30**  $\mathbf{d} \mathbf{d} \otimes \mathbf{d}$  $\widehat{\mathcal{K}}$ elección de recibe **Recibo** Tipo de copia a generar Comercio **Cliente 《<mark>》Redeban<sup>。</sup>**</mark> **& Redeban** 

**Wildeber** 

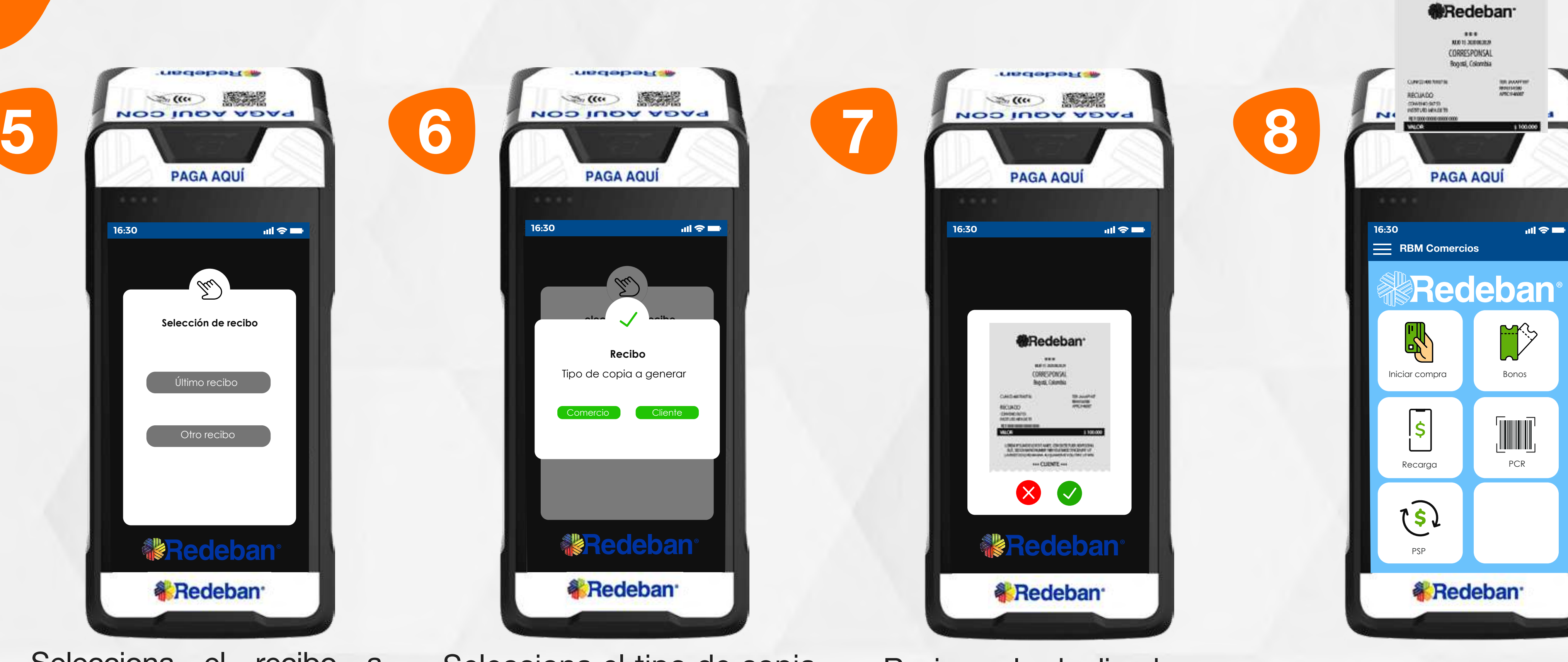

Selecciona el recibo a duplicar (último recibo u otro recibo).

Selecciona el tipo de copia a generar (para comercio o para cliente). Revisa el duplicado y presiona la tecla verde para confirmar.

#### Retira el recibo.

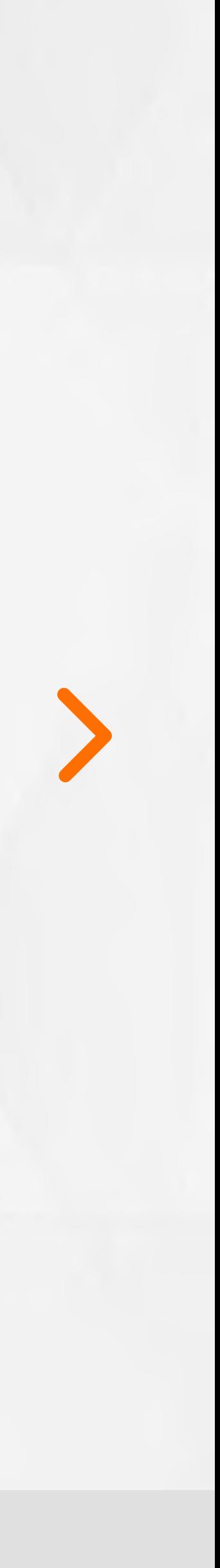

25

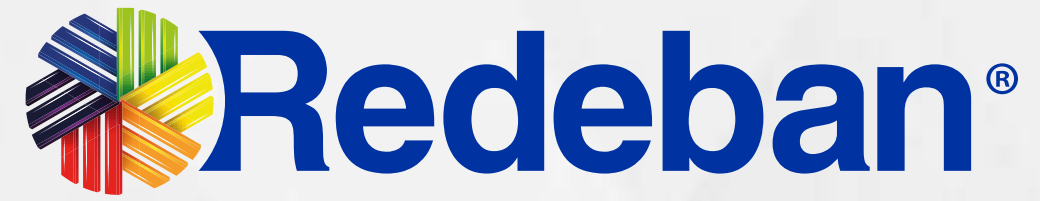

### DCC PAGA EN TU MONEDA

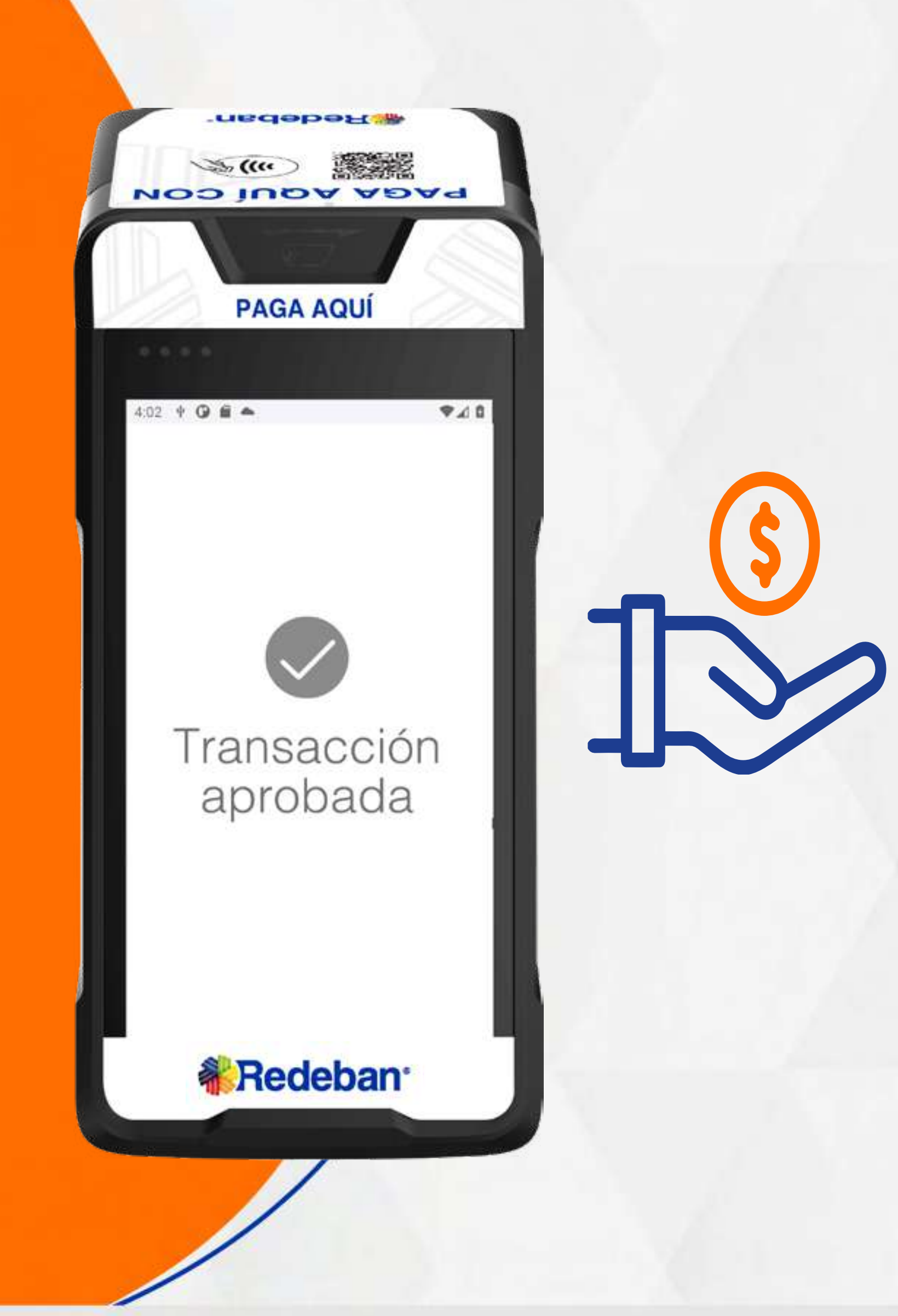

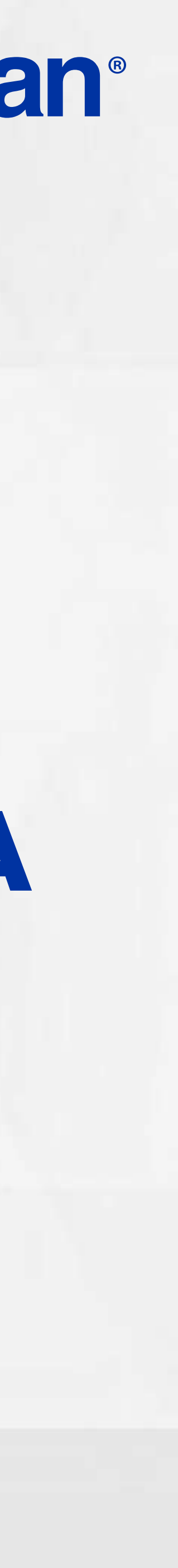

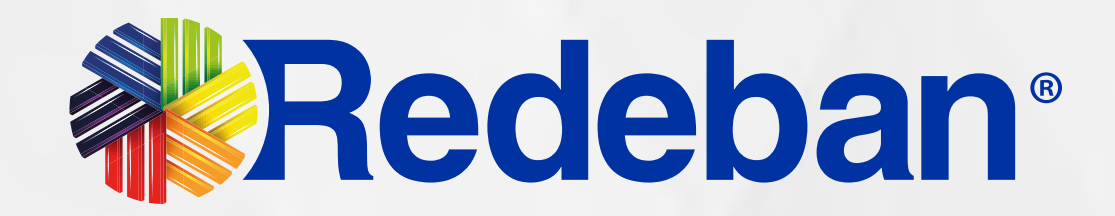

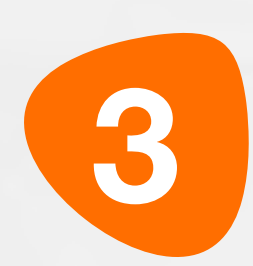

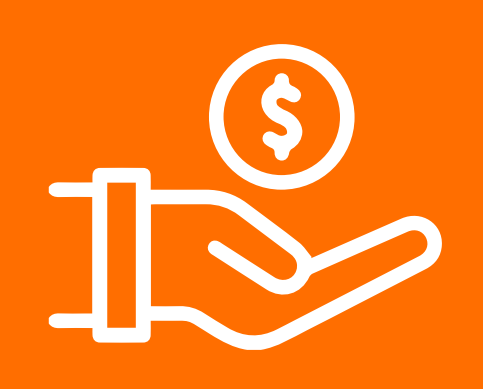

### 07 Proceso de DCC

Todas las transacciones y flujos deben efectuarse en la Aplicación AppComercios.

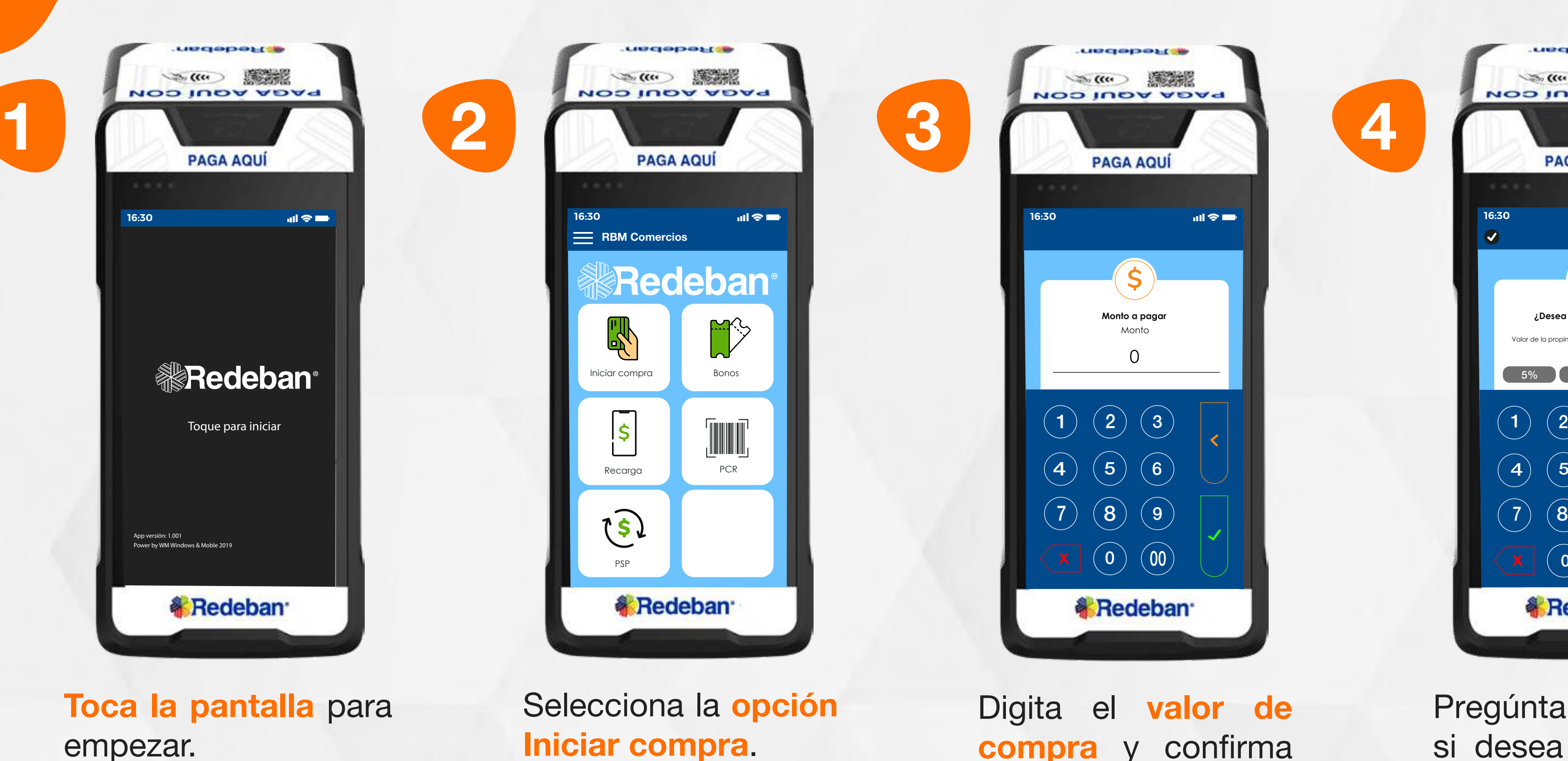

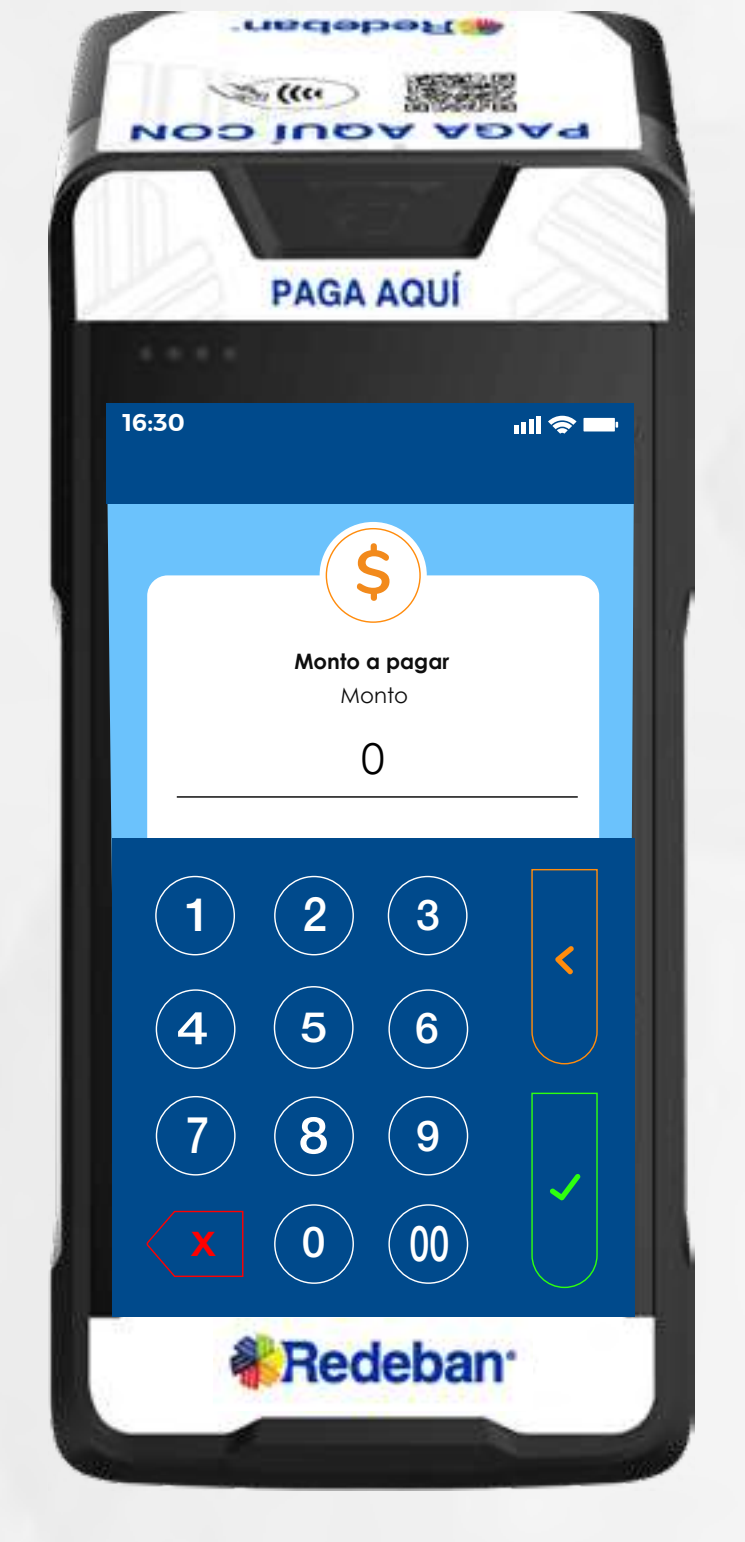

Digita el valor de compra y confirma con la tecla verde.

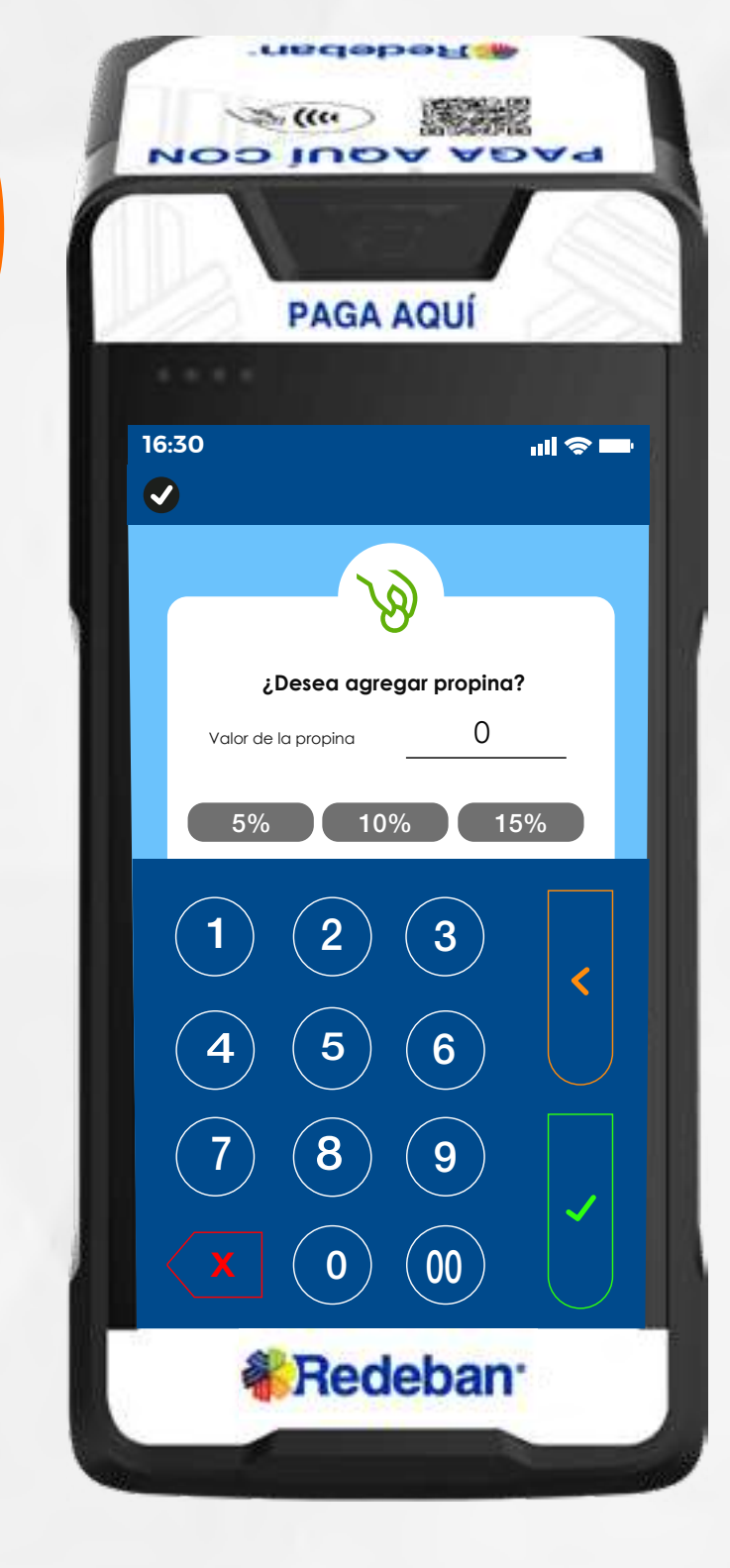

Pregúntale al cliente si desea agregar la propina y selecciona el porcentaje.

![](_page_25_Picture_13.jpeg)

![](_page_26_Picture_6.jpeg)

### 07 Proceso de DCC

![](_page_26_Picture_1.jpeg)

![](_page_26_Picture_7.jpeg)

![](_page_26_Picture_11.jpeg)

![](_page_26_Picture_12.jpeg)

Revisa el valor total de la compra y confirma con la tecla verde.

Elige el medio de pago. Si es tarjeta, acércala, insértala o deslízala.

Selecciona el tipo de moneda con la que el cliente desea hacer el pago.

Confirma con la tecla verde la información brindada.

![](_page_26_Picture_4.jpeg)

![](_page_27_Picture_5.jpeg)

![](_page_27_Picture_0.jpeg)

![](_page_27_Picture_6.jpeg)

Confirma cuando estés seguro de la conversión de la moneda.

Espera el mensaje de pago realizado.

En pantalla aparecerá el mensaje con el número de aprobación. Finalmente retira el recibo.

Espera el mensaje de transacción exitosa y toca la opción Sí para imprimir una copia del recibo o la opción No para no imprimirla.

![](_page_27_Picture_10.jpeg)

![](_page_28_Picture_0.jpeg)

29

![](_page_28_Picture_2.jpeg)

![](_page_28_Picture_3.jpeg)

![](_page_28_Picture_5.jpeg)

![](_page_29_Picture_7.jpeg)

![](_page_29_Picture_8.jpeg)

### 08 Proceso de Anulación

#### Todas las transacciones y flujos deben efectuarse en la Aplicación AppComercios.

![](_page_29_Picture_2.jpeg)

![](_page_29_Picture_9.jpeg)

 $Toca \equiv$  en la parte superior izquierda de la pantalla y elige la opción transacciones.

![](_page_29_Picture_5.jpeg)

4

![](_page_29_Picture_11.jpeg)

Ingresa la clave de supervisor.

Toca la pantalla para empezar.

Elige la opción de Anulación.

![](_page_29_Picture_14.jpeg)

![](_page_30_Picture_6.jpeg)

#### 08 Proceso de Anulación

![](_page_30_Picture_1.jpeg)

Selecciona el recibo que Revisa los deseas anular (último recibo u otro recibo).

![](_page_30_Picture_7.jpeg)

Verifica los datos de la transacción a anular y presiona la tecla verde para continuar.

Acerca, inserta o desliza la tarjeta o escanea el Código QR generado, según sea el caso. datos de la transacción a anular y presiona la tecla verde para confirmar.

![](_page_30_Picture_10.jpeg)

![](_page_31_Picture_8.jpeg)

### 08 Proceso de Anulación

![](_page_31_Picture_1.jpeg)

![](_page_31_Picture_9.jpeg)

![](_page_31_Picture_2.jpeg)

Espera el mensaje de transacción exitosa y la impresión del recibo.

En pantalla aparecerá el mensaje con el número de aprobación. Finalmente, retira la tarjeta.

Toca la opción Sí para imprimir una copia del recibo o la opción No para no imprimirla.

![](_page_31_Picture_5.jpeg)

![](_page_31_Picture_12.jpeg)

![](_page_32_Picture_0.jpeg)

33

![](_page_32_Picture_2.jpeg)

#### CONSULTA REVERSO

![](_page_32_Picture_5.jpeg)

![](_page_33_Picture_5.jpeg)

![](_page_33_Picture_0.jpeg)

### 09 Proceso de Consulta reversos

Todas las transacciones y flujos deben efectuarse en la Aplicación AppComercios.

![](_page_33_Picture_3.jpeg)

Ingresa la clave de

![](_page_33_Picture_10.jpeg)

![](_page_34_Picture_7.jpeg)

![](_page_34_Picture_0.jpeg)

### 09 Proceso de Consulta reversos

Todas las transacciones y flujos deben efectuarse en la Aplicación AppComercios.

Selecciona la opción Reverso.

En la pantalla podrás ver si tienes o no reversos pendientes.

![](_page_34_Picture_3.jpeg)

![](_page_34_Picture_11.jpeg)

![](_page_34_Picture_12.jpeg)

![](_page_34_Picture_5.jpeg)

![](_page_35_Picture_0.jpeg)

36

![](_page_35_Picture_2.jpeg)

## CIERRE

![](_page_35_Picture_5.jpeg)

![](_page_36_Picture_4.jpeg)

![](_page_36_Picture_6.jpeg)

## 10 Proceso de Cierre

Todas las transacciones y flujos deben efectuarse en la Aplicación AppComercios.

![](_page_36_Picture_7.jpeg)

 $\mathcal{L}(\mathfrak{m})$ 

**PAGA AQUÍ** 

![](_page_36_Picture_2.jpeg)

Elige la opción de Cierre.

![](_page_36_Picture_11.jpeg)

38

 $\overline{\phantom{a}}$ 

![](_page_37_Picture_6.jpeg)

#### 10 Proceso de Cierre

![](_page_37_Picture_1.jpeg)

![](_page_37_Picture_7.jpeg)

Ingresa la clave de supervisor.

Espera el mensaje de finalización e impresión del cierre.

Confirma el cierre tocando el botón verde.

![](_page_37_Picture_4.jpeg)

![](_page_37_Picture_10.jpeg)

![](_page_37_Picture_11.jpeg)

Regresar a la tabla de contenido

Redeban S.A. Sistema de pago de bajo valor.

Bogotá: (601) 307 82 05 Nacional: 01 8000 931 022 Asistente virtual Carla:  $\bigotimes$  +57 312 508 7080

Para más información comunícate:

![](_page_38_Picture_0.jpeg)

#### Líneas Telefónicas

#### www.redeban.com

![](_page_38_Picture_5.jpeg)

![](_page_38_Picture_16.jpeg)

![](_page_38_Picture_18.jpeg)

@RedebanM @RedebanM Redeban @RedebanM Redeban

 $\vert$  in  $\vert$ 

IY

![](_page_38_Picture_26.jpeg)

![](_page_38_Picture_27.jpeg)